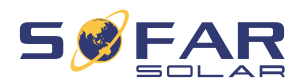

# **User manual**

# **Solar Grid-tied Inverter**

# Product Model: SOFAR 3.3~12KTLX-G3

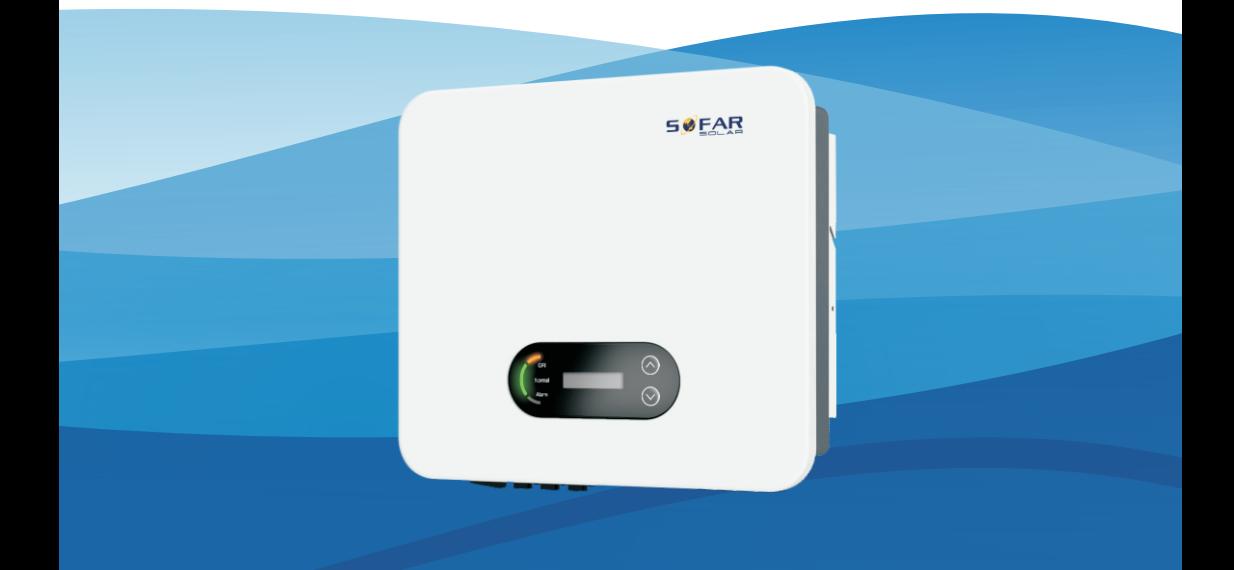

Shenzhen SOFARSOLAR Co., Ltd.

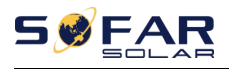

## Contents

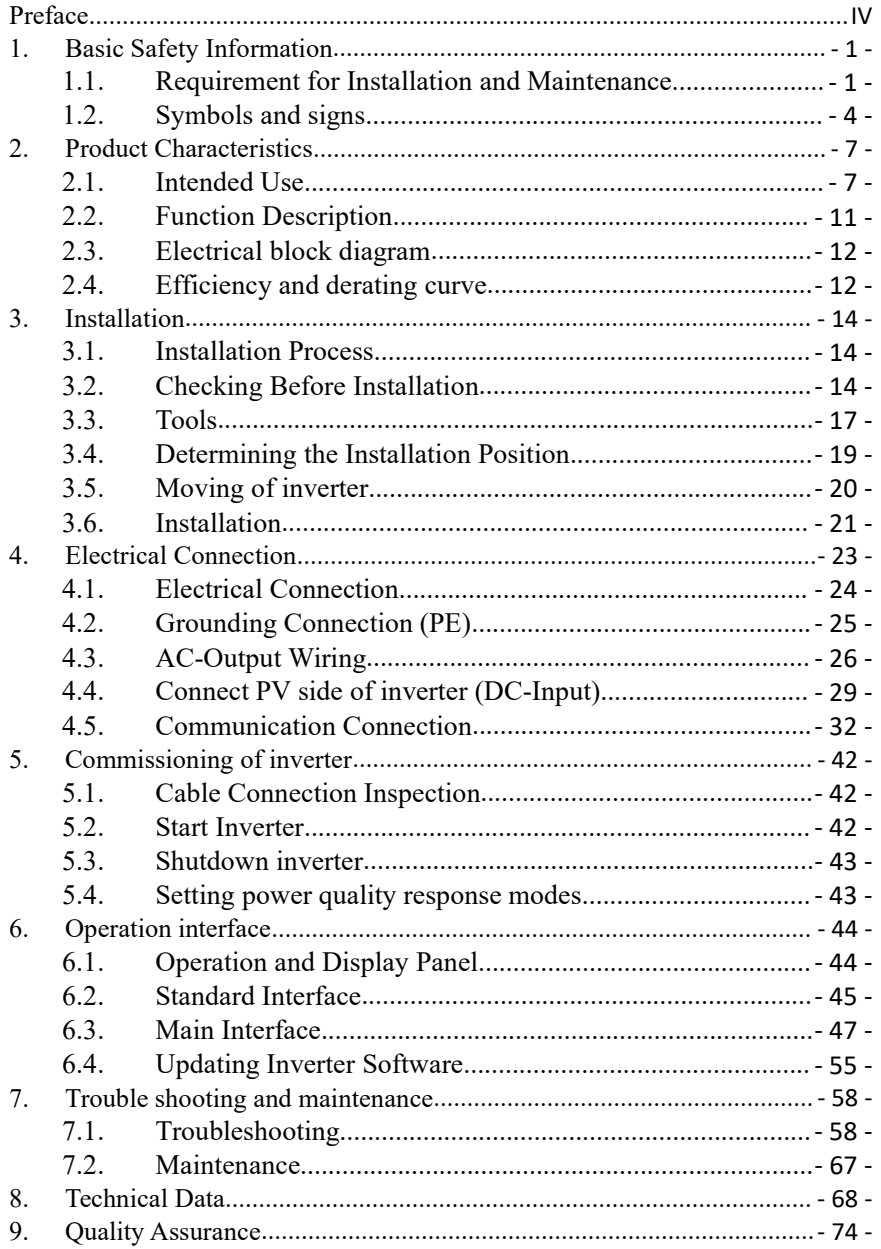

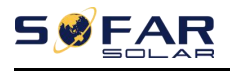

# Figures and Tables

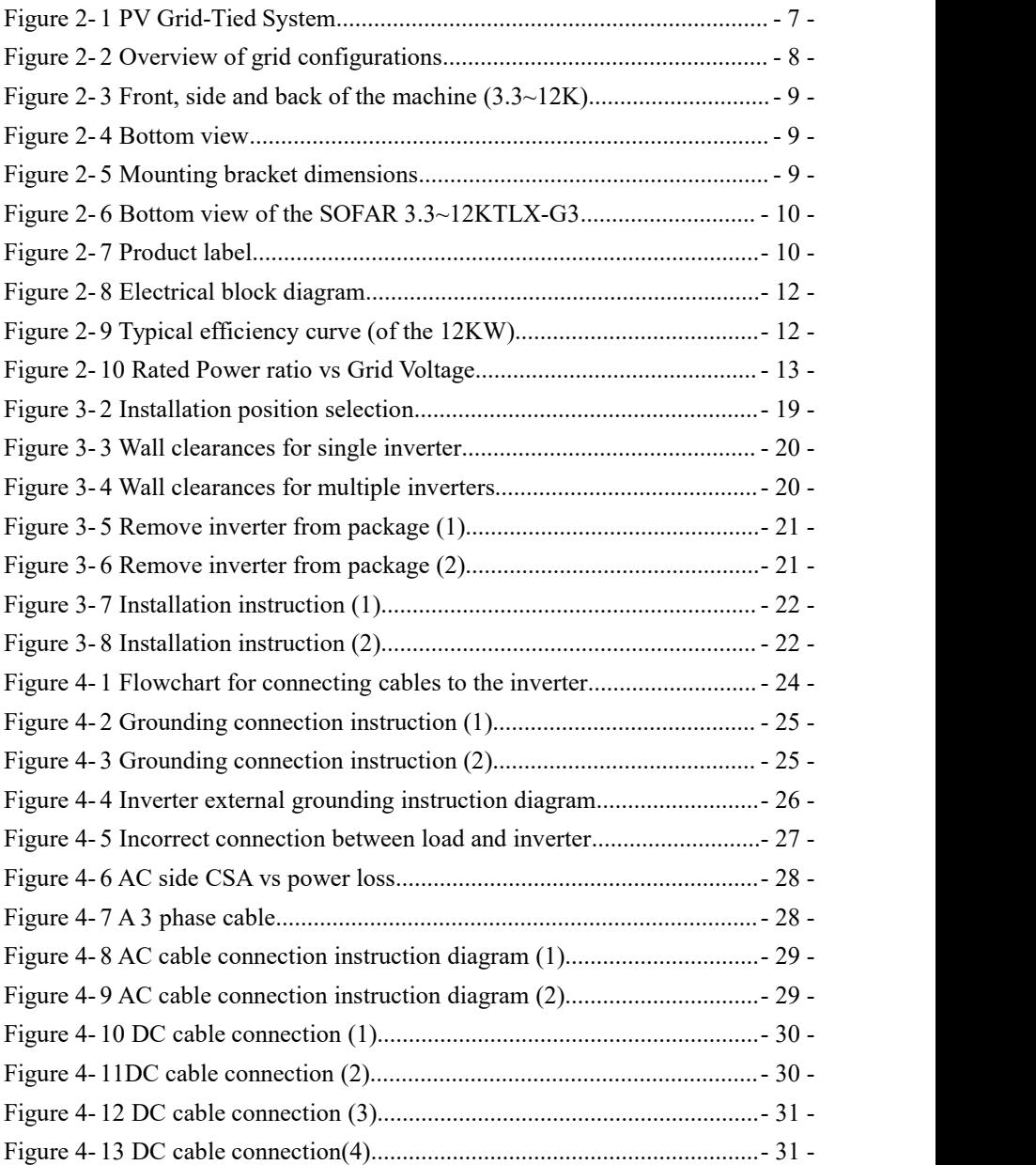

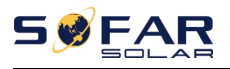

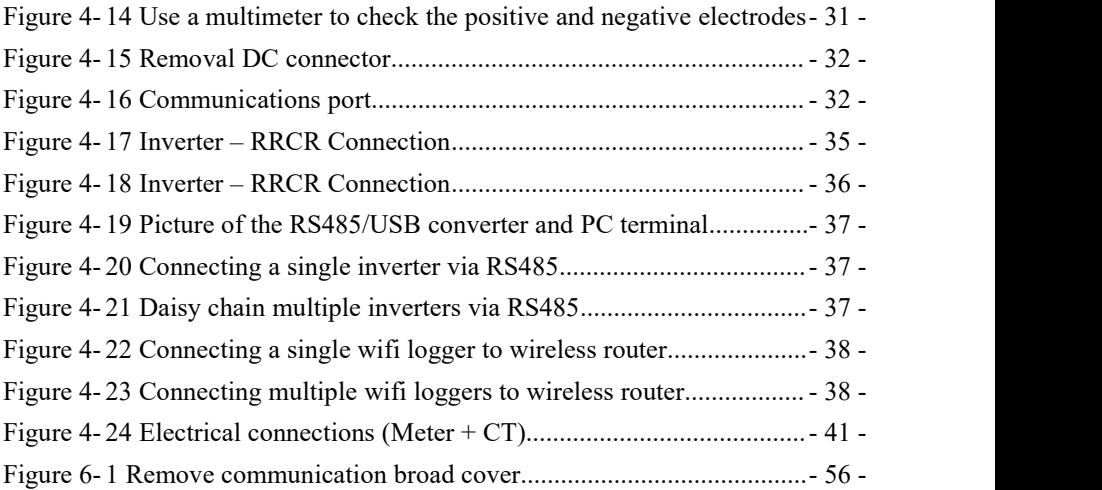

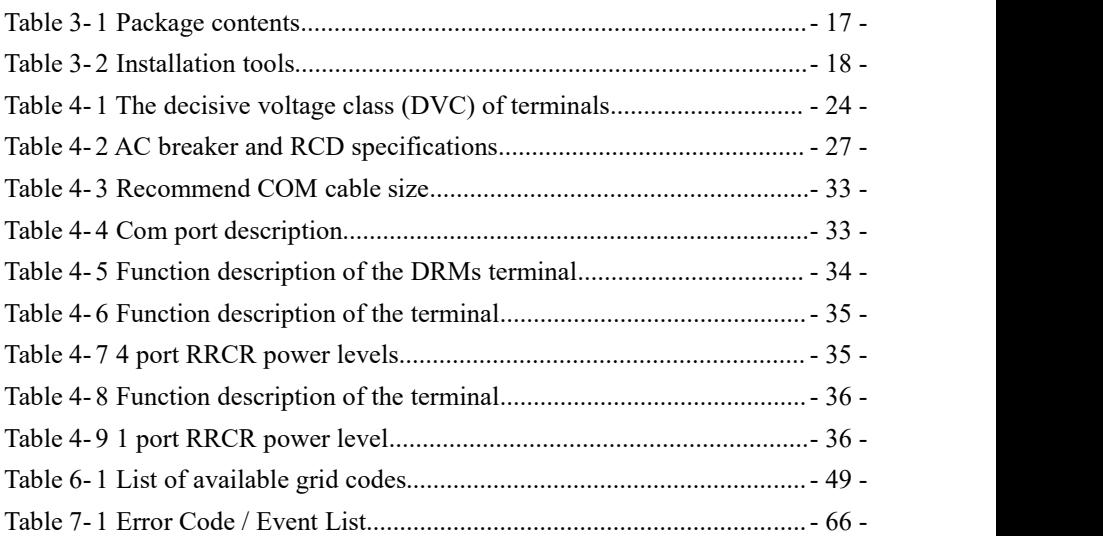

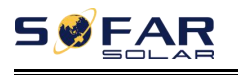

# <span id="page-4-0"></span>**Preface**

### **Notice**

Thank you on your purchase of a SofarSolar inverter. This manual contains important safety and operational information that assistyou in using this product. Please observe all applicable safety regulations that have been mandated by your local electrical supplier.

## **Save these instructions!**

This manual should be considered a piece of safety equipment and therefore must accompany the device, even when it is transferred to another user or site.

## **Copyright Declaration**

The copyright of this manual belongs to Shenzhen SOFARSOLAR Co. Ltd. Any corporation or individual should not plagiarise, partially copy or fully copy it (including software, etc),and no reproduction or distribution of it in any form or by any means.All right reserved.

SOFARSOLAR reserves the right of final interpretation. This manual is subject to change according to user's or customer's feedback. Please check our website at http://www.sofarsolar.com for latest version.

The current Version updated at 20210825. The current Version is V1.01-AU.

## **Shenzhen SOFARSOLAR Co., Ltd**

Location: 401, Building 4, Antongda Industrial Park, District 68, XingDong Community, XinAn Street, BaoAn District, Shenzhen, China. Postcode: 518000 Company Website: [www.sofarsolar.com](http://www.sofarsolar.com) Email: service@sofarsolar.com

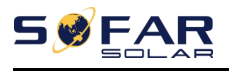

#### **Outline**

This manual is an integral part of SOFAR 3.3~12KTLX-G3. It describes the assembly, installation, commissioning, maintenance and troubleshooting of the product. Please read it carefully before operating.

### **Scope of Validity**

This manual contains important instructions for:

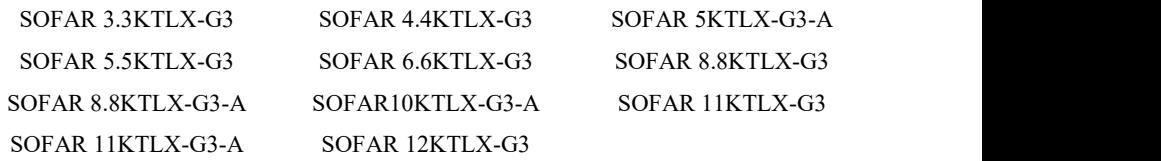

## **Target Audience**

This manual is for qualified electricians. The tasks described in this manual only can be performed by qualified electricians.

## **Symbols Used**

The following types of safety instruction and general information appear in this document as described below:

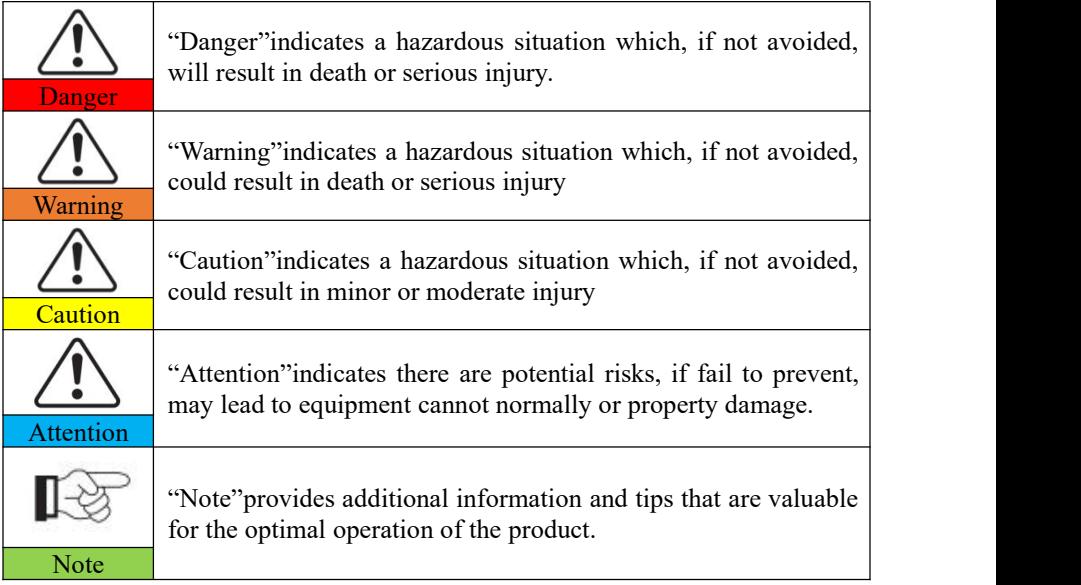

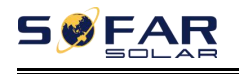

# <span id="page-6-0"></span>**1.Basic Safety Information**

## **Outline of this Chapter**

Please read the instruction carefully. Faulty operation may cause serious injury or death.

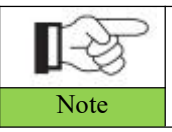

If you have any question or problem when you read the following information, please contact Shenzhen  $\overline{\text{Note}}$  SOFARSOLAR CO., Ltd.

## **Safety Instruction**

Introduce the safety instruction during installation and operation of SOFAR 3.3~12KTLX-G3.

## **Symbols Instruction**

This section gives an explanation of all the symbols shown on the inverter and on the type label.

# <span id="page-6-1"></span>**1.1. Requirement for Installation and Maintenance**

Installation of SOFAR 3.3~12KTLX-G3 on-grid inverter must conform with laws, regulations, codes and standards applicable in the jurisdiction.

Before installing and adjusting the produce, please read all of instructions, cautions and warnings in this manual.

Before connecting the product to the electrical utility grid, contact the local utility company for allowance. Also, this connection must be made only by qualified electrician.

If the failure persists, please contact the nearest authorized maintenance centre. If you don't know which service centre is closest to you, please contact your local distributor. Don't attempt to repair the product by yourself, this may lead serious injury or damage.

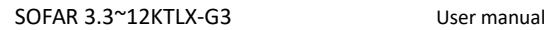

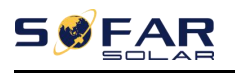

#### **Qualified Person**

When inverter is working, it contains lethal voltages and went hot in some area. Improper installation or maloperation could cause serial damage and injury. To reduce the risk of personal injury and to ensure the safe installation and operation of the product, only a qualified electrician is allowed to execute transportation, installation, commissioning and maintenance. Shenzhen SOFARSOLAR Co, Ltd does not take any responsibility for the property destruction and personal injury because of any incorrect use.

#### **Label and Symbols**

SOFAR 3.3~12KTLX-G3 has a labels and warning symbols attach the side of product which contains important information and technical data, these labels must not be removed from the device.

#### **Installation location requirement**

Please install inverter on surfaces with enough load bearing capacity (such as walls, PV racks etc.). Ensure adequate clearance around and in particularly above the unit is left for passive/active ventilation. Ensure the inverter is installed in a wall ventilated environment and have enough air-cooling cycle. Air humidity should less than 90%.

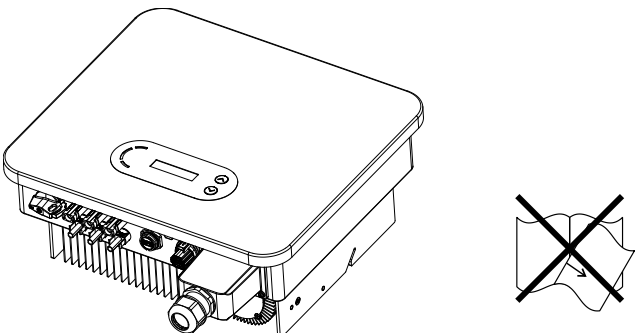

### **Transportation Requirement**

If you find packing problems that may have caused damage of the inverter, or find any visible damage, please notify the transportation company immediately. The factory packaging is designed to prevent transportation related damage i.e. violent shocks, humidity, vibration, however if the unit is visibly damaged, do

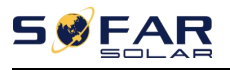

not install it.

## **Electrical Connection**

Please comply with all the current electrical regulations about accident prevention in dealing with the current inverter.

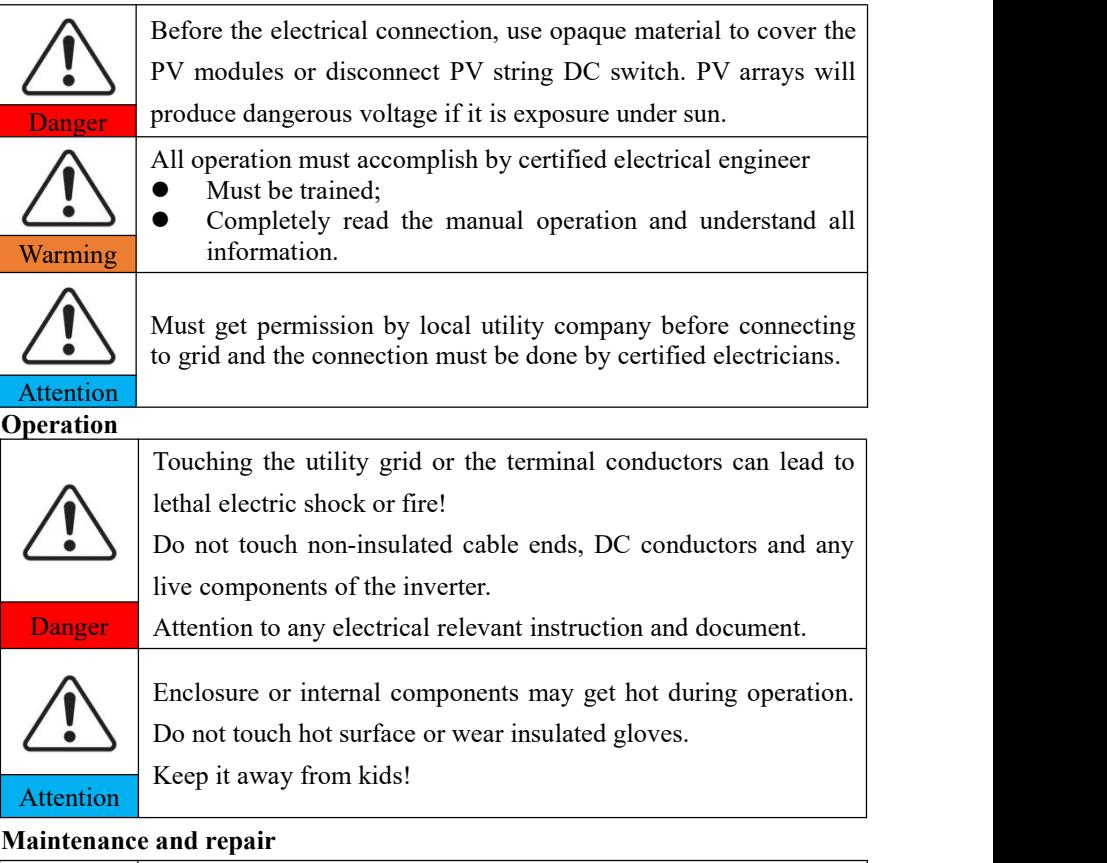

## Before any repair work, turn OFF the AC circuit breaker between the inverter and electrical grid first, then turn OFF the DC switch. After turning OFF the AC circuit breaker and DC switch wait for **Danger** at least 5 minutes before carry any maintenance or repair work. Inverter should not work again until removing all faults. If any repair work is required, please contact local authorized service centre.

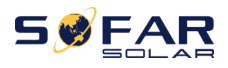

Should not open the inverter cover without authorized permit, Attention SOFARSOLAR does not take any responsibility for that.

## **EMC/Noise Level**

Electromagnetic compatibility (EMC) refers to that on electrical equipment functions in a given electromagnetic environment without any trouble or error, and impose no unacceptable effect upon the environment. Therefore, EMC represents the quality characters of an electrical equipment.

- The inherent noise-immune character: immunity to internal electrical noise
- External noise immunity: immunity to electromagnetic noise of external system
- Noise emission level: influence of electromagnetic emission upon environment

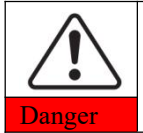

Electromagnetic radiation from inverter may be harmful to health!

Please do not continue. Stay away from the inverter in no less  $\Gamma$ <sub>Danger</sub> than 20cm when inverter is operational.

# <span id="page-9-0"></span>**1.2. Symbols and signs**

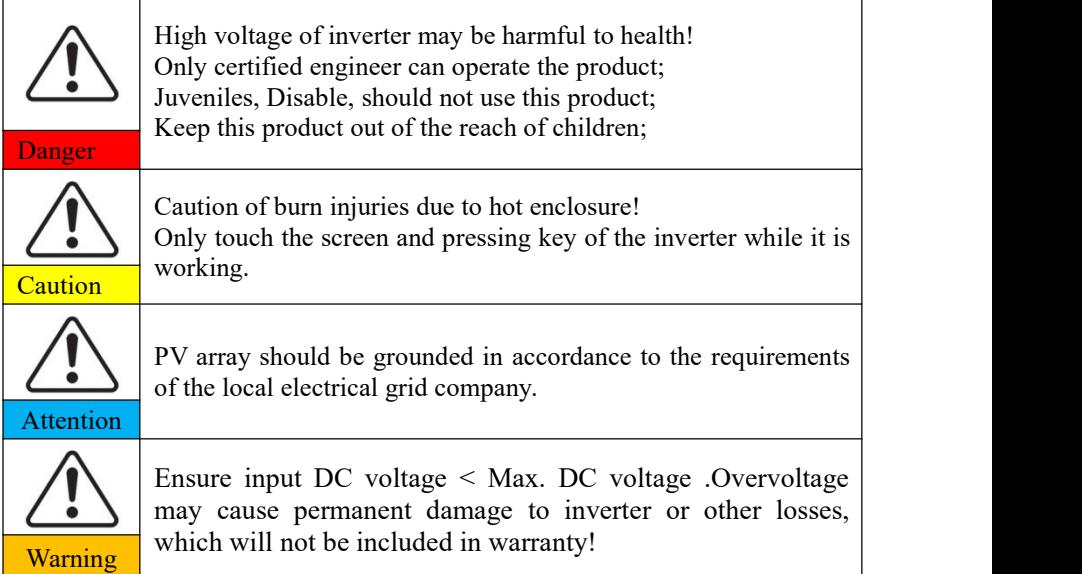

**Warning signs on the device**

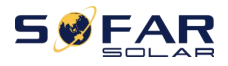

SOFAR 3.3~12KTLX-G3 has some safety symbols on the inverter. Please read and fully understand the meaning of the symbols before installation.

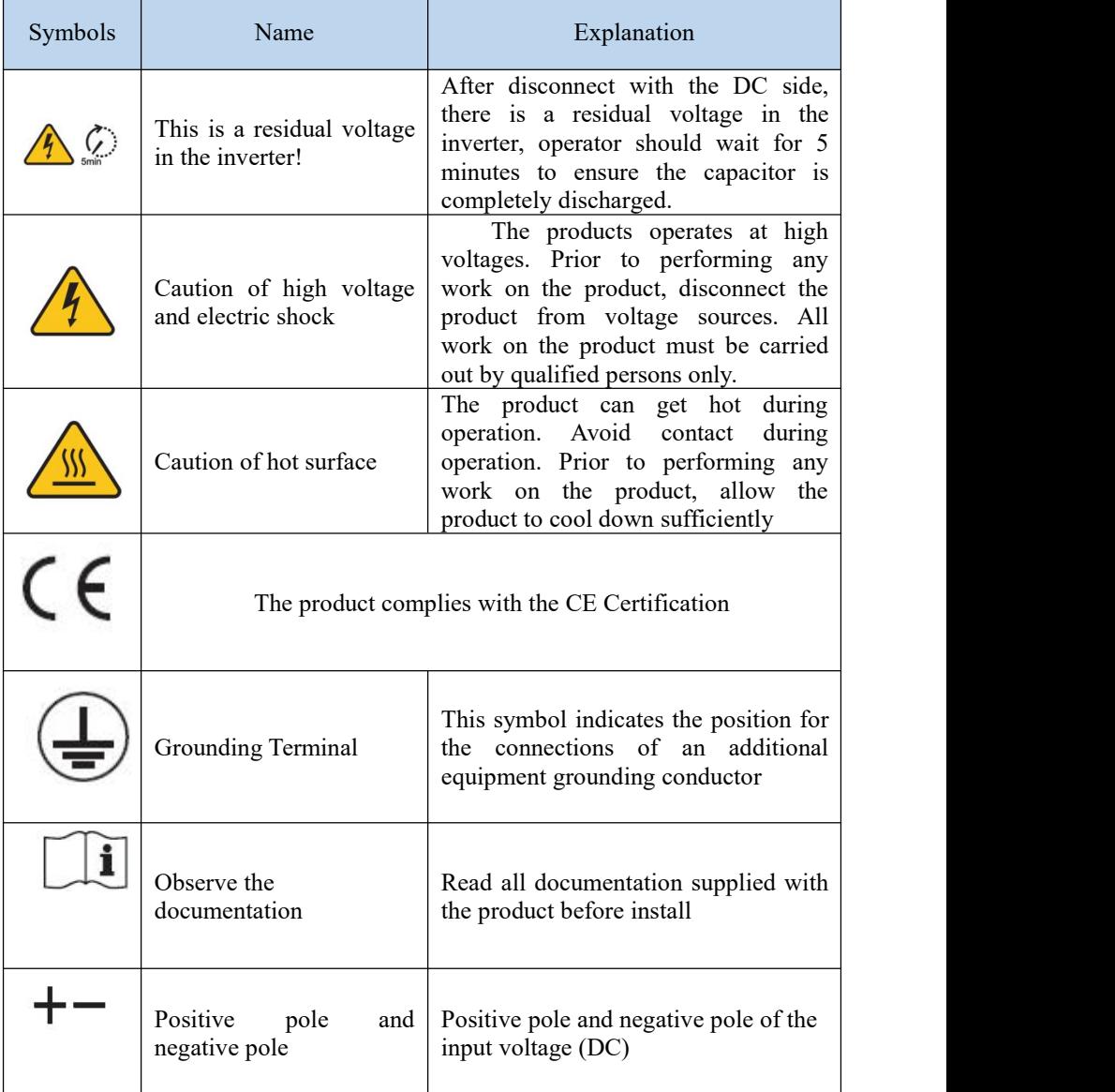

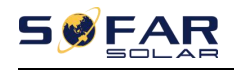

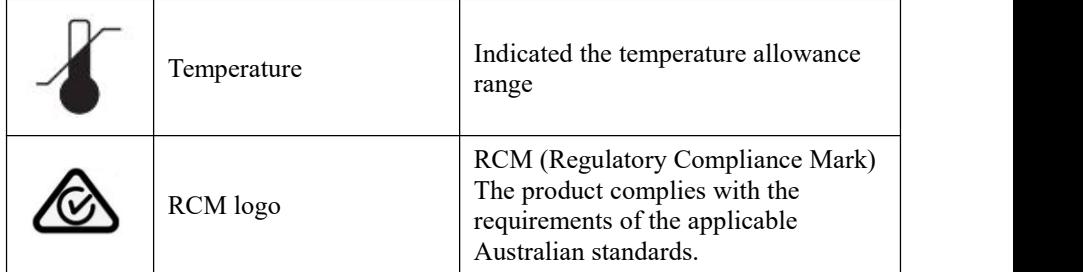

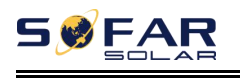

# <span id="page-12-0"></span>**2.Product Characteristics**

# **Outline of this Chapter**

## **Product Dimensions**

Introduce the field of use and the dimensions of the product

## **Function Description**

Introduce working principle and internal components of the product

## **Efficiency Curves**

Introduce the efficiency curves of the product

# <span id="page-12-1"></span>**2.1. Intended Use**

## **Field of use**

SOFAR 3.3~12KTLX-G3 is a transformer-less on grid PV inverter, that converters the direct current of the PV panels to the grid-compliant, three-phase current and feeds into the utility grid.

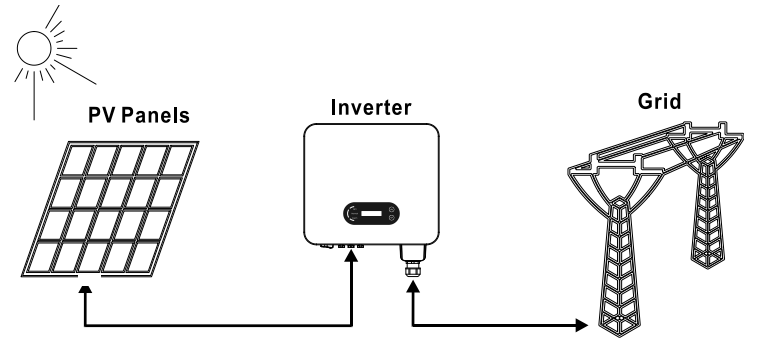

<span id="page-12-2"></span>Figure 2-1 PV Grid-Tied System

SOFAR 3.3~12KTLX-G3 may only be operated with PV arrays (photovoltaic module and cabling) for on grid condition. Do not use this product for any other or additional purposes. Any damage or property loss due to any use ofthe product other than described in this section, SOFARSOLAR will not take the responsibility. DC input of the product must be PV module, other source such

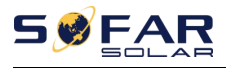

like DC sources, batteries will void the manufacturers warranty.

## **Intended grid types**

SOFAR 3.3~12KTLX-G3 configurations. For the TT type of electricity grid, the voltage between neutral and earth should be less than 30V. inverters are compatible with TN-S, TN-C, TN-C-S, TT, IT grid.

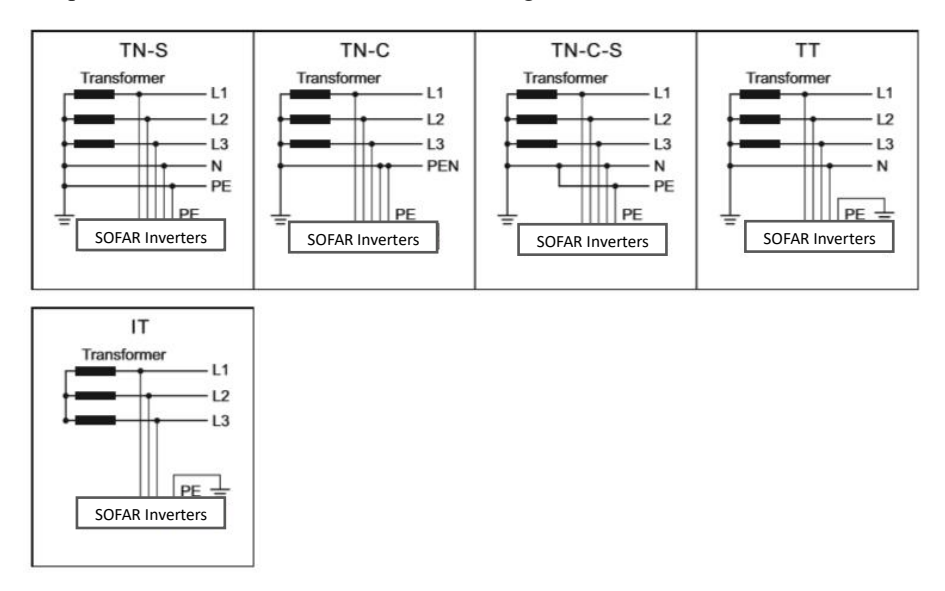

<span id="page-13-0"></span>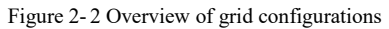

## **Product Dimensions**

The choice of optional parts of inverter should be made by a qualified technician who knows the installation conditions clearly.

## **Dimensions Description**

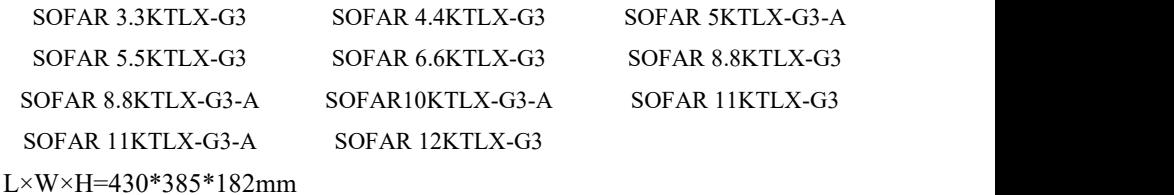

- 8 -<br>Copyright © Shenzhen SOFARSOLAR Co., Ltd.

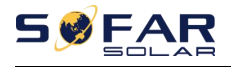

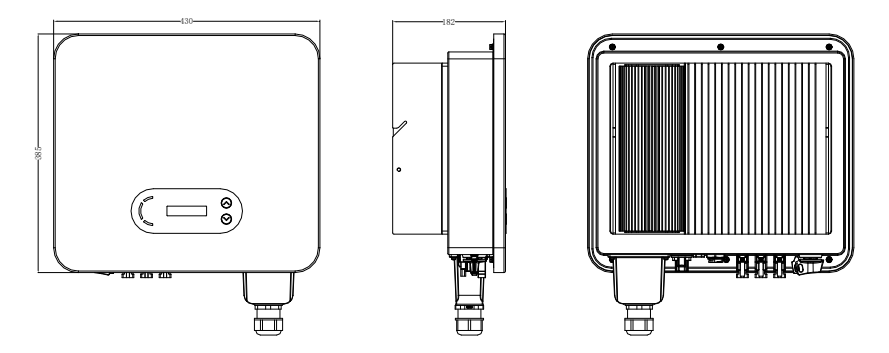

Figure 2-3 Front, side and back of the machine  $(3.3~12K)$ 

<span id="page-14-0"></span>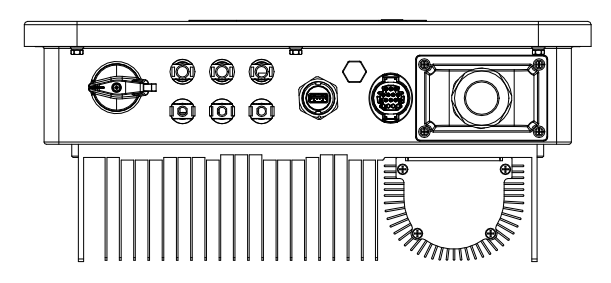

Figure 2- 4 Bottom view

<span id="page-14-1"></span>**Note**: 3.3KTLX-G3 ,4.4KTLX-G3, 5KTLX-G3-A, 5.5KTLX-G3,6.6KTLX-G3,8.8KTLX-G3, 11KTLX-G3 supports 2-channel PV string input; 8.8KTLX-G3-A, 10KTLX-G3-A, 11KTLX-G3-A, 12KTLX-G3 supports 3-channel PV string input.

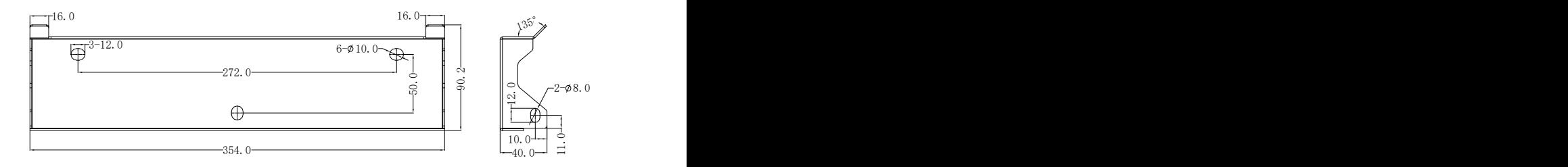

<span id="page-14-2"></span>Figure 2- 5 Mounting bracket dimensions

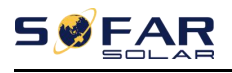

## **Function description of inverter box (bottom)**

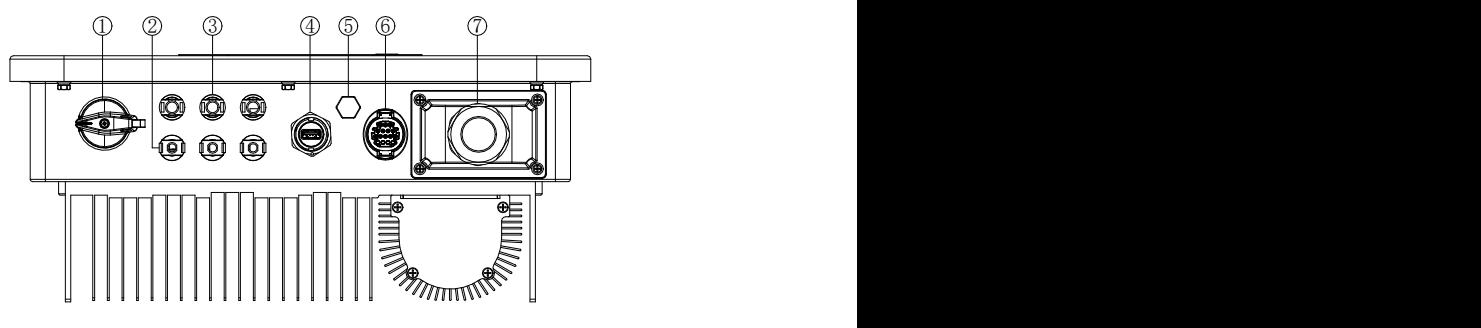

<span id="page-15-0"></span>Figure 2- 6 Bottom view of the SOFAR 3.3~12KTLX-G3

- 1. DC Switch
- 2. DC negative connecters
- 3. DC positive connecters
- 4. USB Port (for WIFI or Ethernet communication)
- 5. Breather valve
- 6. COM Port (for RS485 communication)
- 7. AC output

## **Label on the equipment**

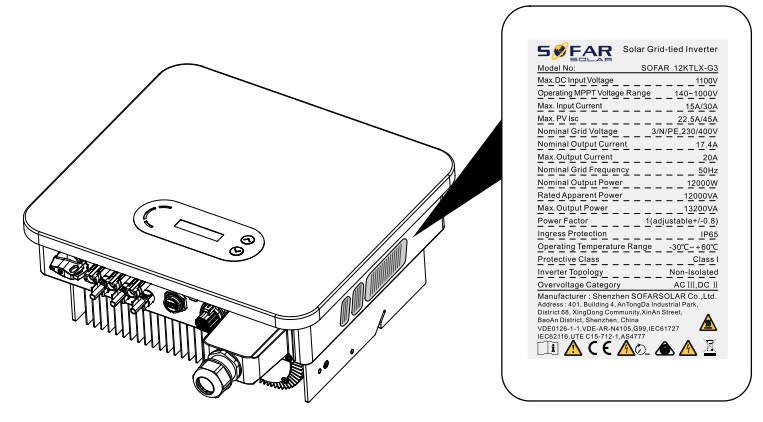

<span id="page-15-1"></span>Figure 2- 7 Product label

Note: label must NOT be hidden with objects and extraneous parts (rags, boxes, equipment, etc.,); they must be cleaned regularly and kept visible at all times.

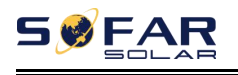

## <span id="page-16-0"></span>**2.2. Function Description**

DC power generated by PV arrays is filtered through Input Board then enter Power Board. Input Board also offer functions such as insulation impedance detection and input DC voltage/ current detection. DC power is converted to AC power by Power Board. AC power is filtered through Output Board then AC power is fed into the grid. Output Board also offer functions such as grid voltage/ output current detection, GFCI and output isolation relay. Control Board provides the auxiliary power, controls the operation state of inverter and shows the operation status by Display Board. Display Board displays fault code when inverter is abnormal operation conditions.At the same time, Control Board can trigger the replay to protect the internal components.

## **Function Module**

## **A. Energy management unit**

Remote control to start/down inverter through an external control.

### **B. Feeding reactive power into the grid**

The inverter is able to produce reactive power thus to feed it into the grid through the setting of the phase shift factor. Feed-in management can be controlled directly by APP or through a RS485 interface.

## C. **Limited the active power fed into grid**

If enable the limited of active power function, inverter can limit the amount of active power fed into the grid to the desired value (expressed as percentage).

## D. **Self-power reduction when grid is over frequency**

If grid frequency is higher than the limited value, inverter will reduce the output power to ensure the grid stability.

## **E. Data transmission**

Inverter or a group of inverters can be monitored remotely through an advanced communication system based on RS485 interface or via USB port.

### **F. Software update**

USB interface for uploading the firmware, remotely uploading by using USB acquisition stick (WIFI or Ethernet) is also available.

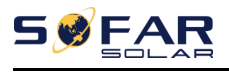

# <span id="page-17-0"></span>**2.3. Electrical block diagram**

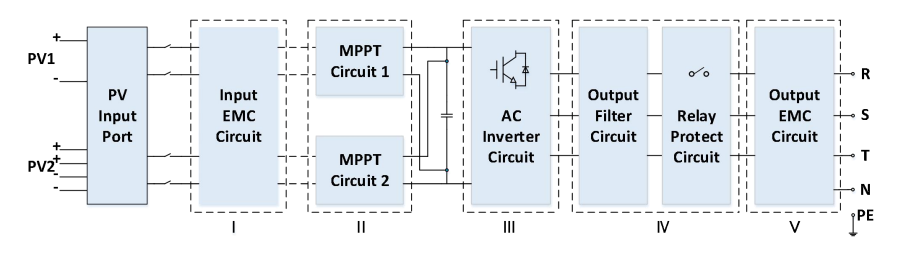

<span id="page-17-2"></span>Figure 2- 8 Electrical block diagram

# <span id="page-17-1"></span>**2.4. Efficiency and derating curve**

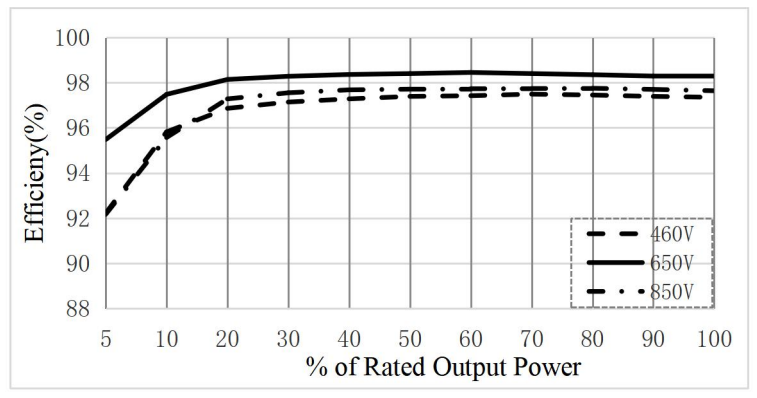

<span id="page-17-3"></span>Figure 2- 9 Typical efficiency curve (of the 12KW)

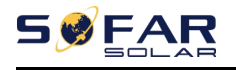

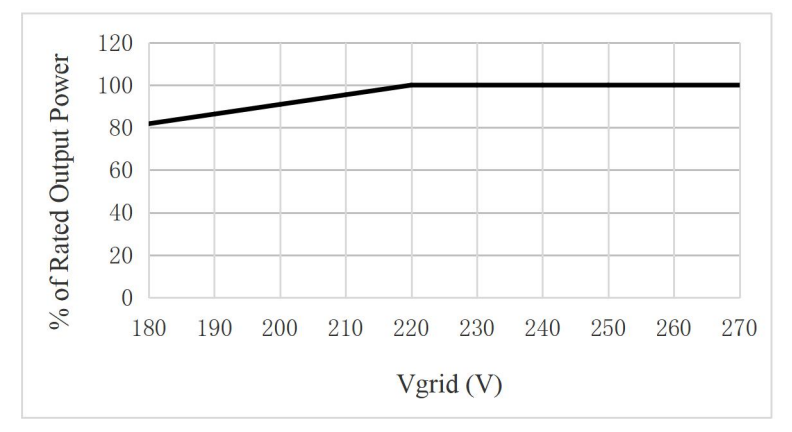

<span id="page-18-0"></span>Figure 2- 10 Rated Power ratio vs Grid Voltage

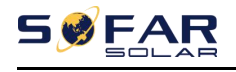

# <span id="page-19-0"></span>**3.Installation**

# **Outline of this Chapter**

This topic describes how to install this product, please read carefully before install.

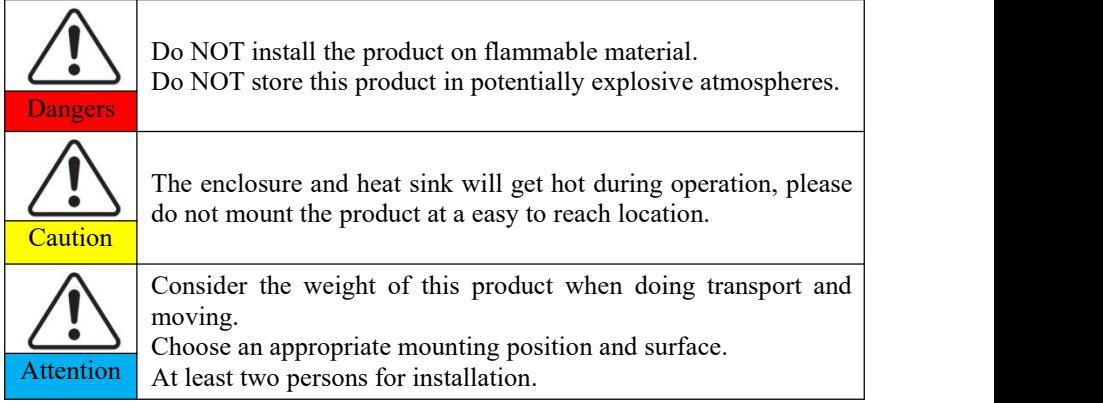

# <span id="page-19-1"></span>**3.1. Installation Process**

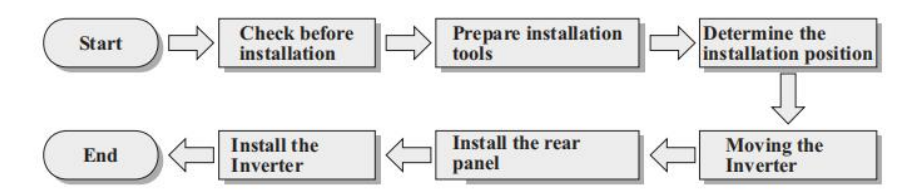

# <span id="page-19-2"></span>**3.2. Checking Before Installation**

## **Checking Outer Packing Materials**

Before unpacking, please check the condition of the outer package materials if any damaged found, such as holes, cracks, please not unpack the product, contact your distributor immediately. Recommend installing the product within 24 hours after unpacking the package.

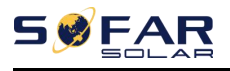

## **Checking Contents**

After unpacking, please check according to following table, to see whether all the parts were included in the packing, please contact your distributor immediately if anything missing or damage.

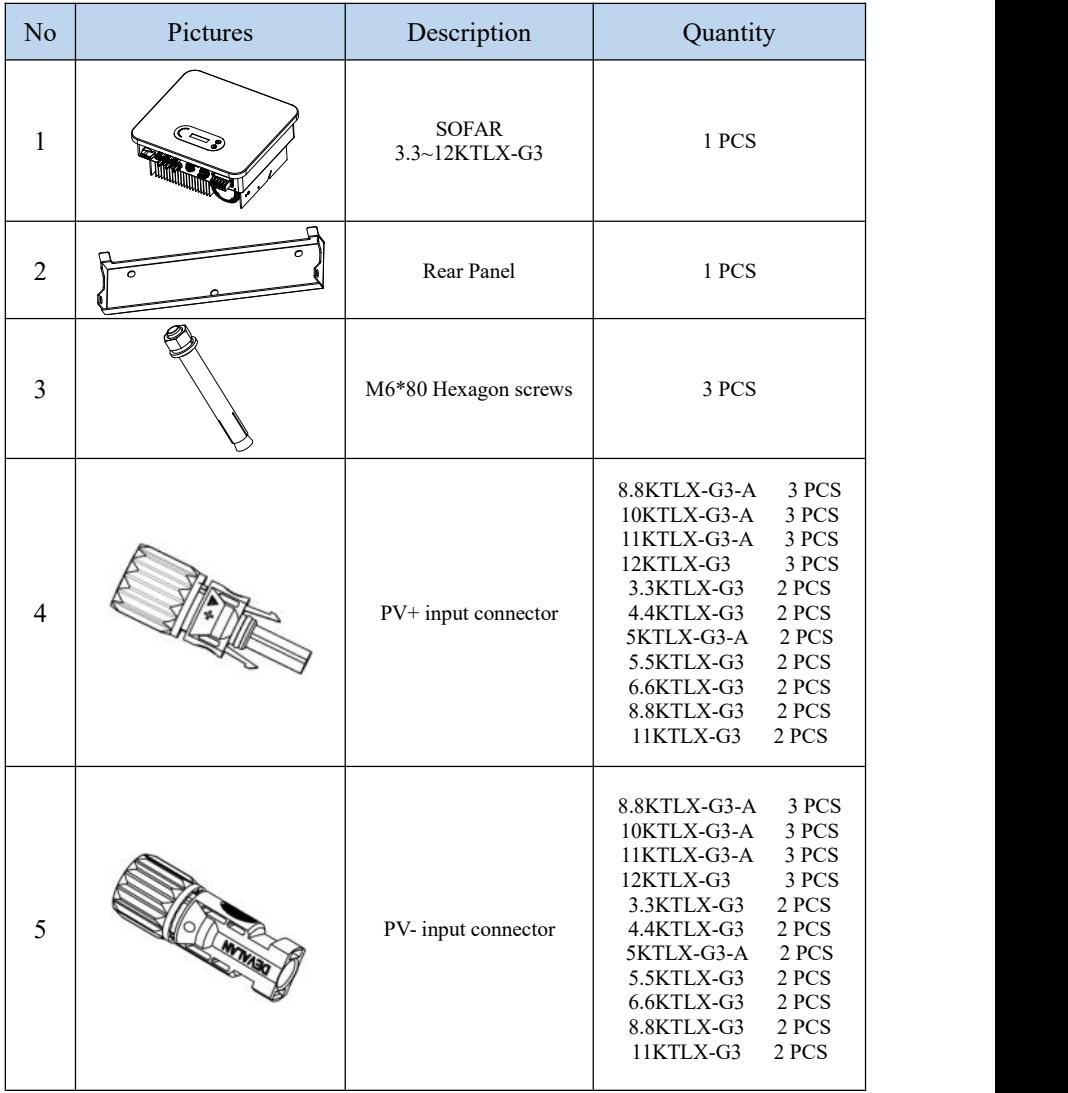

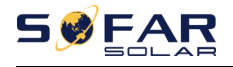

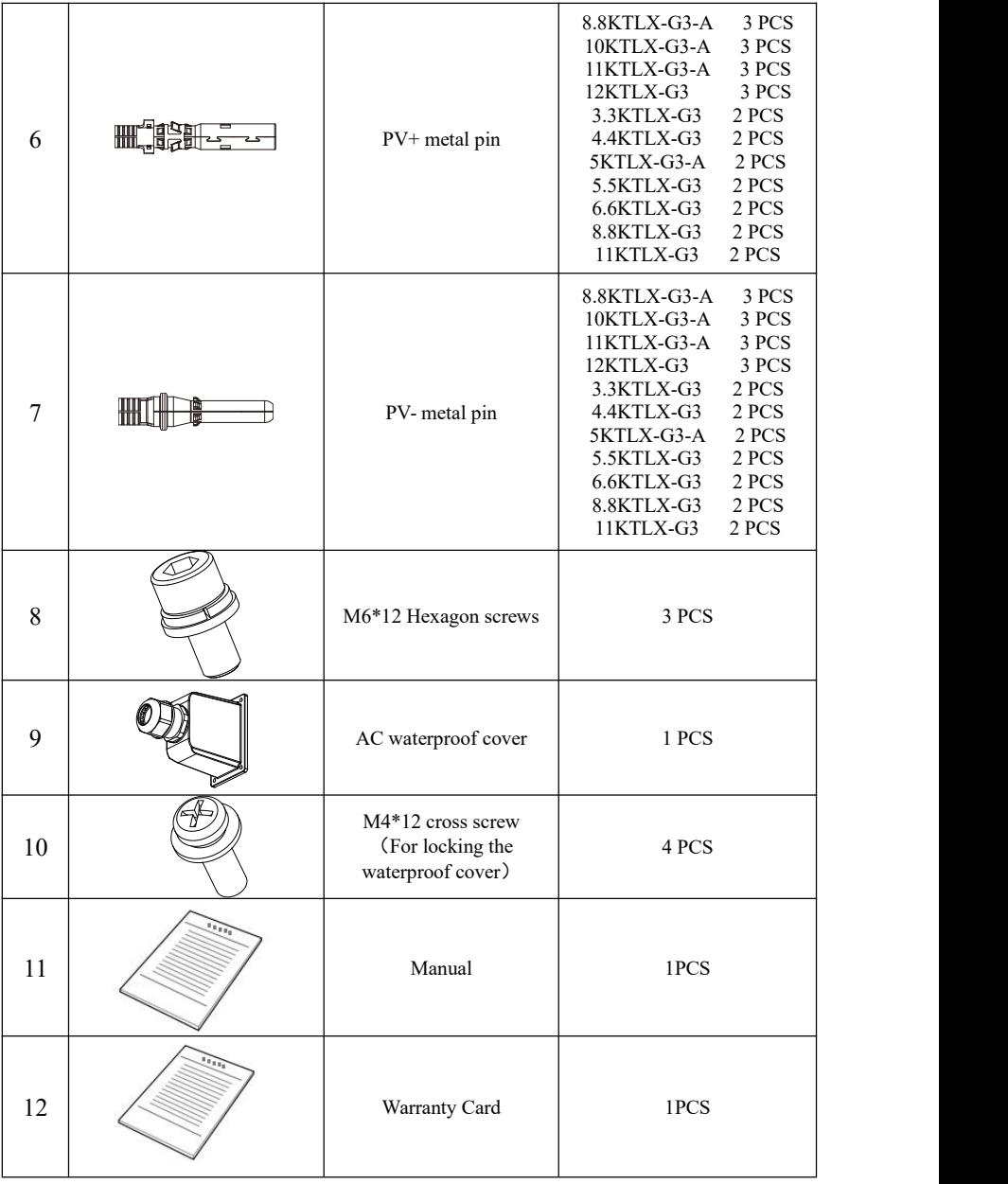

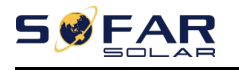

| 13 | $\Omega$<br>合格证<br>Quality Certification<br>005.00 | Quality Certificate                | 1PCS             |  |
|----|----------------------------------------------------|------------------------------------|------------------|--|
| 14 |                                                    | R-type terminal                    | 5PCS             |  |
| 15 |                                                    | <b>Communication Terminal</b>      | 1PCS             |  |
| 16 |                                                    | USB logger<br>(WIFI/GPRS/Ethernet) | 1 PCS (Optional) |  |

<span id="page-22-1"></span>Table 3- 1 Package contents

# <span id="page-22-0"></span>**3.3. Tools**

Prepare tools required for installation and electrical connection as following table:

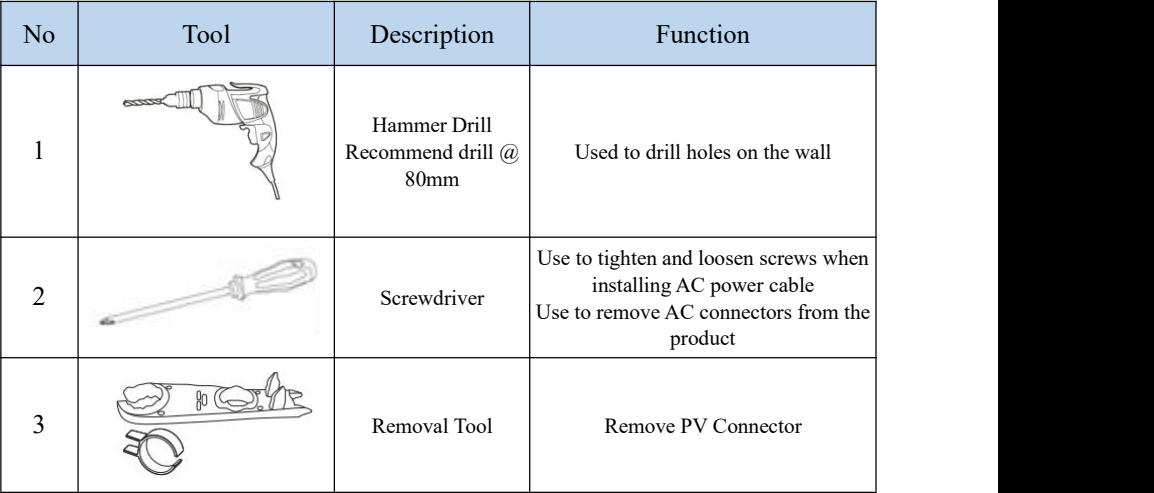

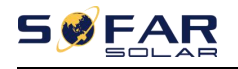

| $\overline{4}$ |           | Wire Stripper     | Used to peel cable                                                    |  |
|----------------|-----------|-------------------|-----------------------------------------------------------------------|--|
| 5              |           | M6 hexagon wrench | M6 use to uninstall and install the front<br>top cover and down cover |  |
| 6              |           | Crimping Tool     | Use to crimp cable on grid side, load<br>side and CT extensive cable  |  |
| $\tau$         |           | Multimeter        | Check grounding cable, PV positive and<br>negative pole               |  |
| 8              |           | Marker            | Mark signs                                                            |  |
| 9              |           | Measuring Tape    | Measure distance                                                      |  |
| 10             | $0 - 180$ | Level             | Ensure the rear panel is properly<br>installed                        |  |
| 11             |           | ESD gloves        | Installer wear when installing product                                |  |
| 12             |           | Safety goggles    | Installer wear when installing product                                |  |
| 13             |           | Mask              | Installer wear when installing product                                |  |

<span id="page-23-0"></span>Table 3- 2 Installation tools

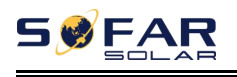

## <span id="page-24-0"></span>**3.4. Determining the Installation Position**

This unit is designed to be wall mounted,. When selecting an appropriate location for the inverter, observe the following:

Installed vertically (to within 15° skew) with the AC plug facing downwards Away from direct sunlight throughout the whole year

Away from areas where debris can collect on top of the unit and block its ability to cool.

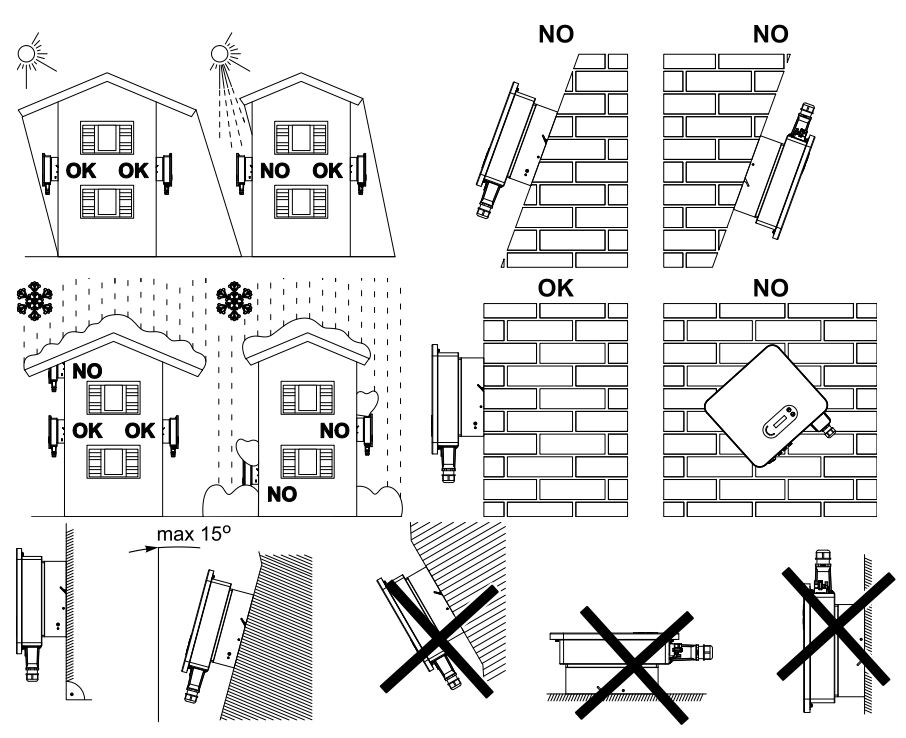

<span id="page-24-1"></span>Figure 3- 2 Installation position selection

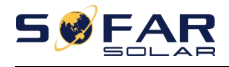

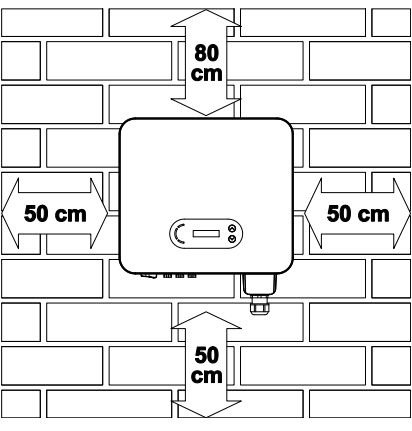

<span id="page-25-1"></span>Figure 3- 3 Wall clearances for single inverter

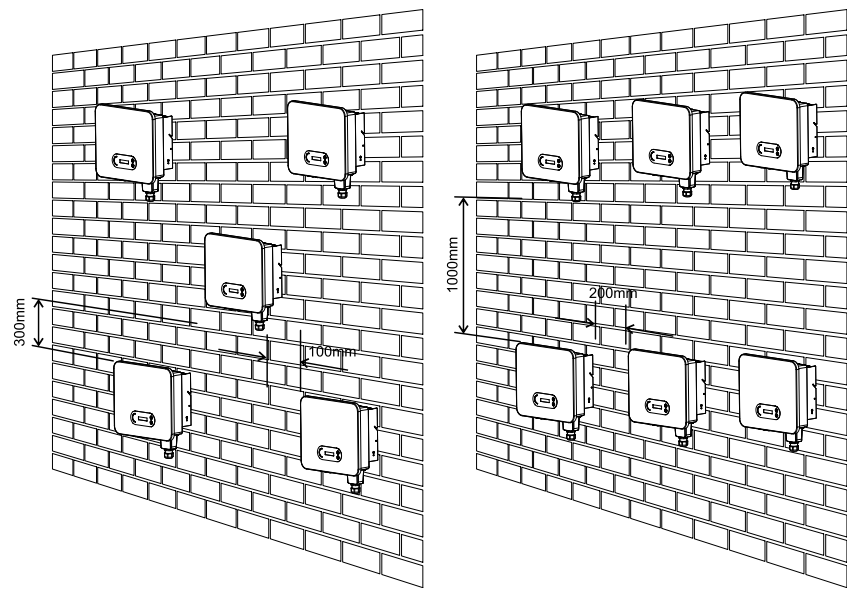

<span id="page-25-2"></span>Figure 3- 4 Wall clearances for multiple inverters

## <span id="page-25-0"></span>**3.5. Transporting the inverter**

Unload the inverter from package, horizontally move to the install position. When opening the package, carefully lift the inverter with hands from the back of heat sink part. At least two operators to lift the inverter up.

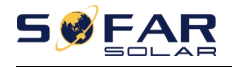

<span id="page-26-1"></span>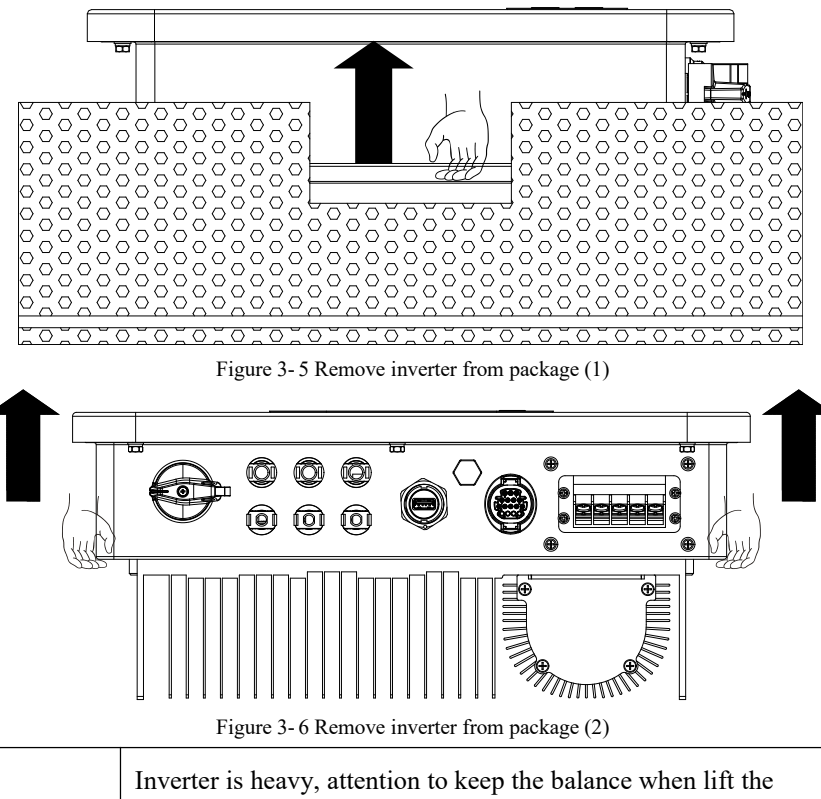

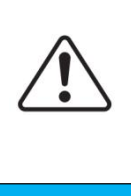

<span id="page-26-2"></span>inverter. Dropped while being transported may cause injuries.

Do not put the inverter with wiring terminals contacting the floor because the power ports and signal ports are not designed to support the weight of the inverter

When placing the inverter on the floor, put it above foam or Attention paper to avoid the damage of the casing of the inverter.

# <span id="page-26-0"></span>**3.6. Installation**

**Step 1**: Place the rear panel on the mounting wall, determine the mounting height of the bracket and mark the mounting poles accordingly. Drilling holes by using Hammer Drill, keep the hammer drill perpendicular to the wall and make sure the position of the holes should be suitable for the expansion bolts.

**Step 2**: Align the rear panel with the hole position, and drive the M6 expansion

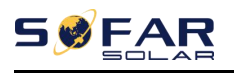

bolt in.

**Step 3**: Fix the rear panels on the wall by tightening the M6\*80 Hexagon screws

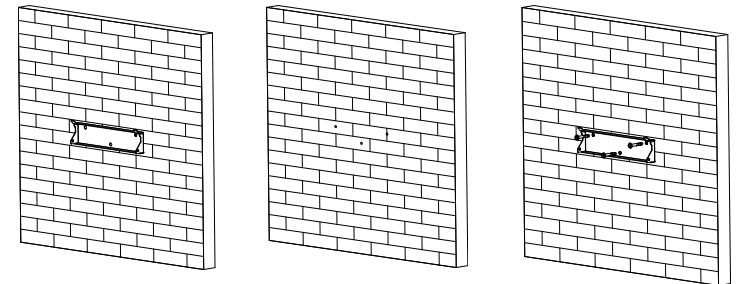

<span id="page-27-0"></span>Figure 3- 7 Installation instruction (1)

**Step 4:** Lift the inverter and hang it on the rear panel, and fixing both sides of inverter with the supplied M6 screw.

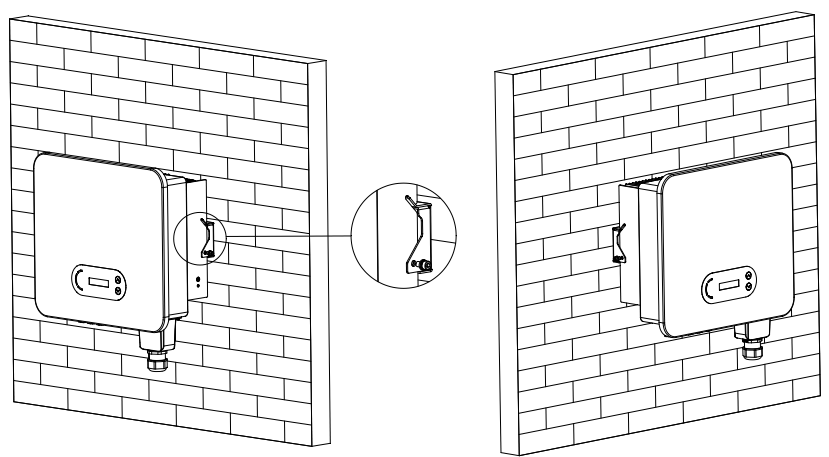

<span id="page-27-1"></span>Figure 3- 8 Installation instruction (2)

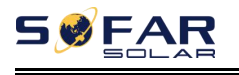

# <span id="page-28-0"></span>**4.Electrical Connection**

# **Outline of this Chapter**

This section introduces the electrical connection for the product. Please read the information carefully, it will be helpful to understand the grounding, DC input, AC output and communication connections and requirements.

## **Caution:**

Before performing any electrical connections, ensure the DC switch is OFF and AC circuit breaker is OFF. Allow up to 5 minutes for the capacitor to be discharged.

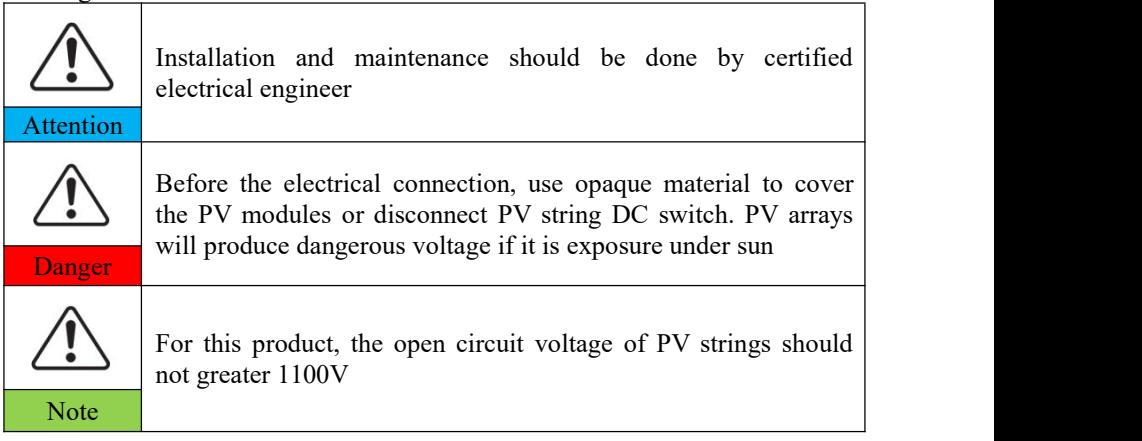

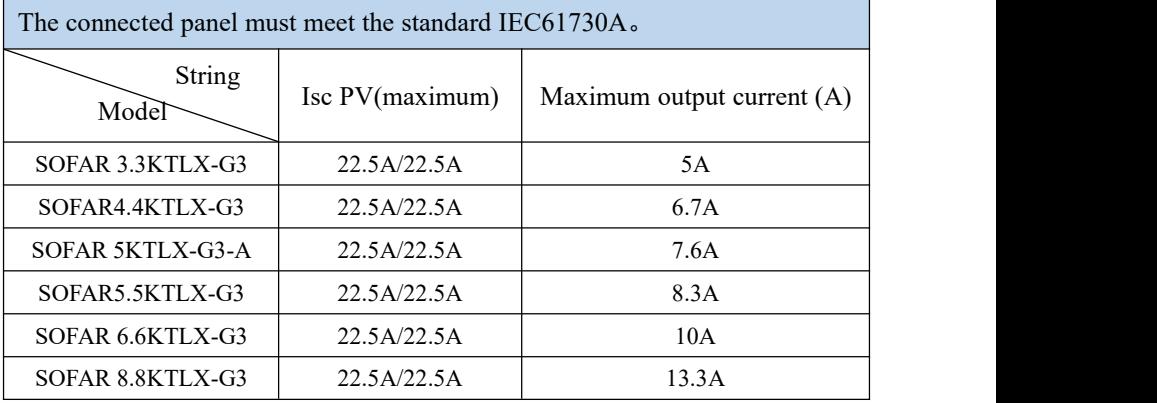

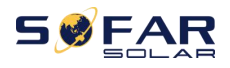

SOFAR 3.3~12KTLX-G3 User manual

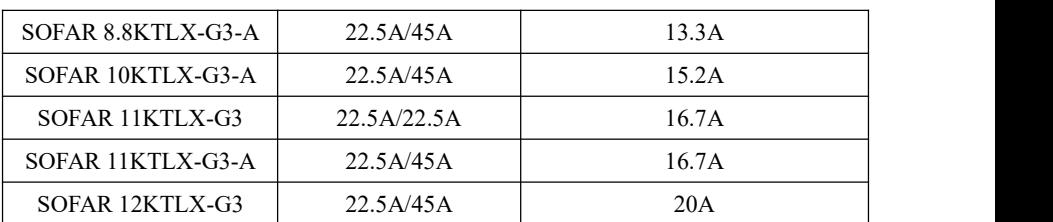

Note: In the above table, the first value of Isc PV is for MPPT 1, the second value of Isc PV is for MPPT 2.

**NOTE:** The DVC is the voltage of a circuit which occurs continuously between any two

live part in the worst-case rated operating condition when used as intended.

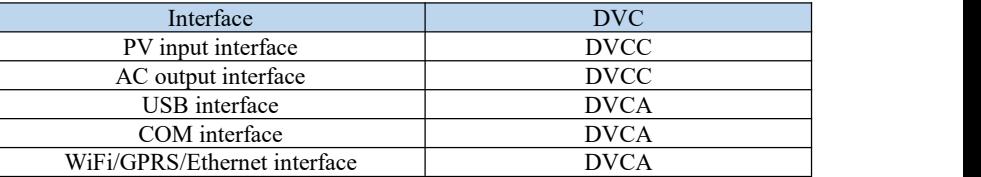

<span id="page-29-2"></span>Table 4- 1 The decisive voltage class (DVC) of terminals

DC switch parameters

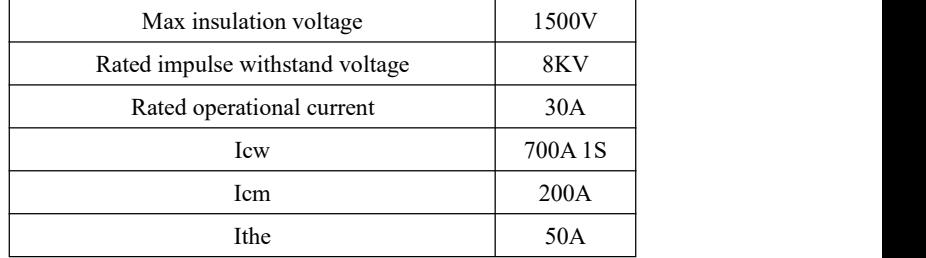

## <span id="page-29-0"></span>**4.1. Electrical Connection**

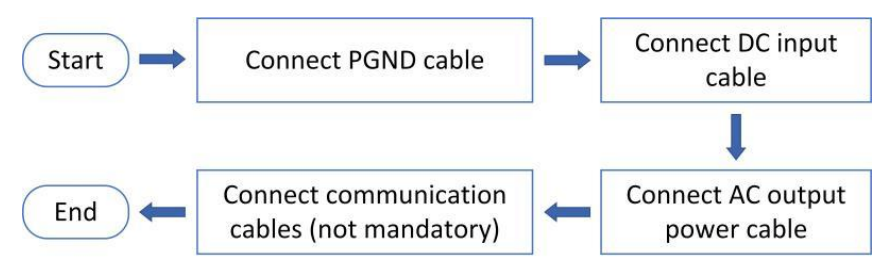

<span id="page-29-1"></span>Figure 4-1 Flowchart for connecting cables to the inverter

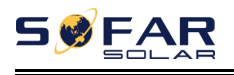

# <span id="page-30-0"></span>**4.2. Grounding Connection (PE)**

Connect the inverter to the grounding electrode using ground cable

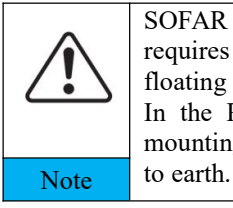

SOFAR 3.3~12KTLX-G3 is a transformerless inverter which requires the positive pole and negative pole of the PV array to be floating with respect to PE. Otherwise, it will cause inverter failure. In the PV system, all non-current-carrying metal parts (such as mounting frame, combiner box enclosure, etc.) should be connected

## **We recommend the earthing cable to be 2.5mm² or greater and tobe**

### **coloured yellow-green.**

#### **Procedure:**

**Step 1**: Remove the insulation layer with an appropriate length using a wire stripper shown as figure 4-2)

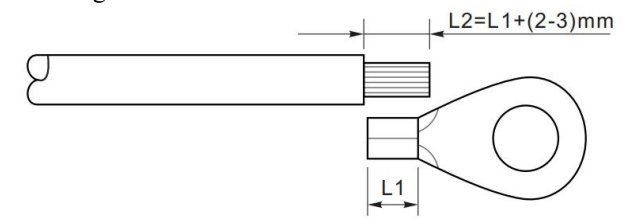

<span id="page-30-1"></span>Figure 4- 2 Grounding connection instruction (1)

Note: the length of L2 should  $2~3$ mm higher than L1

**Step 2**: Insert the exposed core wires into the OT terminal and crimp them by using a crimping tool, as shown as figure 5.3. Recommend using OT terminal: OT-M6, Cable:  $\geq 6$ mm<sup>2</sup>

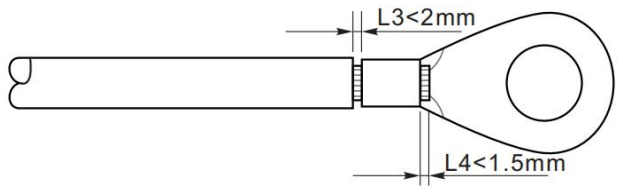

<span id="page-30-2"></span>Figure 4- 3 Grounding connection instruction (2)

**Note 1:** L3 is the length between the insulation layer of the ground cable and crimped part. L4 is the distance between the crimped part and core wires protruding from the crimped part.

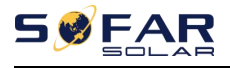

**Note 2:** The cavity formed after crimping the conductor crimp strip shall wrap the core wires completely. The core wires shall contact the terminal closely.

**Step 3:** Tighten the OT terminal by using M6 screw. Recommend torque is 5N.m

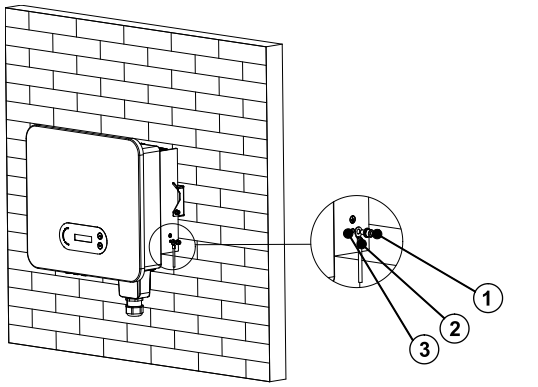

1. M6 Screw 2. OT Terminal 3. Threaded Hole

<span id="page-31-1"></span>Figure 4- 4 Inverter external grounding instruction diagram

# <span id="page-31-0"></span>**4.3. AC-Output Wiring**

SOFAR 3.3~12KTLX-G3 connect to utility grid by using AC power cable. The AC connection must meet the requirement of local grid operator

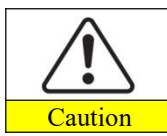

Ban multiple Inverters use one circuit breaker Ban connect loads between inverter and circuit breaker

Must use five core outdoor cable, the recommend AC cable and Residual Current Device (RCD) as below table:

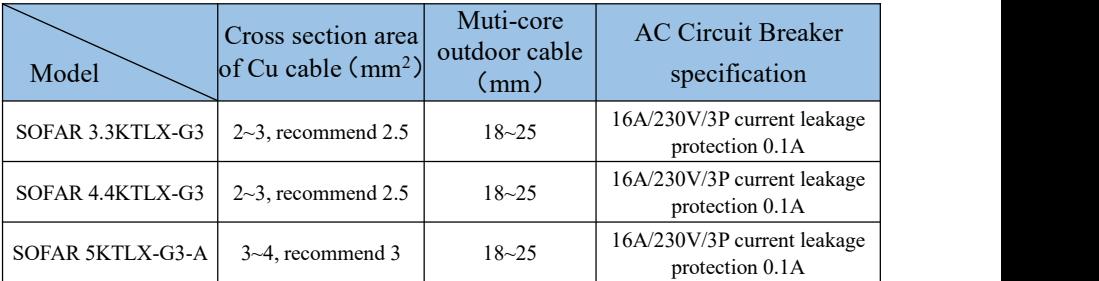

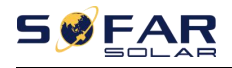

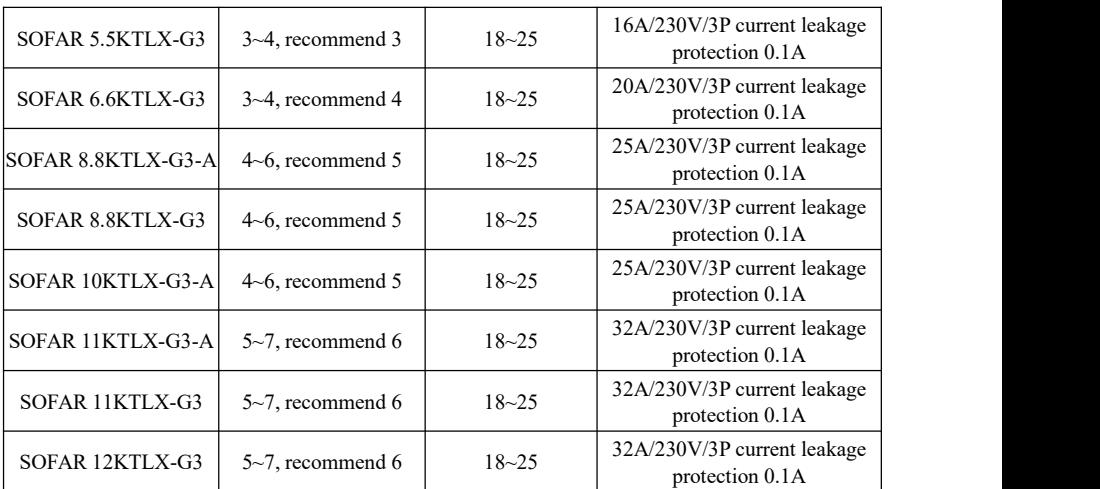

<span id="page-32-1"></span>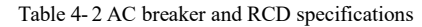

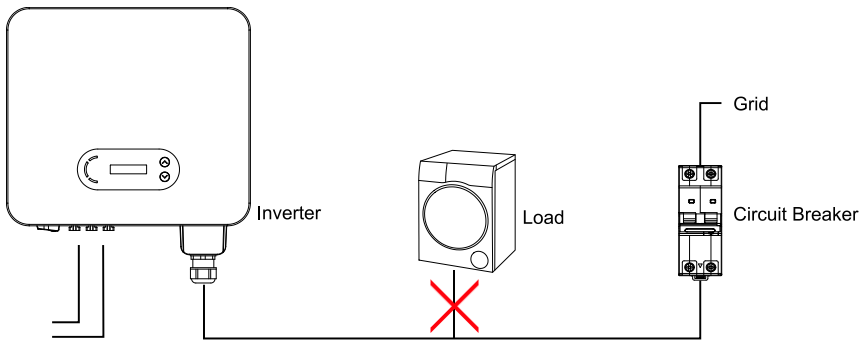

<span id="page-32-0"></span>Figure 4- 5 Incorrect connection between load and inverter

The resistance at connection point must less than  $2\Omega$ . In case to have a properly anti-islanding function, please choose the high-quality PV cable and ensure the power loss is less than 1%. Meanwhile, the inverter AC side to grid connection point must less than 100m. the relation between cable length, cross section area and power loss as below:

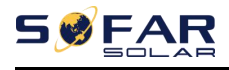

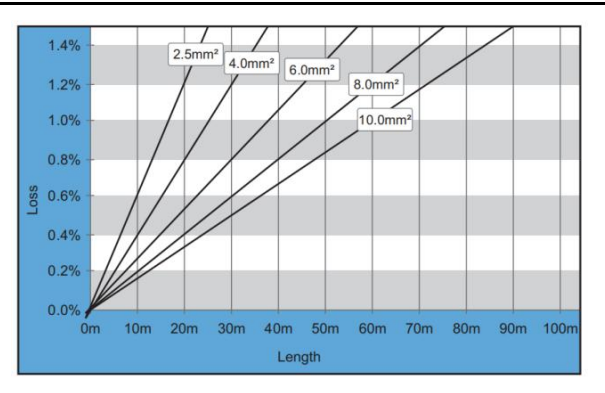

Figure 4- 6 AC side CSA vs power loss

The AC output terminal of this product is equipped with high current 5-core terminal block and customised AC output waterproof cover, which can meet the IP65 level requirements for installation.

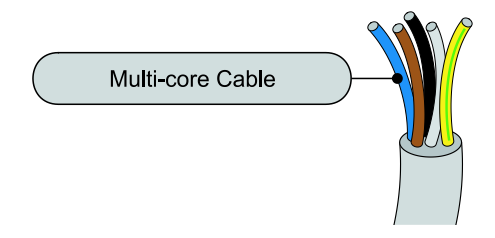

<span id="page-33-0"></span>Figure 4- 7 A 3 phase cable

Wiring Procedure as following:

**Step 1:** Select the appropriate cable diameter according to table 4-1, process the cable according to the following picture size requirements, and then pass-through PG waterproof joint;

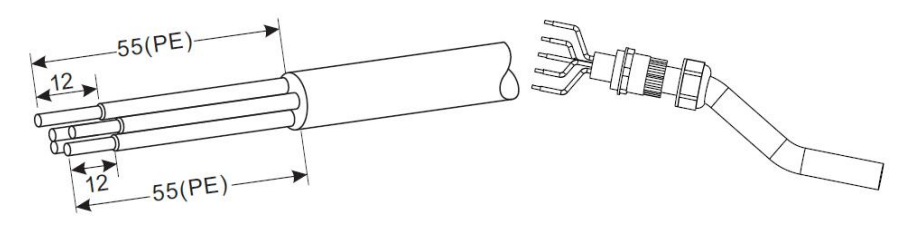

R type terminal, Insulating sleeve,

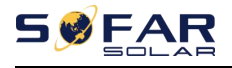

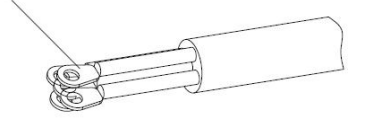

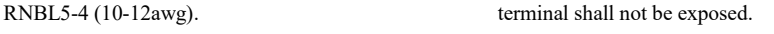

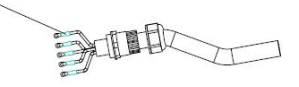

<span id="page-34-1"></span>Figure 4- 8 AC cable connection instruction diagram (1)

**Step 2:** After assembling the PG waterproof connector, connect the cable to the AC terminal block L1, L2, L3, N, PE contacts, and fasten them  $(1~1.6~\text{N} \cdot \text{m})$ .<br>Tighten the lock nut of PG terminal clockwise  $(5~5.5~\text{N} \cdot \text{m})$ .

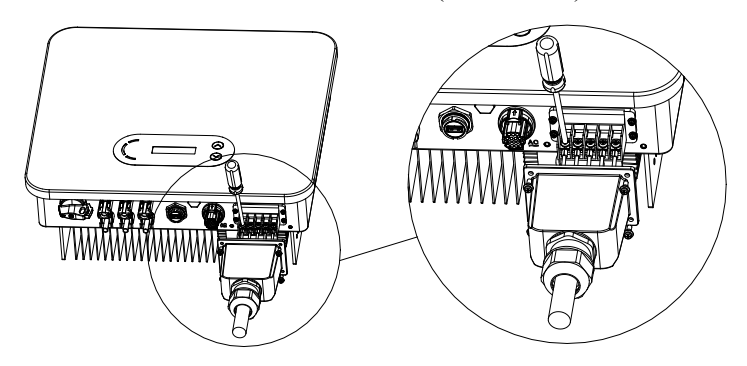

<span id="page-34-2"></span>Figure 4- 9 AC cable connection instruction diagram (2)

## <span id="page-34-0"></span>**4.4. Connect PV side of inverter (DC-Input)**

DC Switch is a model of the following specifications or equivalent, subject to CEC certification number.

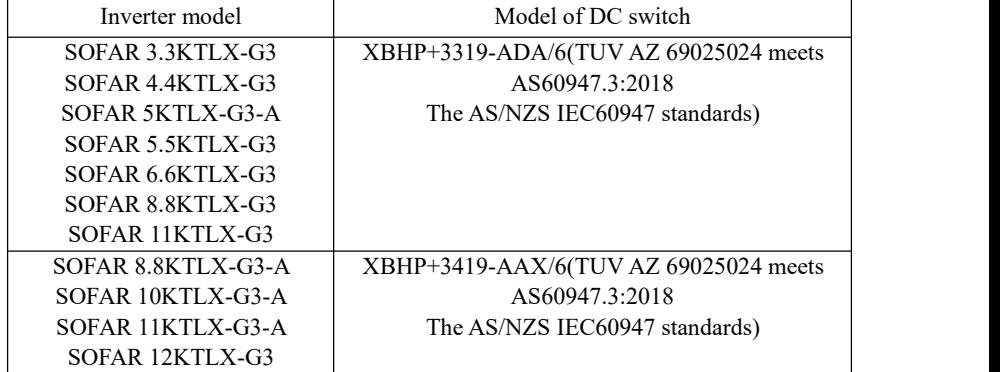

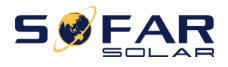

Table 4-2 Recommend DC input cable size (maximum tolerance voltage  $\ge$ = 1100V PV cable)

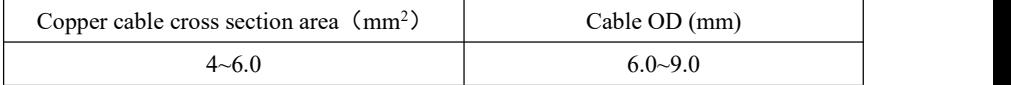

Step 1: Find the metal contact pins in the accessories bag, connect the cable according below diagram (1.Positive cable, 2. negative cable);

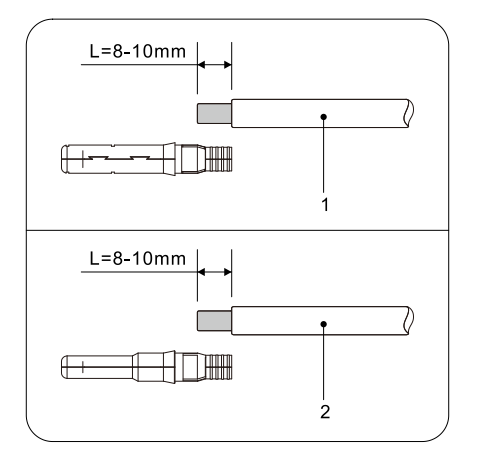

<span id="page-35-0"></span>Figure 4- 10 DC cable connection (1)

Step 2: Crimp the PV metal contact pin to the striped cable using a proper crimping pliers;

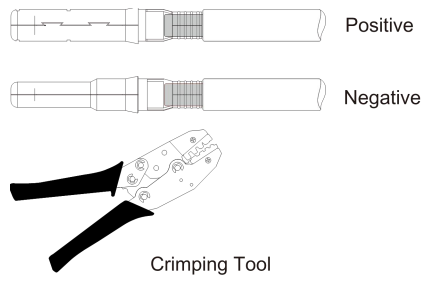

<span id="page-35-1"></span>Figure 4- 11DC cable connection (2)

Step 3: Insert wire into the connector cap nut and assemble into the back of male or female plug, When you heard a "click", the pin tact assembly is seated correctly. (3. Positive Connector, 4. negative connector);
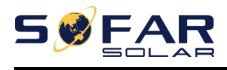

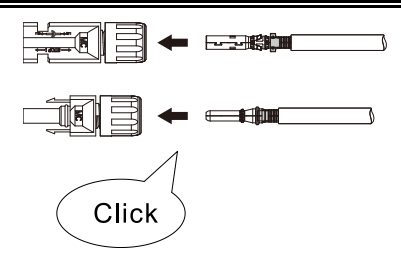

Figure 4- 12 DC cable connection (3)

Step 4: Measure PV voltage of DC input with multimeter, verify DC input cable polar and connect DC connector with inverter until hearing a slight sound indicated connection succeed.

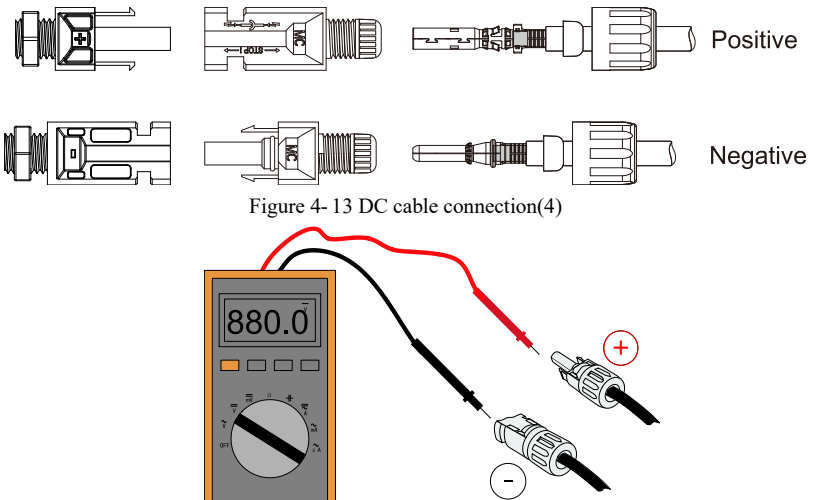

Figure 4- 14 Use a multimeter to check the positive and negative electrodes

#### **Note: Please use a multimeter to make sure the PV array positive pole and negative pole!**

If need to remove the PV connector from inverter side, please use the Removal Tool as below diagram, move the connector gently.

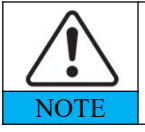

Before, moving the positive and negative connector, please make sure "DC Switch" is on OFF position.

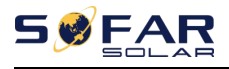

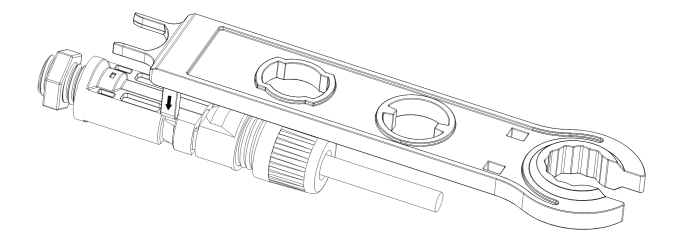

Figure 4- 15 Removal DC connector

## **4.5. Communication Connection**

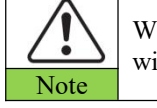

When layout the wiring diagram, please separate the communication  $\frac{\sqrt{2}}{\text{Note}}$  wiring and power wiring in case the signal be affected.

3.3~12KTLX-G3 inverter has one USB Port and one COM Port, as shown in the following figure.

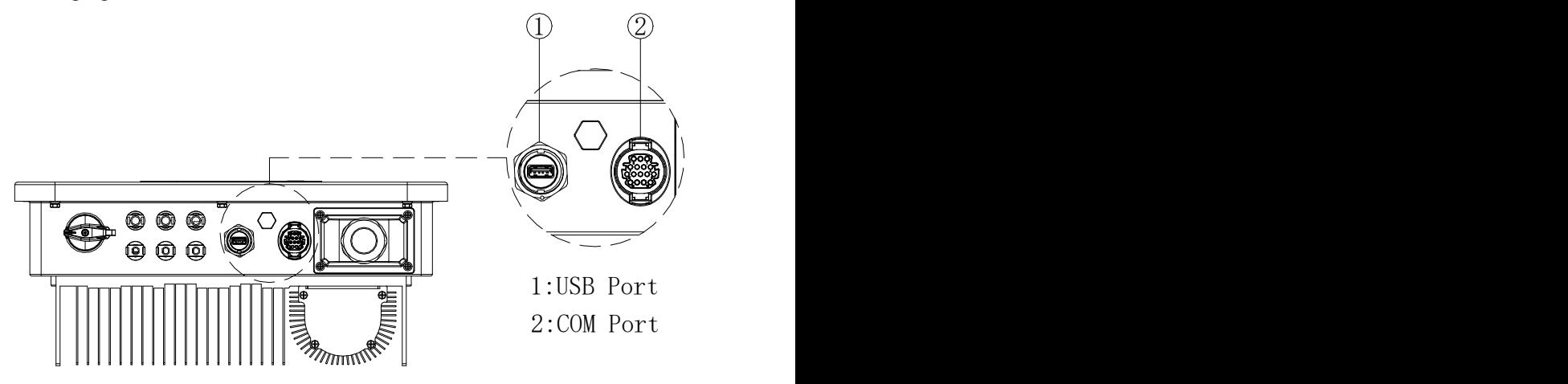

Figure 4- 16 Communications port

### **4.5.1. USB Port**

Port Description:

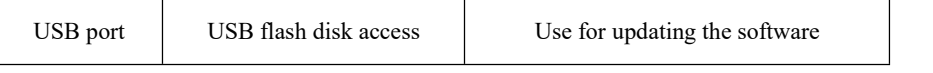

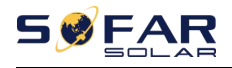

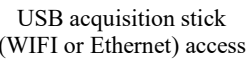

USB acquisition stick Use for remote data acquisition and USB acquisition stick Use for remote data acquisition and upgrading of inverter

Procedure:

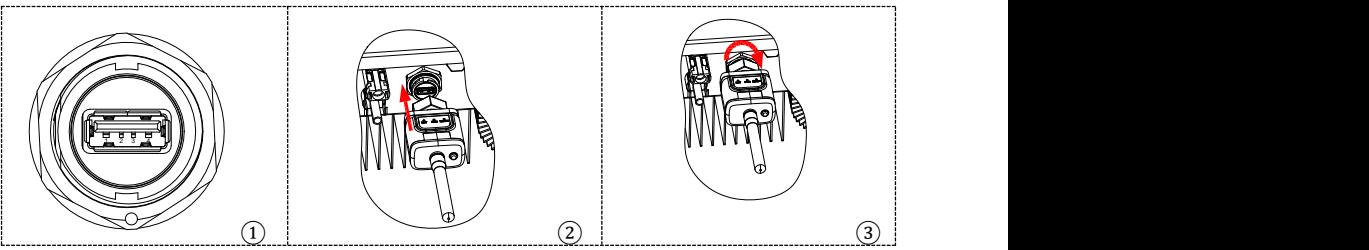

For details, please refer to the user manual of USB acquisition stick.

### **4.5.2. COM—Multi function communication port**

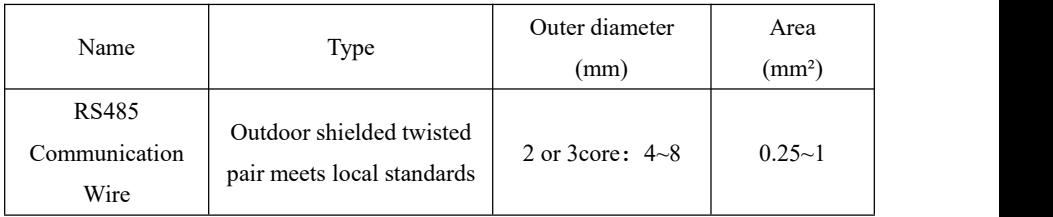

Table 4- 3 Recommend COM cable size

Port Description:

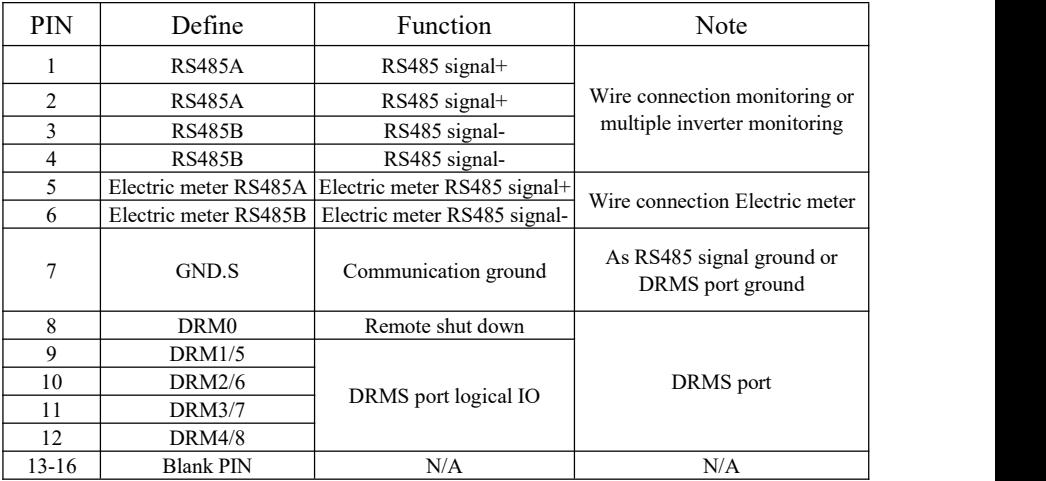

Table 4- 4 Com port description

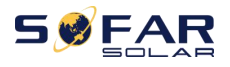

Procedure:

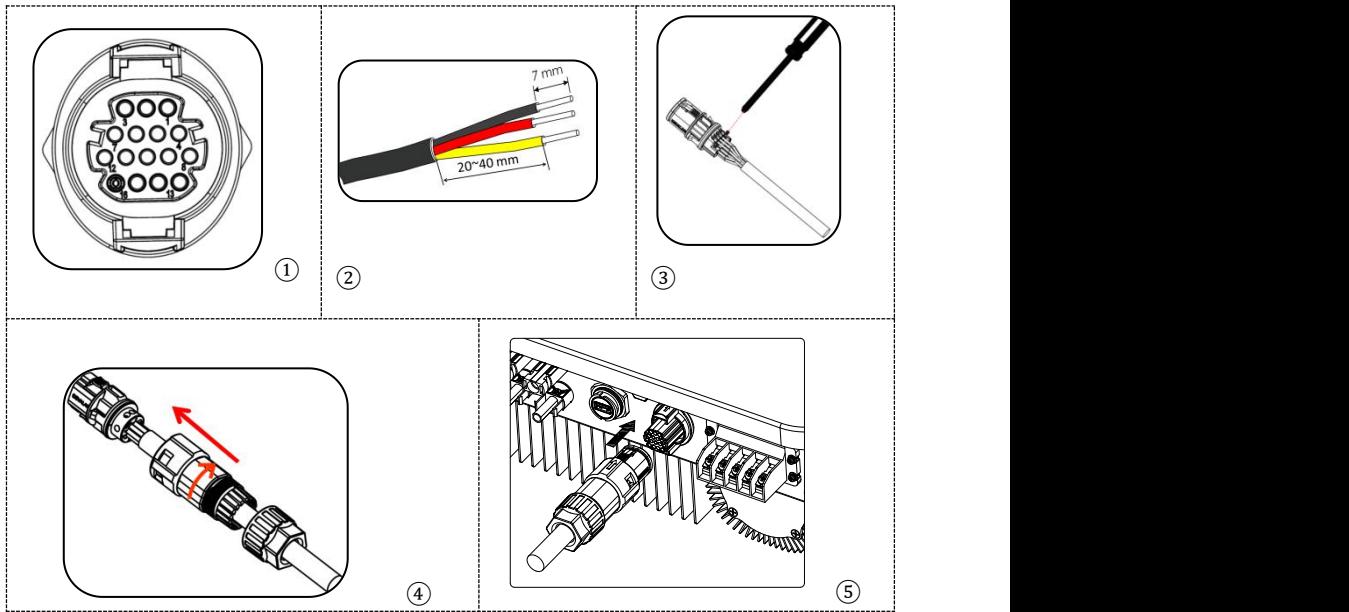

### **4.5.3. Communications Port Description**

#### **Logic interface**

(a) Logic interface for AS/NZS 4777.2:2020, also known as inverter demand response modes (DRMs).

The inverter will detect and initiate a response to all supported demand response commands within 2 s. The inverter will continue to respond while the mode remains asserted.

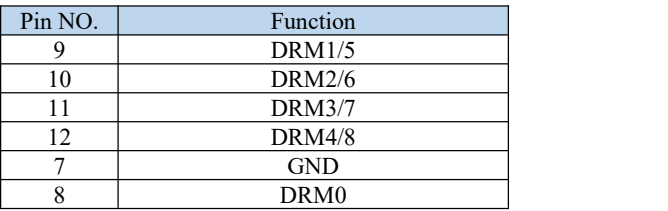

Table 4- 5 Function description of the DRMs terminal

NOTE: Supported DRM command: DRM0, DRM5, DRM6, DRM7, DRM8.

(b) Logic interface for VDE-AR-N 4105:2018-11, is in order to control and/or

limit the inverter's output power.

The inverter can be connected to a RRCR (Radio Ripple Control Receiver) in order to dynamically limit the output power of all the inverters in the installation.

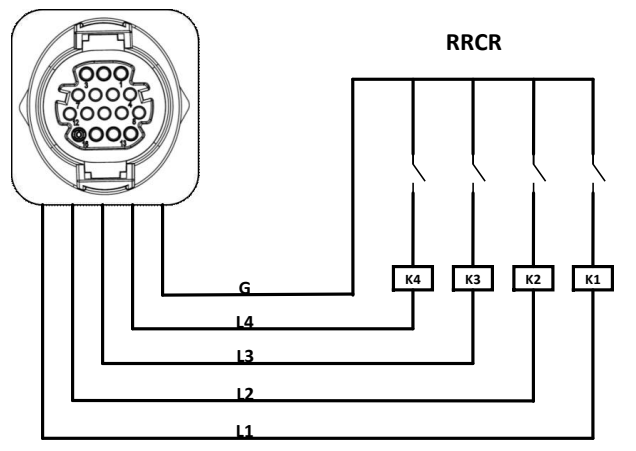

Figure 4- 17 Inverter – RRCR Connection

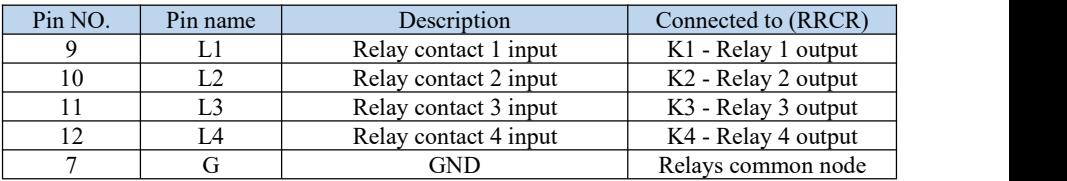

Table 4- 6 Function description of the terminal

Relay status: close is 1, open is 0

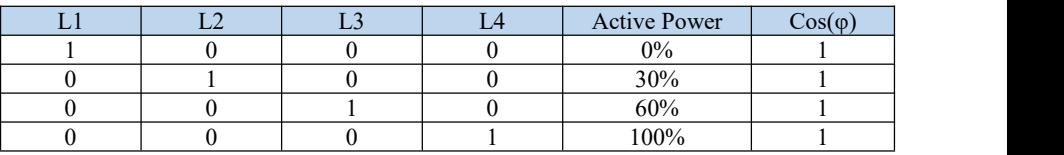

Table 4- 7 4 port RRCR power levels

(c) Logic interface for EN50549-1:2019, is in order to cease active power output within five seconds following an instruction being received at the input interface.

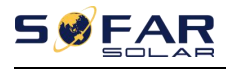

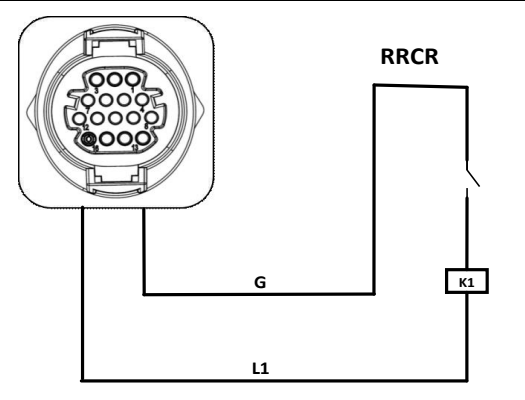

Figure 4- 18 Inverter – RRCR Connection

| Pin NO. | Pin name | Description           | Connected to (RRCR) |
|---------|----------|-----------------------|---------------------|
|         |          | Relay contact 1 input | K1 - Relay 1 output |
|         |          | 7ND                   | K1 - Relay 1 output |

Table 4- 8 Function description of the terminal

Relay status: close is 1, open is 0

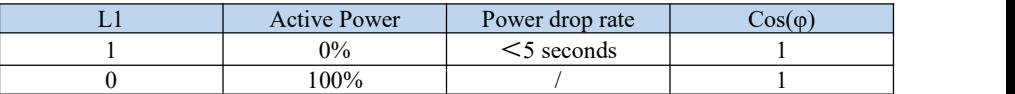

Table 4- 9 1 port RRCR power level

**Step4** Insert the terminal as per the printed label, and then tighten the screws to fix the waterproof cover, rotate the cable gland clockwise to fasten it securely.

This topic describes the functions of the RS485 and WIFI.

#### **RS485**

By RS485 interface, transfer the inverter power output information, alarm information, operation state to the PC terminal or local data acquisition device, then uploaded to the server.

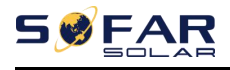

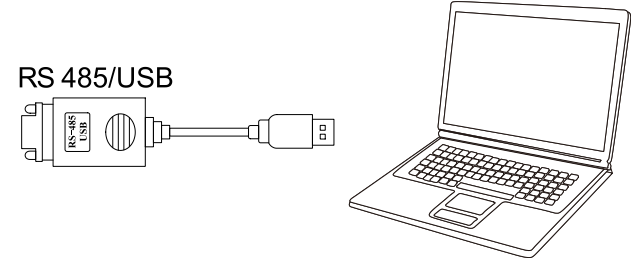

Figure 4- 19 Picture of the RS485/USB converter and PC terminal

If only one SOFAR 3.3~12KTLX-G3 is used, use a communication cable, refer to **section 4.5.2** for COM pin definition, and choose either of the two RS485 ports.

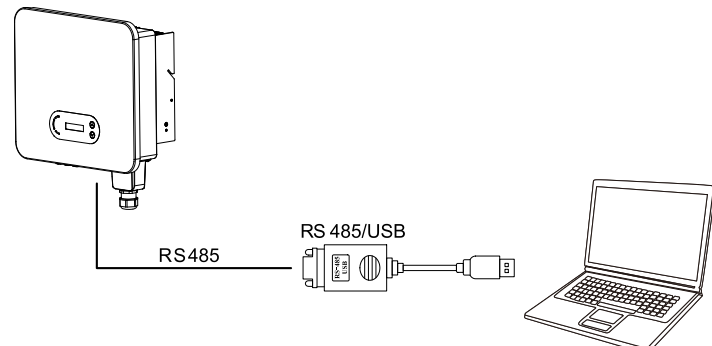

Figure 4- 20 Connecting a single inverter via RS485

If multiple SOFAR 3.3~12KTLX-G3 are used, connect all SOFAR 3.3~12KTLX-G3 in daisy chain mode overthe RS485 communication cable. Set different Modbus address (starting from 1 to 31) for each inverter in the chain.

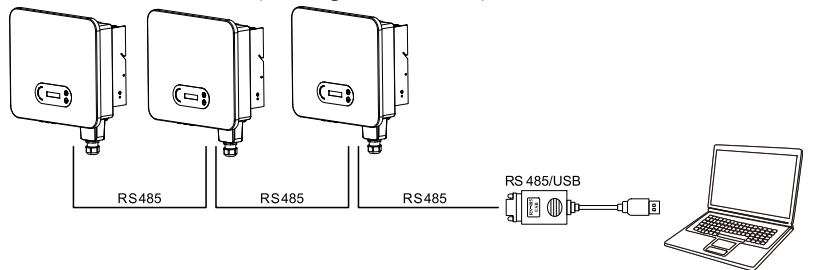

Figure 4- 21 Daisy chain multiple inverters via RS485

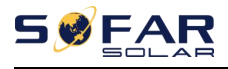

Register remote monitoring of SOFAR 3.3~12KTLX-G3 at its relevant website or APP according to monitoring device SN.

#### **WIFI / Ethernet**

By the USB acquisition stick (WIFI / Ethernet), transfer the inverter power output information, alarm information, operation state to the PC terminal or local data acquisition device, then uploaded to the server. Register remote monitoring of SOFAR 3.3~12KTLX-G3 at its relevant website or APP according to monitoring device SN.

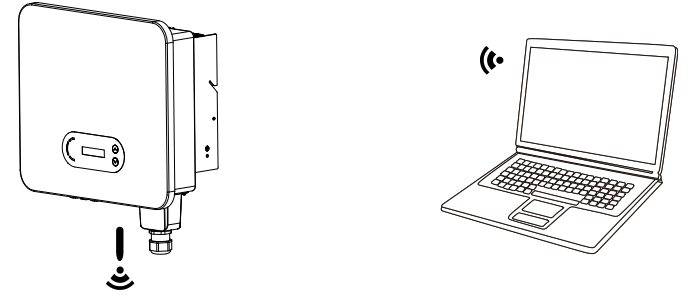

Figure 4- 22 Connecting a single wifi logger to wireless router

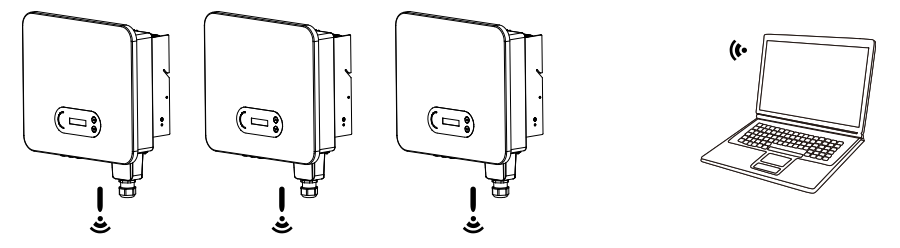

Figure 4- 23 Connecting multiple wifi loggers to wireless router

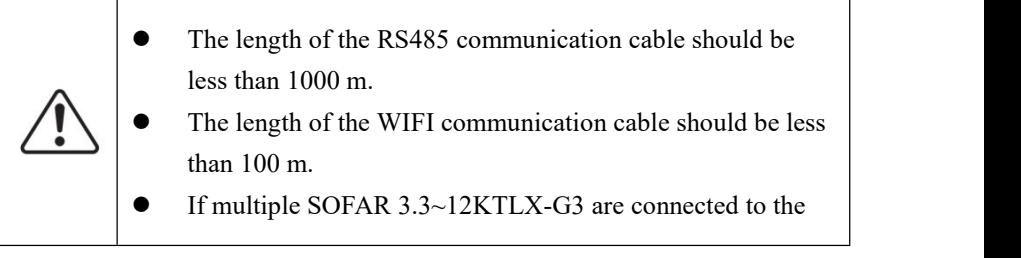

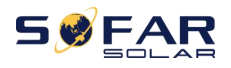

monitoring device over an RS485/USB converter, a Note<br>maximum of 31 inverters can be connected in a daisy chain.

The operation information (generated energy, alert, operation status) of the inverter can be transferred to PC or uploaded to the server via WiFi/GPRS. Users can choose to use web or APP for monitoring according to their needs. They need to register an account and add the device with the WiFi/GPRS logger serial number. The SN number of the WiFi/GPRS is printed on the box and the WiFi/GPRS.

Web: <https://home.solarmanpv.com>

(Recommended browser: Chrome, Firefox, and Edge).

APP: Android: Go to Android Market and search "SolarMAN smart". IOS: Go to App Store and search "SolarMAN smart".

SolarMAN-3.0- Web User Manual,

Please visit the [https://doc.solarmanpv.com/web/#/7](https://doc.solarmanpv.com/web/%23/7)

SolarMAN-App User Manual,

Please visit the [https://doc.solarmanpv.com/web/#/14](https://doc.solarmanpv.com/web/%23/14)

#### **Meter**

Generation and Export Limit Control functions for the inverter are available but require the use of an external measurement device to obtain grid information. Note: Meter is supplied separately to the inverter. Please contact your distributor to order a meter.

Connect the wires according to the wiring method as shown in Figure 4-24, and then enable Anti-Reflux Power function and set the Reflux Power limit on the menu interface of the machine. Hard Anti-Reflux also needs to be enabled to take effect. Refer to <6.3 Main interface→A Enter Setting> in this manual for specific operation methods.

Note:

Anti-Reflux Function = Export Limit function

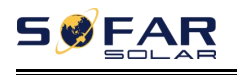

Reflux Power = Export Power

Hard Anti-Reflux control = Hard Export limit control

Anti-Reflux Control = Soft Export limit control

When Anti-Reflux function is enabled, the reflux power of point of common coupling (PCC) will be limited to the set Reflux Power limit.

Both Hard Anti-Reflux Control and Anti-Reflux Control can be used together. However, when Hard Anti-Reflux control is enabled, Anti-Reflux power limit cannot exceed the Hard Anti-Reflux power limit. The limit value isreported to overload protection.

When communication signal with the electricity meter is lost, the output power of the inverter is limited to the value of soft export limit and does not enter the state of fault protection. When Hard anti reflux control is enabled, a loss of communication with the meter will cause the inverter to enter into afault protection state.

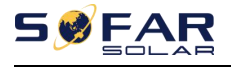

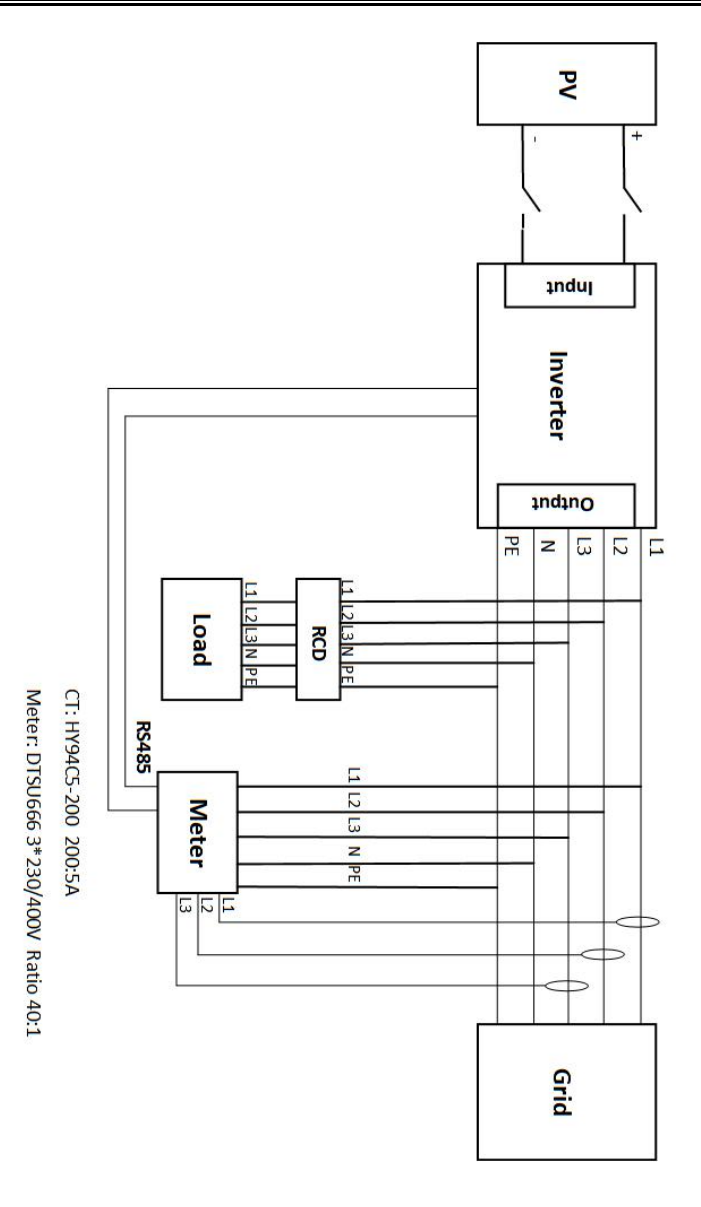

Figure 4- 24 Electrical connections (Meter + CT)

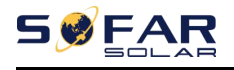

# **5.Commissioning of inverter**

## **Outline this Chapter**

Introduce SOFAR 3.3~12KTLX-G3 safety inspection and start processing

## **5.1. Cable Connection Inspection**

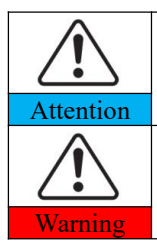

For first time operation, check the AC voltage and DC voltage are within the acceptable range

Multi inverter combination cannot be connected

AC grid connection

Use multimeter to confirm that three lines and PE line are connect correctly. DC pv connection.

Use multimeter to confirm that positive pole and negative pole of PV strings, and the Voc of each string is lower than the inverter max DC input.

## **5.2. Start Inverter**

**Step 1:** Turn ON the DC switch.

**Step 2:** Turn ON the AC circuit breaker.

When the DC power generated by the solar array is enough, the SOFAR 3.3~12KTLX-G3 inverter will start automatically. Screen showing "normal" indicates correct operation.

**NOTE 1:** Choose the correct country code. (refer to section 6.3 of this manual)

**NOTE 2:** Different distribution network operators in different countries have different requirements regarding grid connections of PV grid connected inverters.

Therefore, it's very important to make sure that you have selected the correct country code according to requirements of local authority. Please consult qualified electrical engineer or personnel from electrical safety authorities about this.

Shenzhen SOFARSOLAR Co., Ltd. is not responsible for any consequences arising out of incorrect country code selection.

If the inverter indicates any fault, please refer to Section 7.1 of this manual — trouble shooting for help.

## **5.3. Shutdown inverter**

Step 1: Turn OFF the AC circuit breaker. Step 2: Turn OFF the DC switch.

## **5.4. Setting power quality response modes**

Once the power quality and grid settings have been selected at commissioning, these settings will be locked, end customers cannot modify by themselves. These setting require professional and technical personnel to conduct them by issuing and transmitting instructions on the remote monitoring platform, on the premise that the logger is installed (WiFi/GPRS/Ethernet). And the account must be authorised by SOFARSOLAR.

Power quality settings can be set/view/changed by logging onto solarmanpv.com.

Access to solarmanpv.com is restricted to authorised personnel only (refer to Section 4.5.3 for instructions on accessing solarmanpv.com).

An account must be created to use solarmanpv.com.

Technical personnel can send control instructions on the monitoring page to modify the mode and parameters of the machine, and the corresponding instructions need to be provided by internal professionals.

Once set chosen country grid code has been selected, the current inverter settings, including firmware version can be viewed under the "System Info" menu. Please refer to section 6.3 Main Interface.

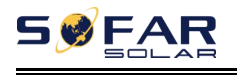

# **6.Operation interface**

## **Outline of this chapter**

This section introduces the display, operation, buttons and LED indicator lights of SOFAR 3.3~12KTLX-G3 Inverter.

## **6.1. Operation and Display Panel**

#### **Buttons and Indicator lights**

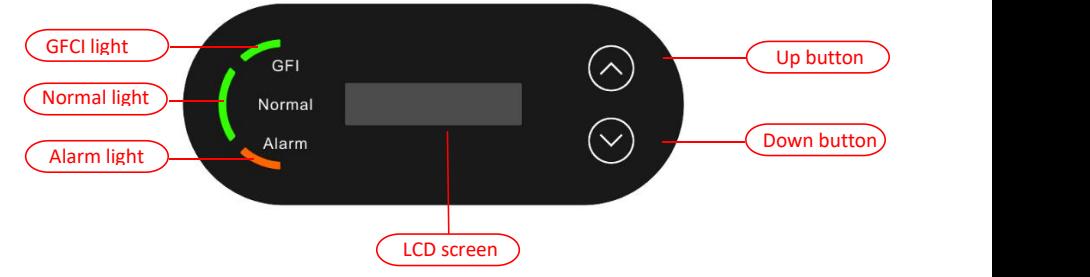

#### **Button**:

" $\sim$ " Short press UP button = go up"

" $\sim$ " Long press UP button = exit menu or current interface

"V" Short press DOWN button = go down

"v" Long press DOWN button = enter menu or current interface

#### **Indicator Lights:**

"GFI" Red light ON = GFCI faulty

"Normal" Green light flashing = counting down or checking

"Normal" Green light ON = Normal

"Alarm" Red light ON= recoverable or unrecoverable faulty

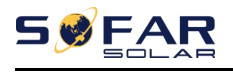

## **6.2. Standard Interface**

LCD interface indicated inverter status, alarm information, communication connection, PV input current and voltage, grid voltage, current and frequency, today generation, total generation.

Inverter working status, PV 1 input voltage and current

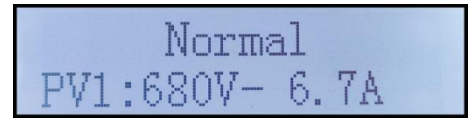

Inverter working status, PV 2 input voltage and current

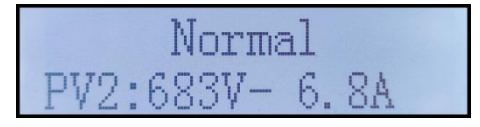

Inverter working status, PV generated power

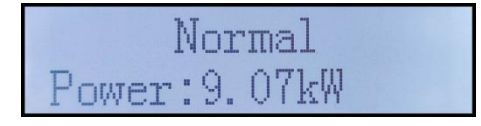

Inverter working status, today generated electricity

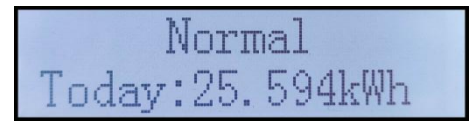

Inverter working status, total generated electricity

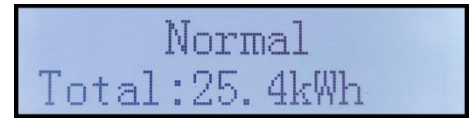

Inverter working status, grid voltage and current

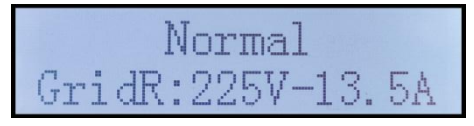

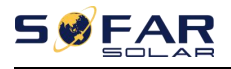

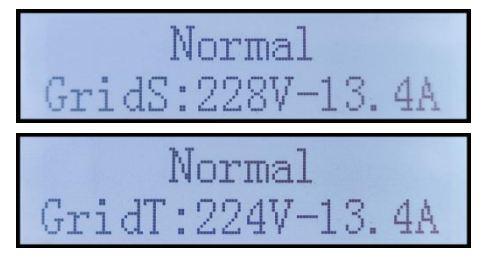

Inverter working status, grid voltage and frequency

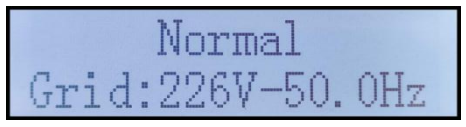

Inverter working status, USB status

Inverter faulty alarm

$$
\begin{array}{c}\n\text{GridUVP} \\
\text{Power:0.00kW}\n\end{array}
$$

When control board successfully connected with communication board, the LCD display the current state of the inverter, display as shown in the figure below.

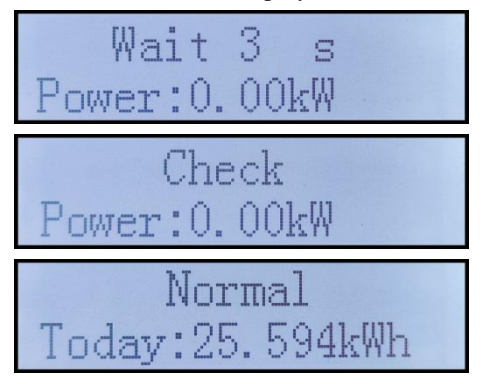

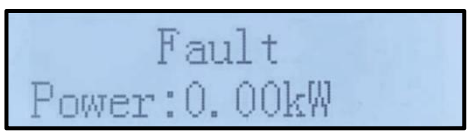

Inverter states includes: wait, check, normal and fault

**Wait:** Inverter is waiting to Check State when reconnect the system. In this state, grid voltage value is between the max and min limits and so on; If not, Inverter will go to Fault State or Permanent State.

**Check:** Inverter is checking isolation resistor, relays, and other safety requirements. It also does self-test to ensure inverter software and hardware are well functional. Inverter will go to Fault State or Permanent State if any error or fault occurs.

**Normal:** Inverter enter to Normal State, it is feeding power to the grid; inverter will go to Fault State or Permanent state if any error or fault occurs.

**Fault:** Fault State: Inverter has encountered recoverable error. It should recover if the errors disappear. If Fault State continues; please check the inverter according error code.

When the control board and communication board connection fail, the LCD display interface as shown in the figure below.

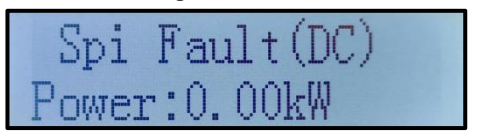

## **6.3. Main Interface**

Long press the down button under standard interface to enter into main interface, Main interface including below information:

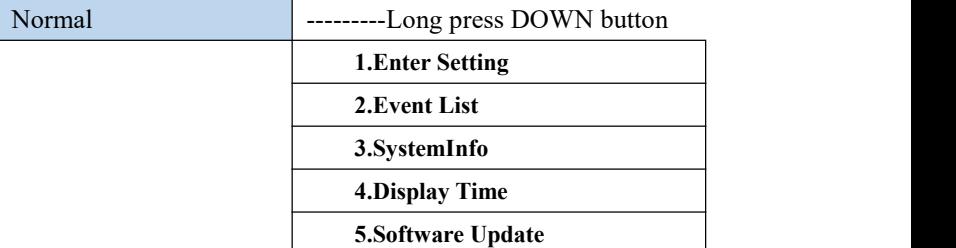

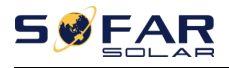

(A)Enter setting Interface as below:

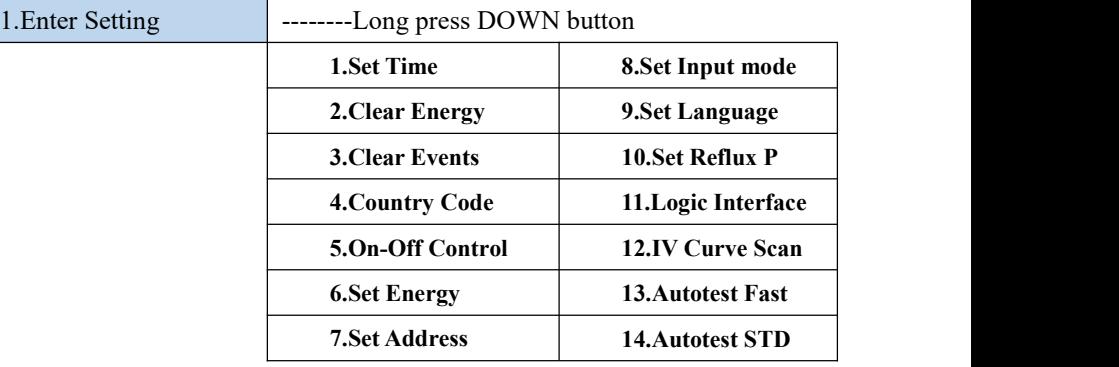

Long press the button to Enter the main interface of "1. Enter Setting" and long press to enter the setting menu. You can select the content you want to set by short pressing the button.

Note1: Some settings need to enter the password (the default password is 0001), when entering the password, short press to change the number, long press to confirm the current number, and long press after entering the correct password. If "password error, try again" appears, you will need to re-enter the correct password.

#### **1. Set Time**

Set the system time for the inverter.

#### **2. Clear Energy**

Clean the inverter of the total power generation.

#### **3. Clear Events**

Clean up the historical events recorded in the inverter.

#### 4. **Country Code**

This menu is where you can select the country grid parameters, alternatively you can use the mobile APP. To import a country profile you will require the use of a USB drive. Once you insert a USB drive with a valid file you can then select and import it in the "Set SafetyPara" menu.

To use the Bluetooth APP to select the correct country code, the account must be linked and authorised as an installer. Once the country is set, it is read-only and can only be viewed and not modified be modified by the end user.

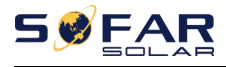

Please contact and discuss with SOFARSOLAR technical support if you require a non standard parameter set.

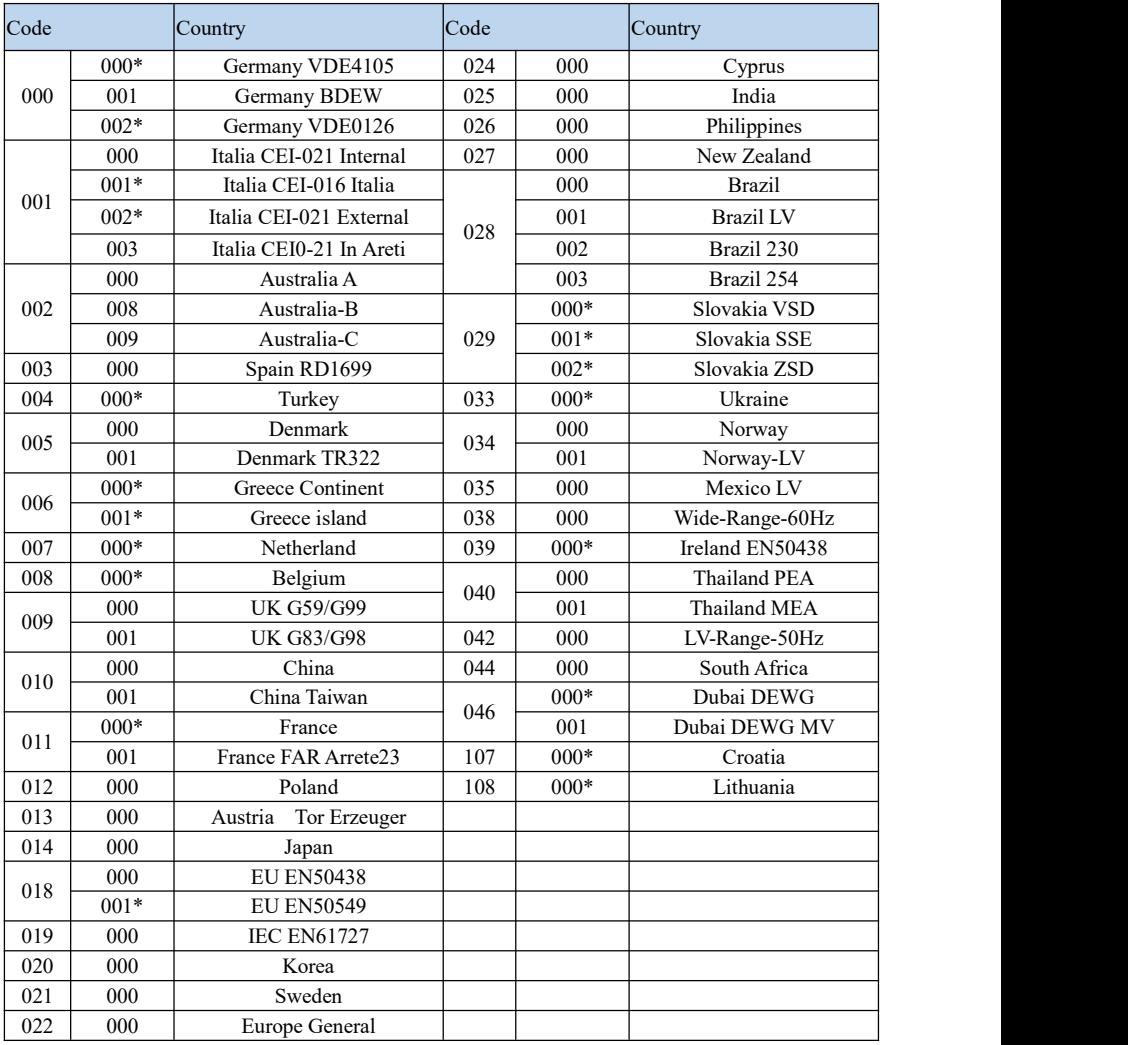

Table 6- 1 List of available grid codes

#### **For The Australian Market:**

For compliance with AS/NZS 4777.2:2020 please select from

002-000 Australia A (Australia Region A)

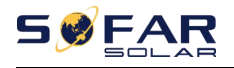

- 002-008 Australia B (Australia Region B)
- 002-009 Australia C (Australia Region C)

Please contact your local grid operator for which option to select

Note: By selecting 002-000 Australia A, 002-008 Australia B or 002-009 Australia C the power quality response mode and grid protection settings will be reset to their default values for Australia Region A, B, C respectively.

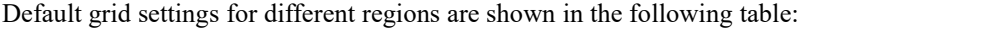

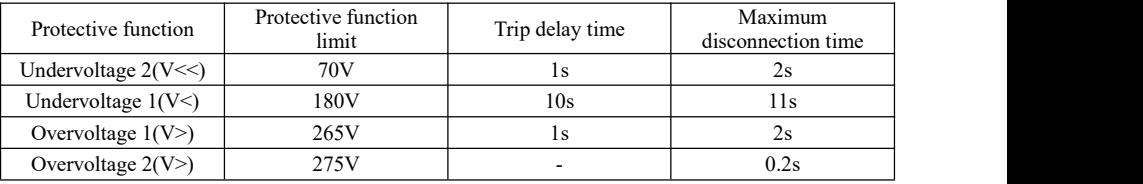

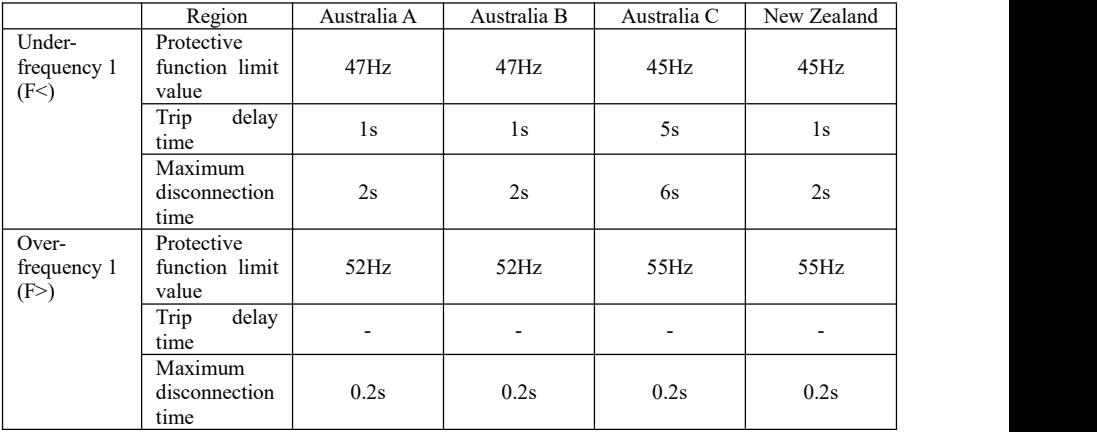

#### Default volt-watt settings for different regions are shown in the following table:

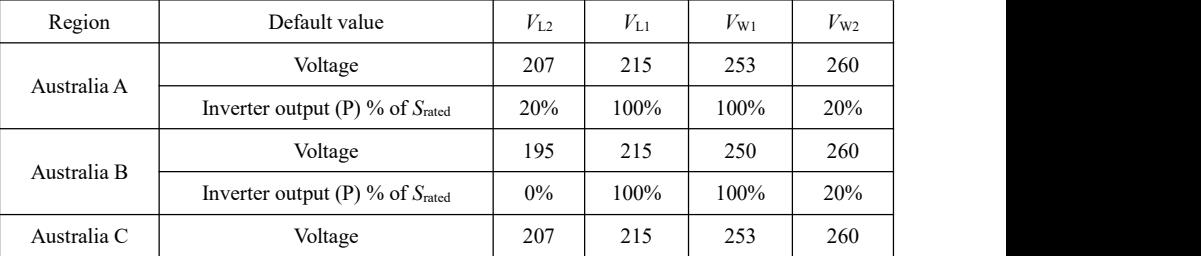

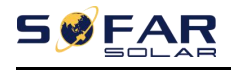

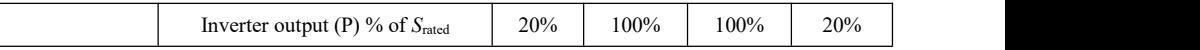

#### Default volt-var settings for different regions are shown in the following table:

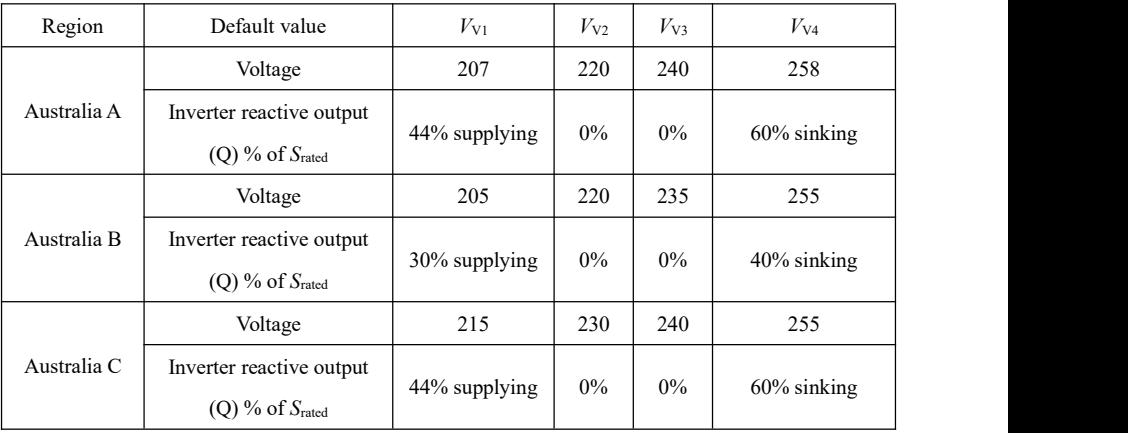

#### **5. On-Off Control**

Inverter on-off local control.

#### **6. Set Energy**

Set the total power generation. You can modify the total power generation through this option.

#### **7. Set address**

Set the address (when you need to monitor multiple inverters simultaneously), Default 01.

#### **8. Set Input mode**

SOFAR 3.3~12KTLX-G3 has 2 MPPT circuit, each MPPT circuit can work interdependently, or divided into parallel mode. User can change the setting according to the configuration

#### **9. Set Language**

Set the inverter display language.

#### **10. Set Reflux P**

Enable or disable the export limiting function of the inverter. This function requires to be used with an external CT (CT mode) or an external smart meter (ElecM mode, via RS485), please refer to this manual 4.5.3 CT for details.

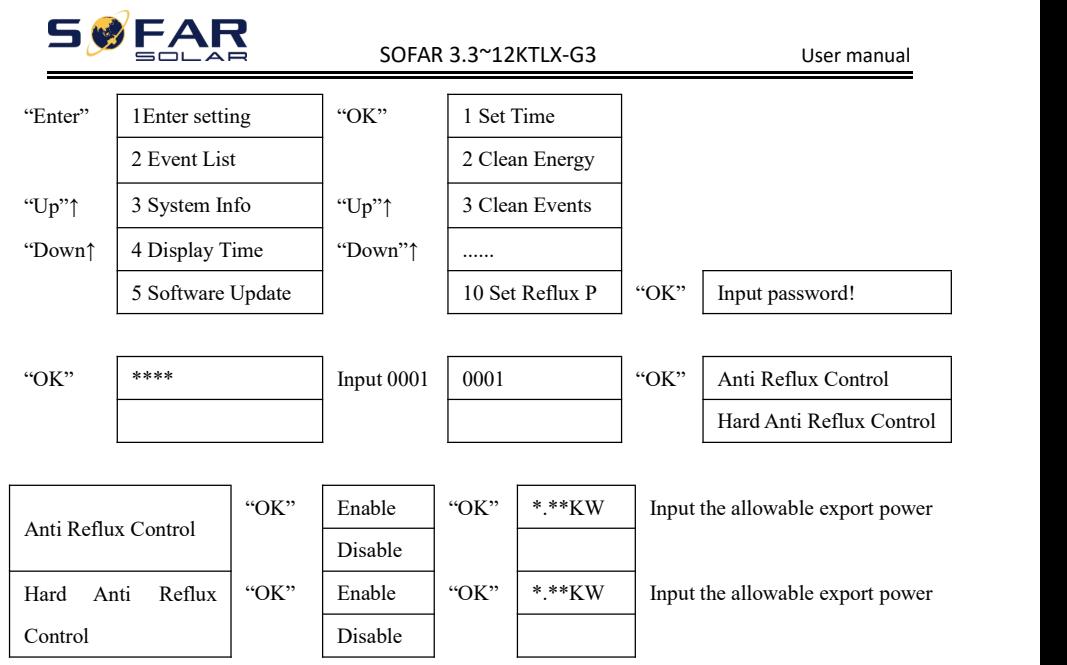

Press "Up" or "Down" to change the value of the first digit. Press "OK" to switch to second digit.

Press "Up" or "Down" to change the value of the second digit. After inputting all digit press "OK" to confirm.

#### **11. Logic interface**

Enable or disable logical interfaces. It is use for below standard Australia (AS4777), Europe General (50549), German (4105)

#### **12. IV Curve Scan**

Shadow scanning, when the component is blocked or abnormal, causing multiple power peaks, by enabling this function, the peak point of maximum power can be tracked.

#### **13. Autotest Fast**

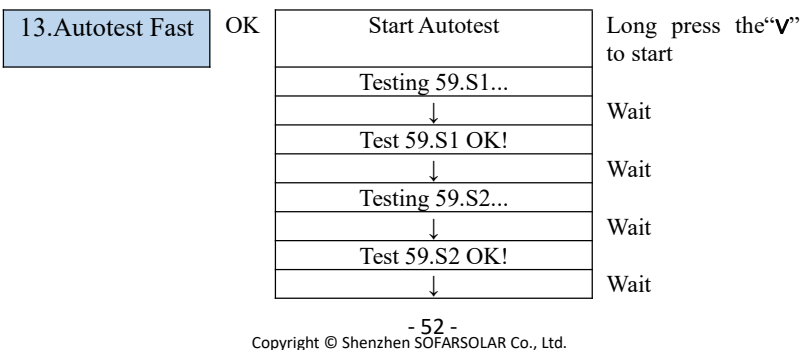

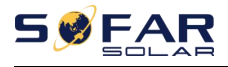

## SOFAR 3.3~12KTLX-G3 User manual

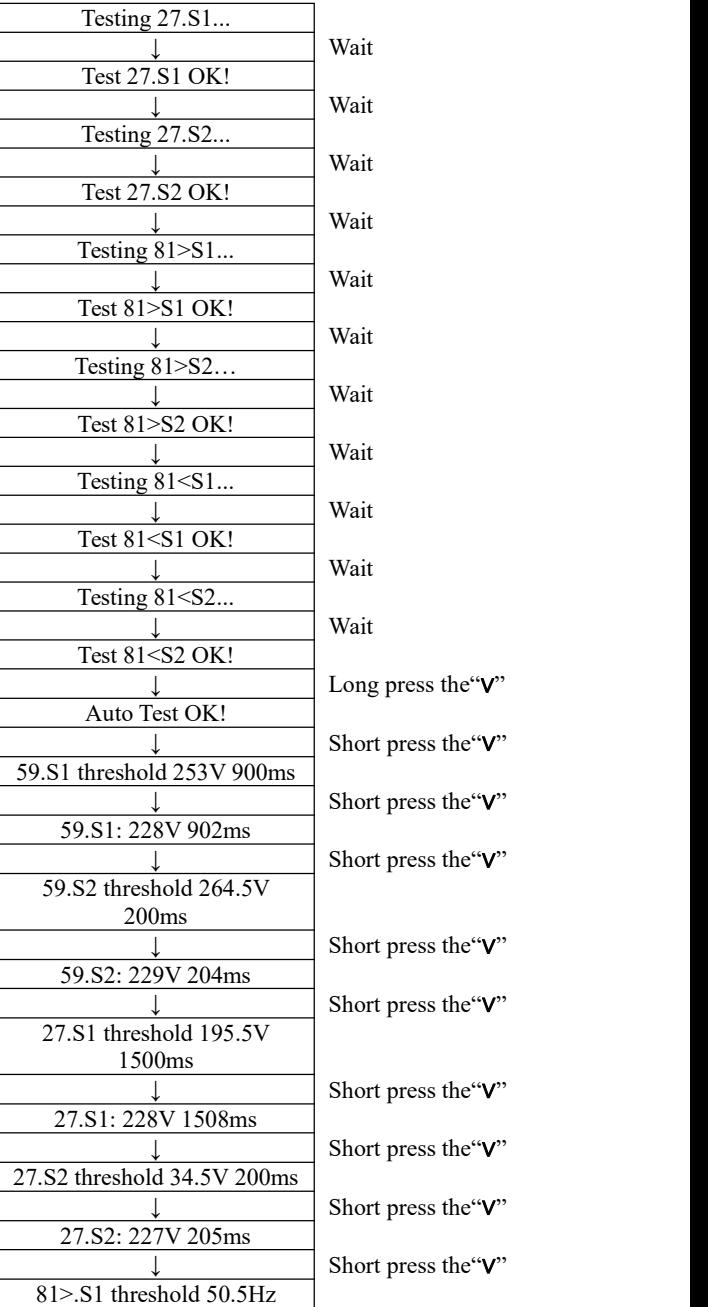

- 53 -<br>Copyright © Shenzhen SOFARSOLAR Co., Ltd.

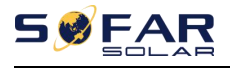

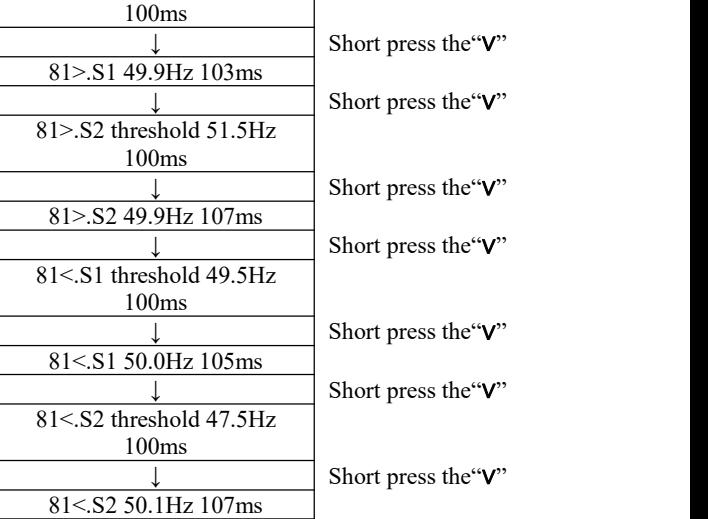

#### **14. Autotest STD**

14.Autotest STD Long press the "∨"

The test procedure is same as Autotest Fast, but it's much more time consuming.

(B) Event List:

Event List is used to display the real-time event records, including the total number of events and each specific ID No. and happening time. User can enter Event List interface through main interface to check details of real-time event records, Event will be listed by the happening time, and recent events will be listed in the front. Please refer to below picture. Long press the button and short press the button to turn the page in standard interface, then enter into "2. Event List" interface.

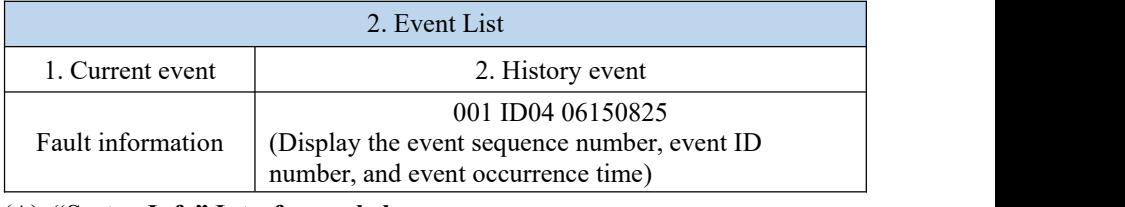

#### (A) **"SystemInfo" Interface as below**

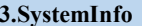

**3.SystemInfo ------**Long press DOWN button

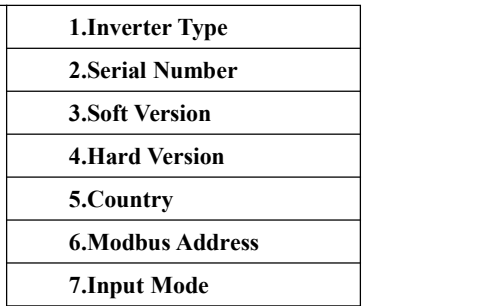

The user enters the main menu by long pressing the DOWN button, short press and turns the page to select menu contents, then long press the button to enter "3.<br>SystemInfo". Turning the page down can select the system information to view.

#### **(B) Display Time**

Long press the button and short press the button to turn the page in the standard user interface to enter into "4. Display Time", then long press the button to display the current system time.

#### **(C) Software Update**

User can update software by USB flash disk, SOFARSOLAR will provide the new update software called firmware for user if it is necessary, the user needs to copy the upgrade file to the USB flash disk.

## **6.4. Updating Inverter Software**

SOFAR 3.3~12KTLX-G3 inverter offer software upgrade via USB flash drive to maximize inverter performance and avoid inverter operation error caused by software bugs.

**Step 1:** Turn off AC circuit breaker and DC switch, remove the communication board cover as below figure. If the RS485 line has been connected, please release the waterproof nut first and make sure the communication line is no longer the force. Then remove the waterproof cover.

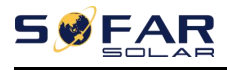

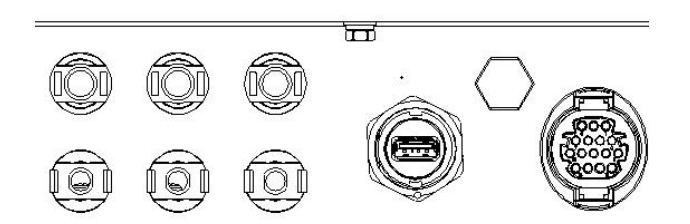

Figure 6- 1 Remove communication broad cover

**Step 2:** Insert USB into computer

**Step 3:** SOFARSOLAR service team will send the software code to user, after user received the file, please decompress the files and the original folder to a USB flash drive.

**Step 4:** Insert USB flash disk into the USB port of inverter

**Step 5:** Then turn on DC switch, srceen show "recoverable fault" (as AC circuit breaker still open, inverter cannot detect grid power, so it may show "recoverable fault")

**Step 6** : Long press "DOWN" button to enter the menu, then short press "DOWN" button to find "5. Software Update" in the LCD display, long press "DOWN" button to enter input password interface.

**Step 7:** Input the password, if password is correct, and then begin the update process.

**Step 8:** System update main DSP, slave DSP and ARM in turns. If main DSP update success, the LCD will display "Update DSP1 Success", otherwise display "Update DSP1 Fail"; If slave DSP update success, the LCD will display"Update DSP2 Success", otherwise display "UpdateDSP2 Fail".

**Step 9:** After the update is completed, turn off the DC breaker, wait for the LCD screen extinguish, then recover the communication waterproof and then turn on the DC breaker and AC breaker again, the inverter will enter the running state. User can check the current software version in Systemlnfo>>3.SoftVersion.

**Note:** If screen shows "Communication fail", "Update DSP1 fail", "Update

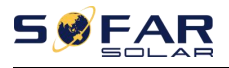

DSP2 fail" please turn off the DC switch, wait for the LCD screen turn off, then turn on the DC switch again, then Continue to update from step 5.

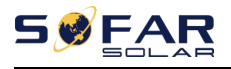

# **7.Trouble shooting and maintenance**

## **7.1. Troubleshooting**

This section describes the potential errors for this product. Please read carefully for the following tips when doing the troubleshooting:

- 1) Check the warning message or faulty codes on the inverter information panel
- 2) If not any error code display on the panel, please check the following lists:
- Is inverter be installed in a clean, dry, ventilated environment?
- Is the DC switch turn off?
- Are the cable cross section area and length meet the requirement?
- Are the input and output connection and wiring in good condition?
- Are the configuration settings correctly for the particular installation?

This section contains the potential errors, resolution steps, and provide users with troubleshooting methods and tips

#### **Earth Fault Alarm**

This inverter complies with AS/NZS 5033 for earth fault alarm monitoring.

If an Earth Fault Alarm occurs, the fault will be displayed on the LCD screen, the red light will be on, and the fault can be found in the history of the fault. For the machine installed with Wi-Fi/GPRS, the alarm information can be seen on the corresponding monitoring website, and can also be received by the APP on the mobile phone.

The process to check the event list can refers to Manual Chapter 7.3 (B)

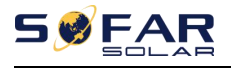

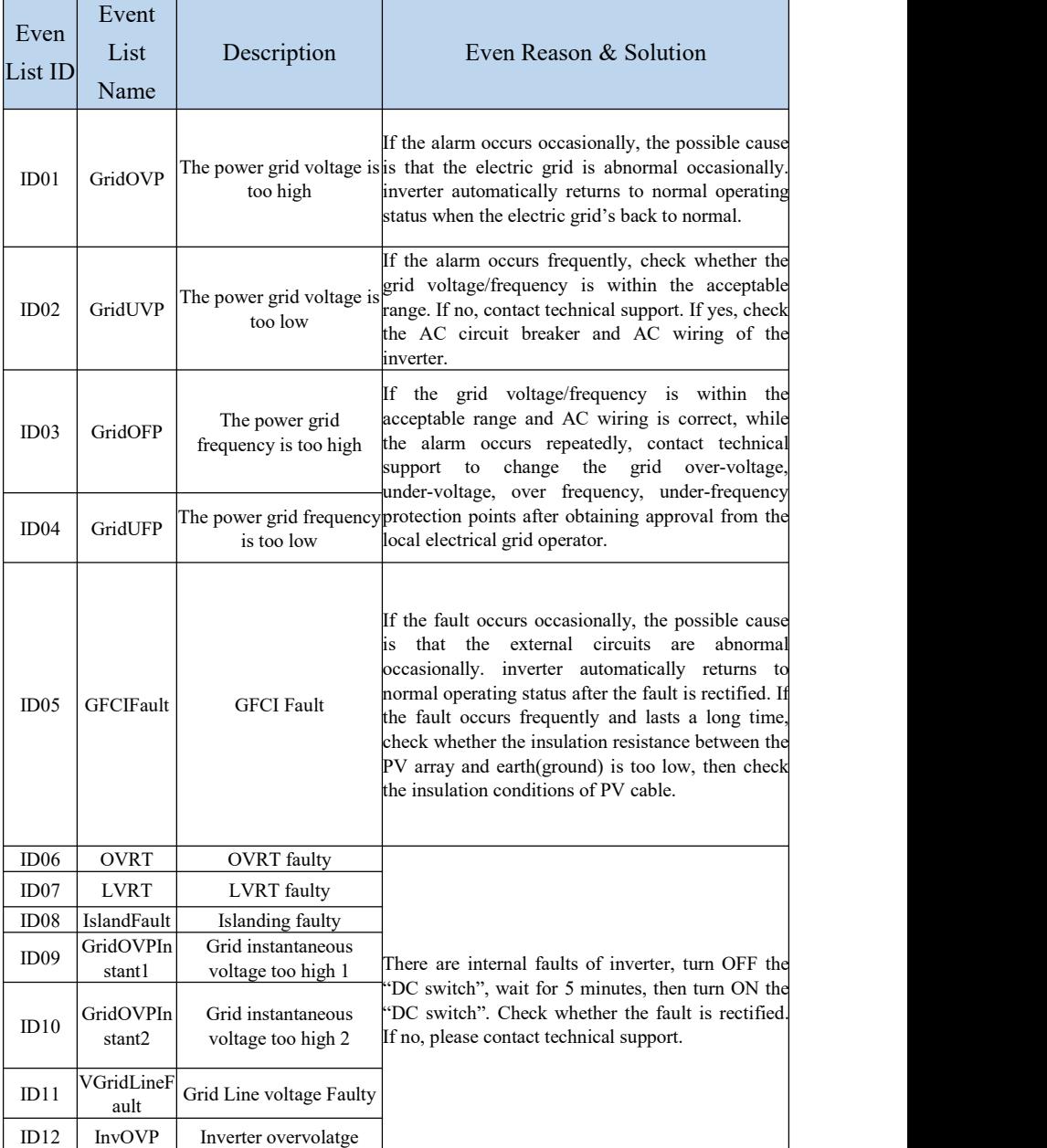

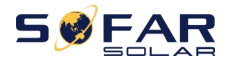

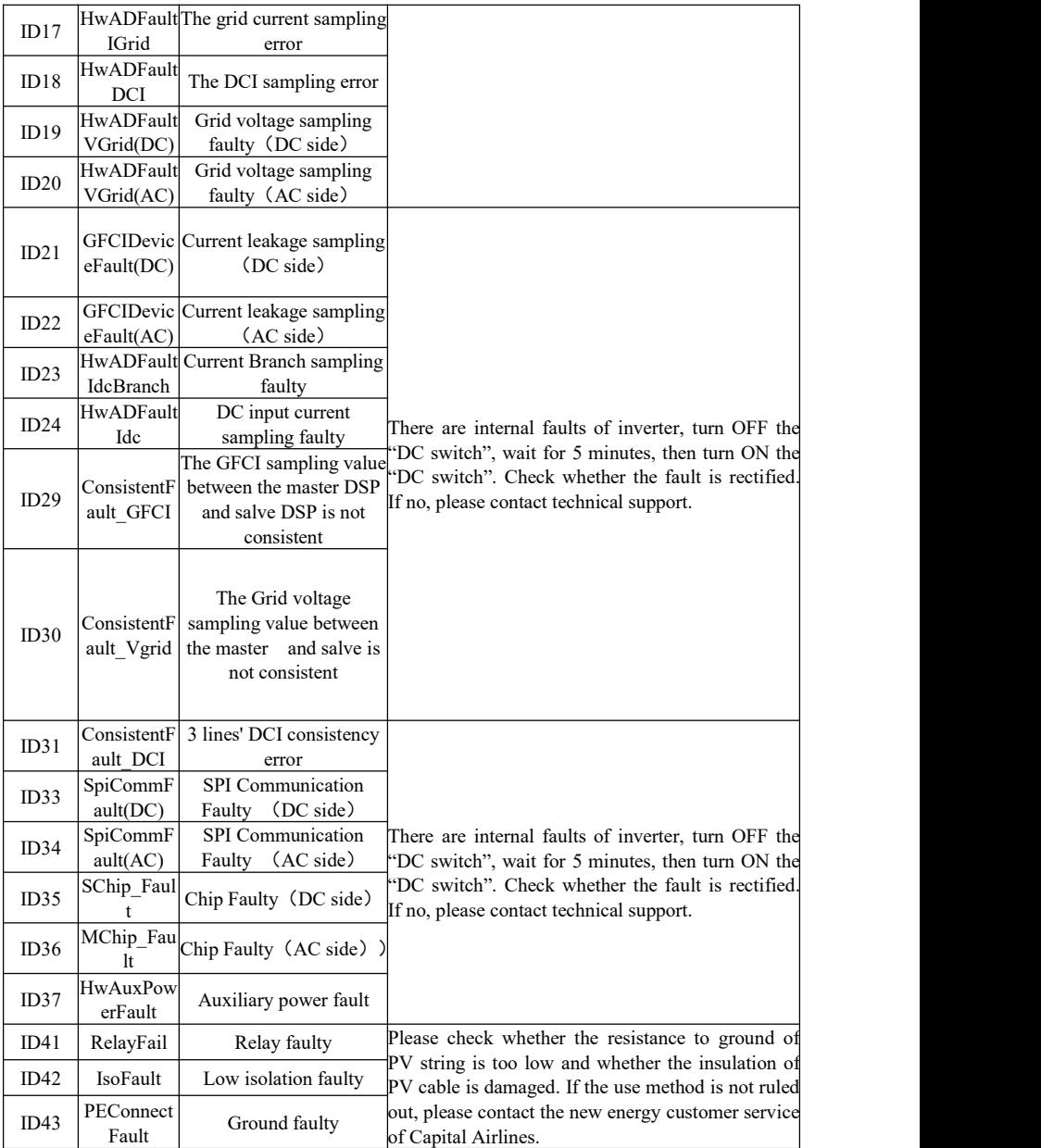

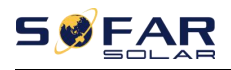

٦Ī

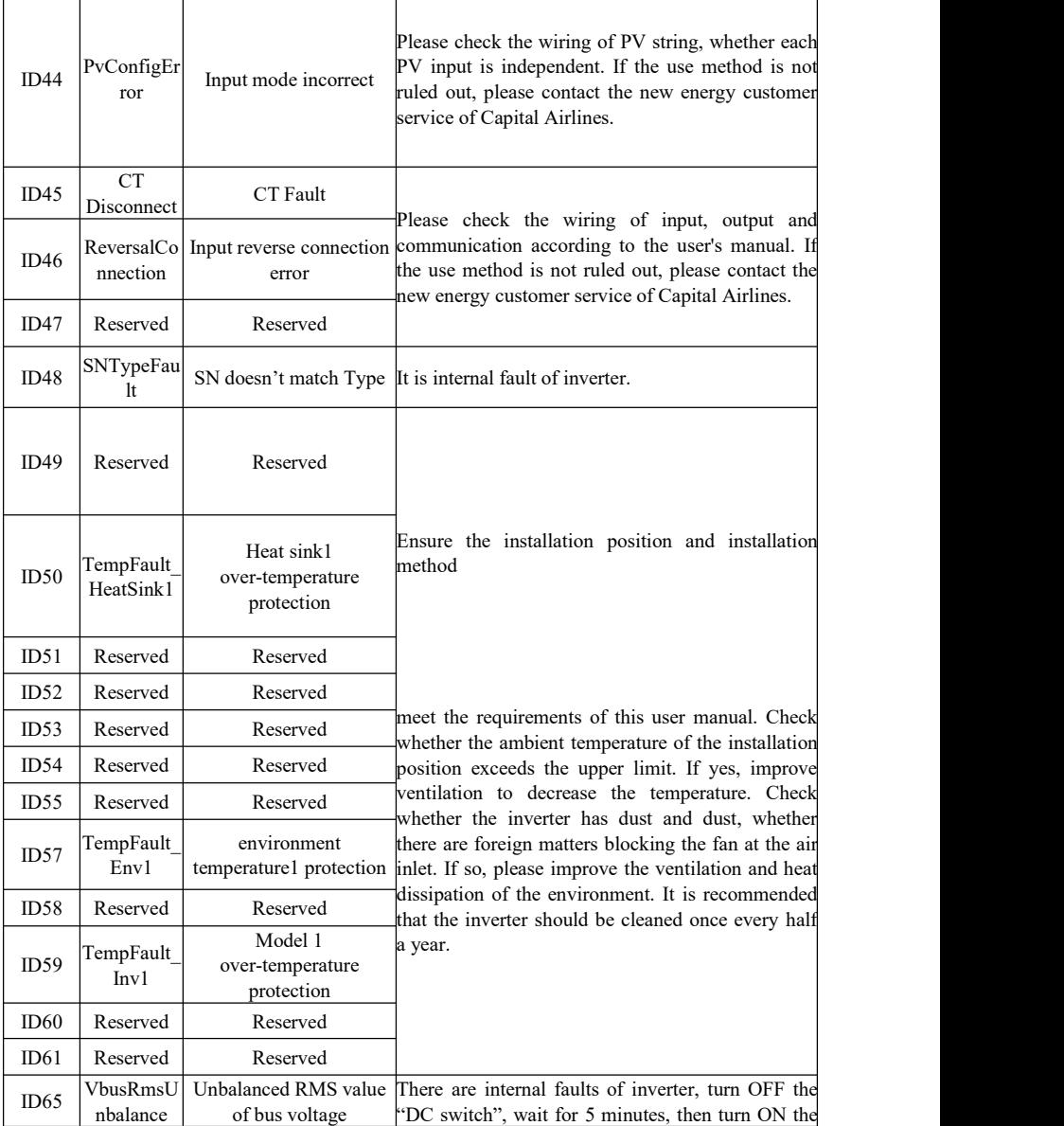

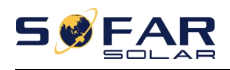

٦Ī

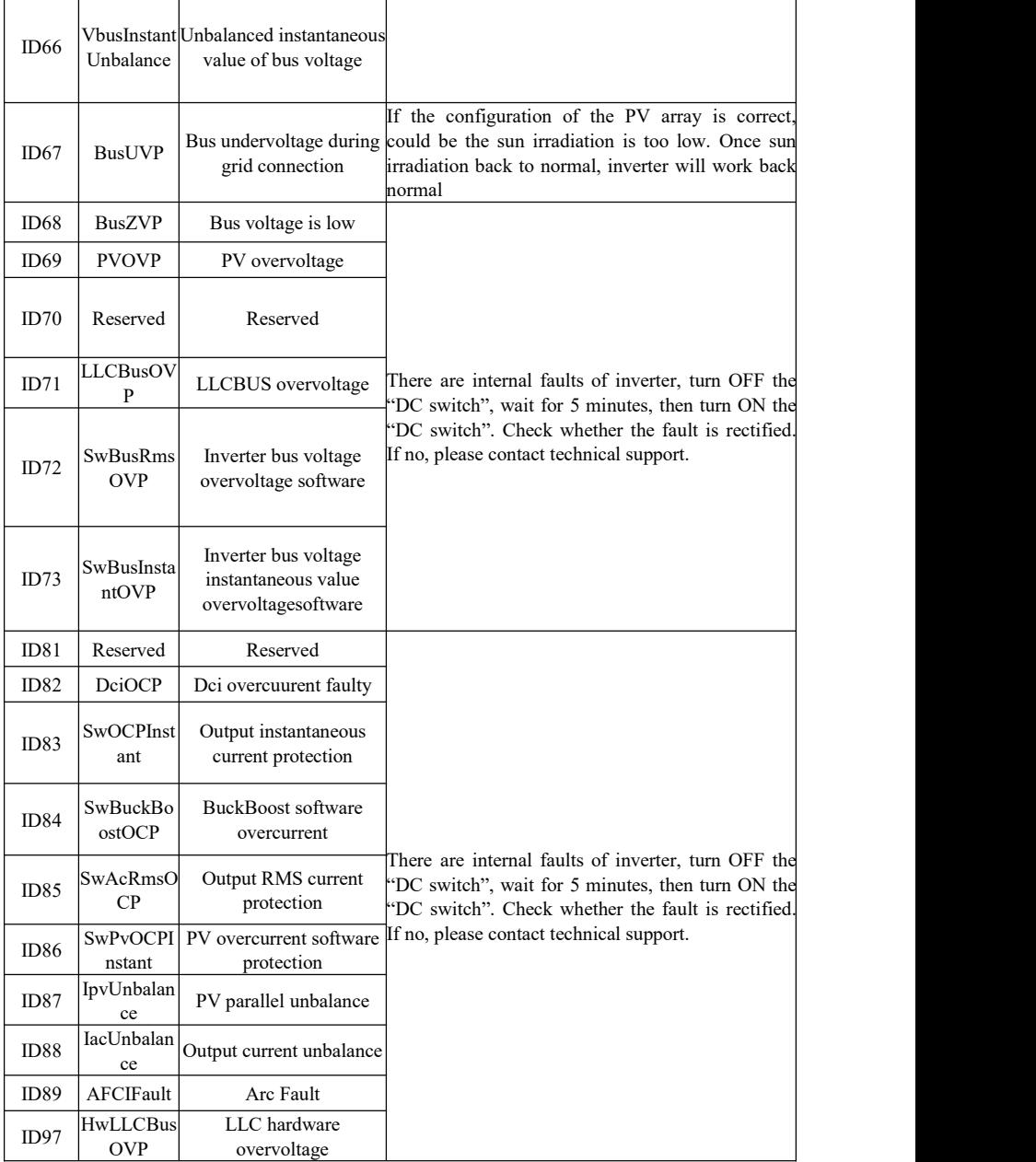

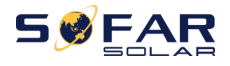

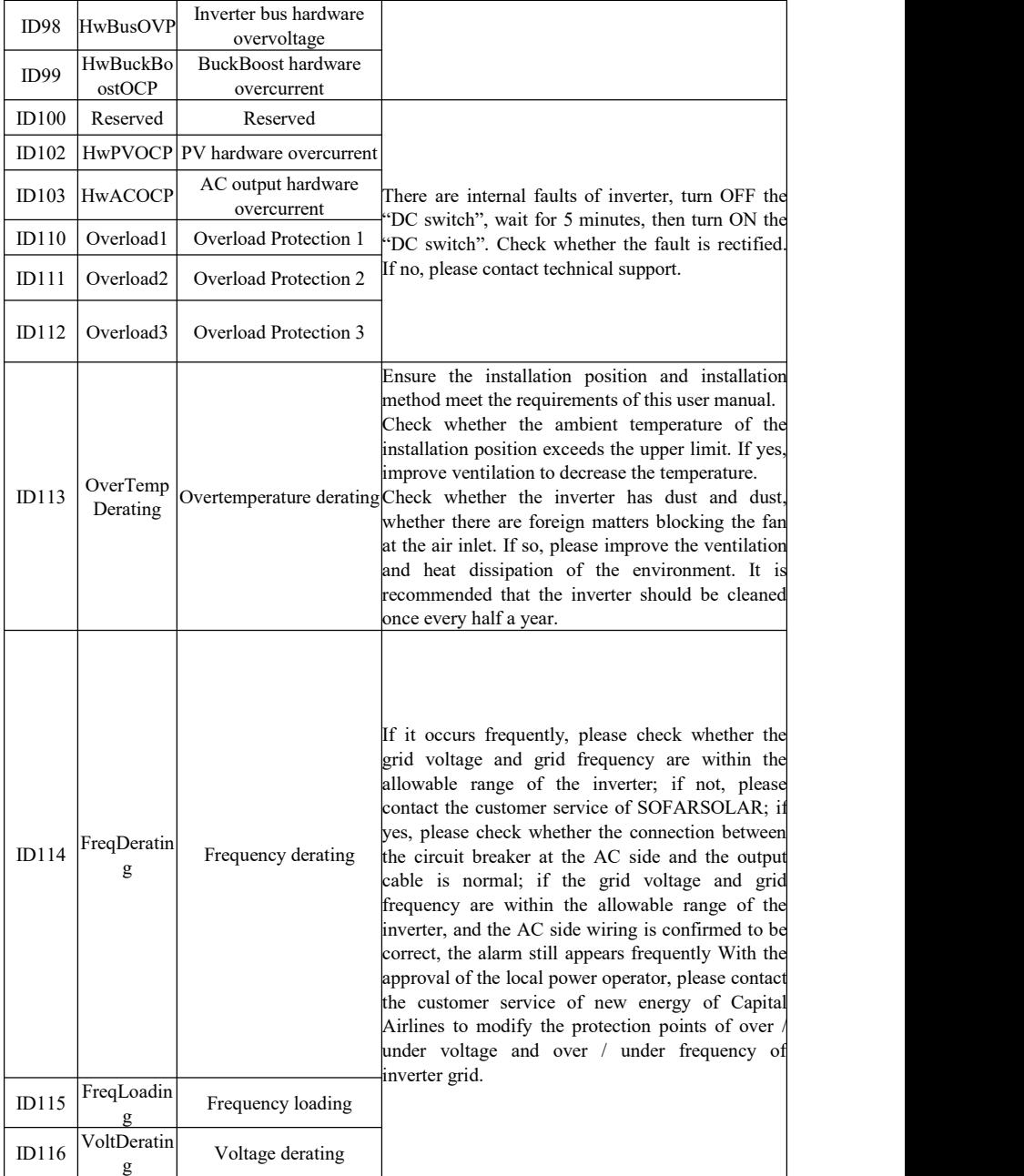

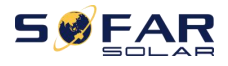

## SOFAR 3.3~12KTLX-G3 User manual

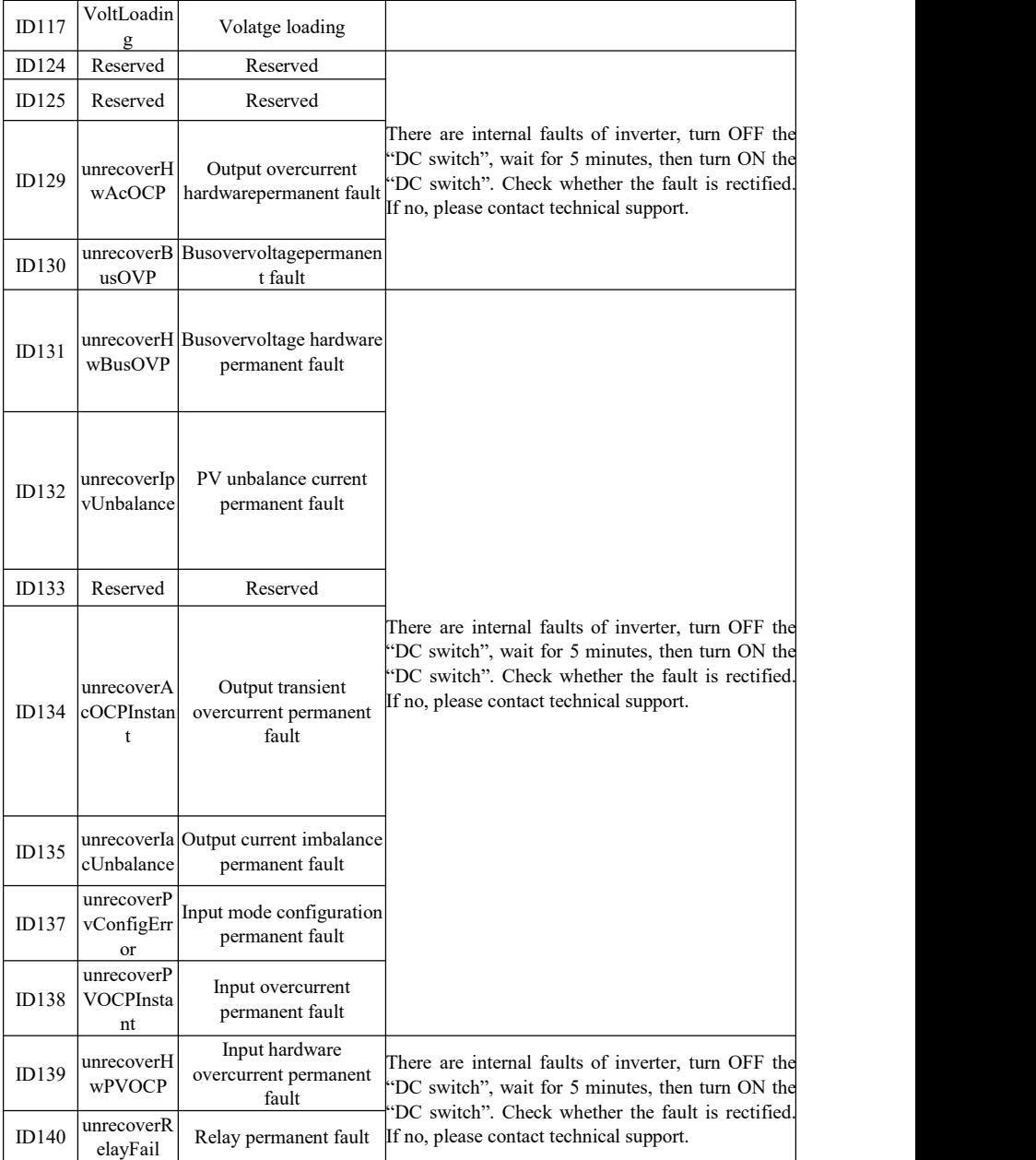

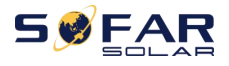

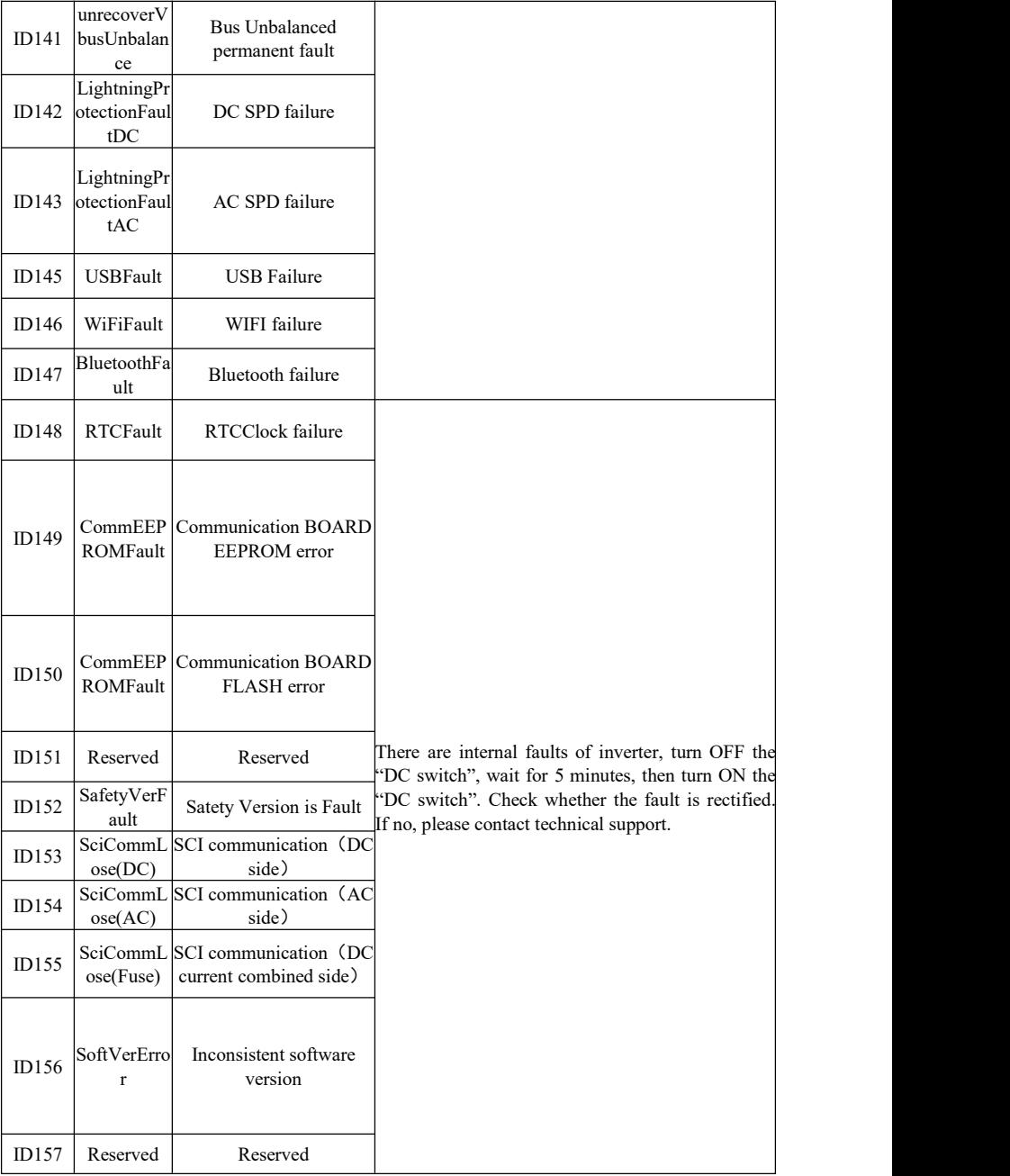

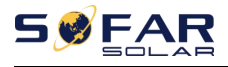

## SOFAR 3.3~12KTLX-G3 User manual

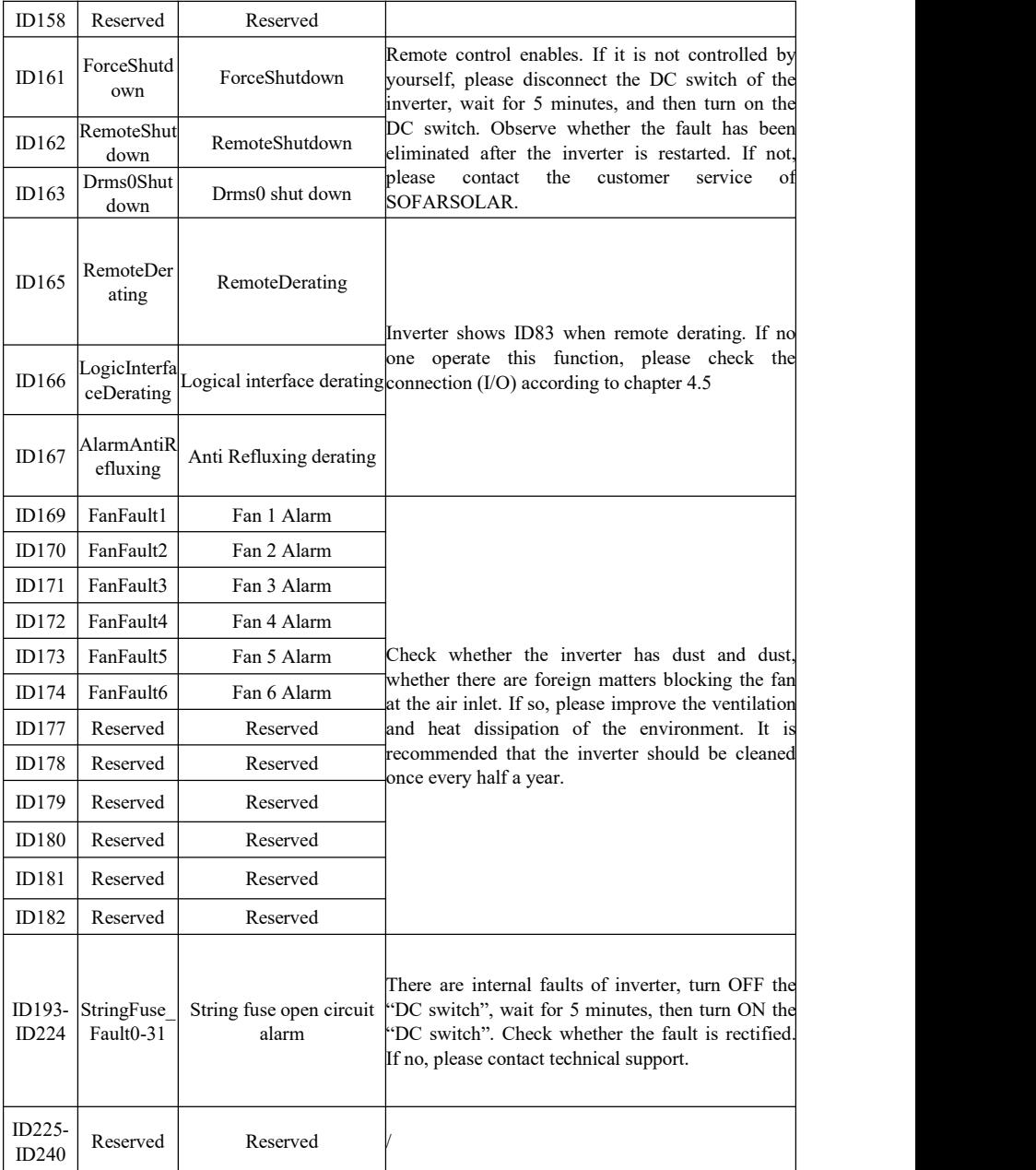

Table 7- 1 Error Code / Event List
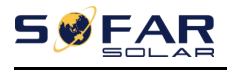

Note: the above table is our general fault ID list, all fault IDs of this inverter can be found in the above table.

### **7.2. Maintenance**

Inverters generally do not need any daily or routine maintenance. But ensure heat sink should not be blocked by dust, dirt or any other items. Before cleaning, make sure that the DC SWITCH is turned OFF and the circuit breaker between inverter and electrical grid is turned OFF. Wait at least for 5 minutes before Cleaning.

#### **Inverter cleaning**

Please clean the inverter with an air blower, a dry  $\&$  soft cloth or a soft bristle brush. Do NOT clean the inverter with water, corrosive chemicals, detergent, etc.

#### **Heat sink cleaning**

For the long-term proper operation of inverters, ensure there is enough space around the heat sink for ventilation, check the heat sink for blockage (dust, snow, etc.) and clean them ifthey exist. Please clean the heat sink with an air blower, a dry & soft cloth or a soft bristle brush. Do NOT clean the heat sink with water, corrosive chemicals, detergent, etc.

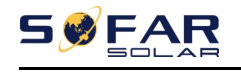

# **8.Technical Data**

### **Outlines of this Chapter**

This chapter outline the SOFAR 3.3~12KTLX-G3 model type and technical

parameters

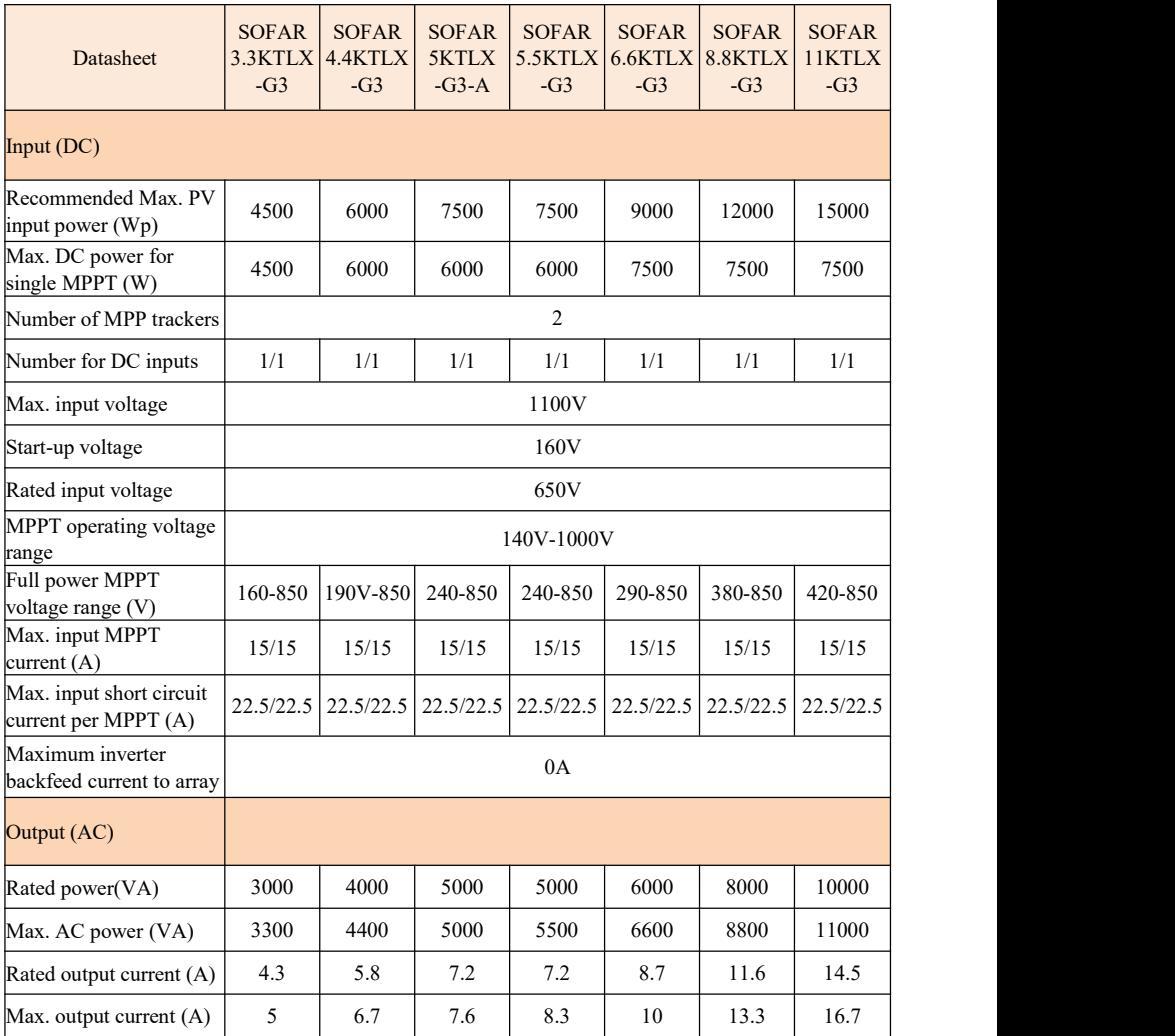

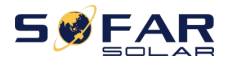

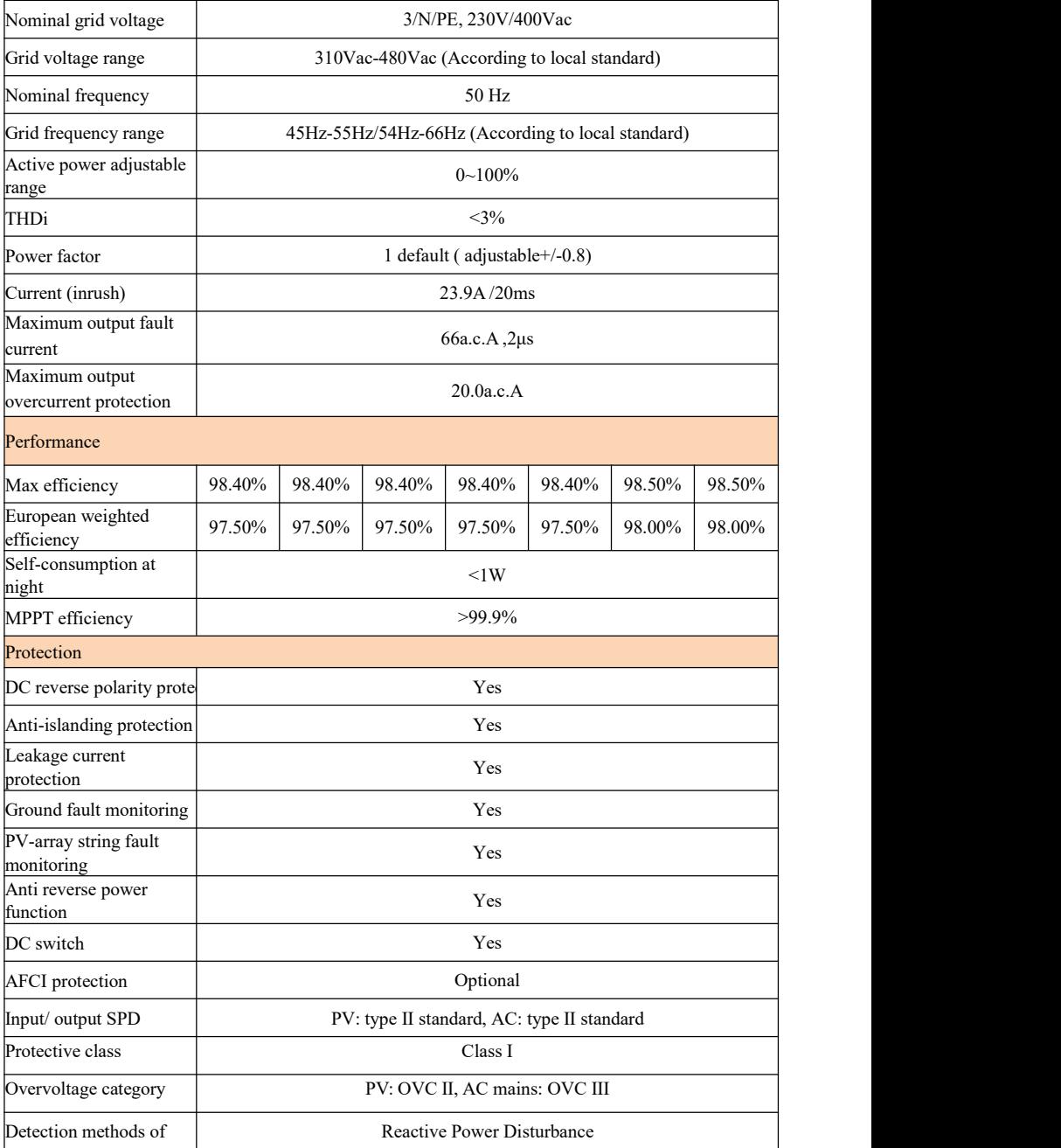

- 69 -<br>Copyright © Shenzhen SOFARSOLAR Co., Ltd.

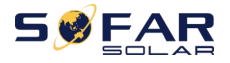

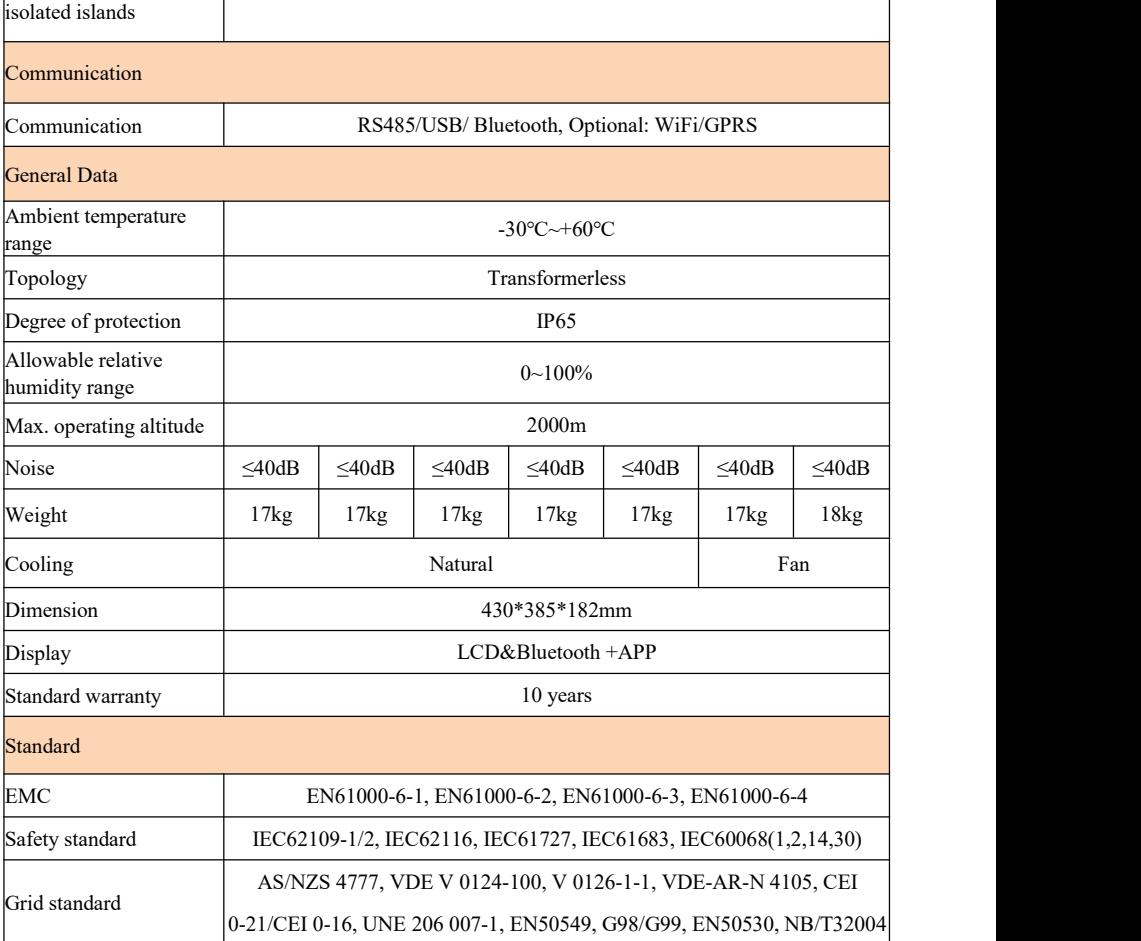

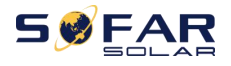

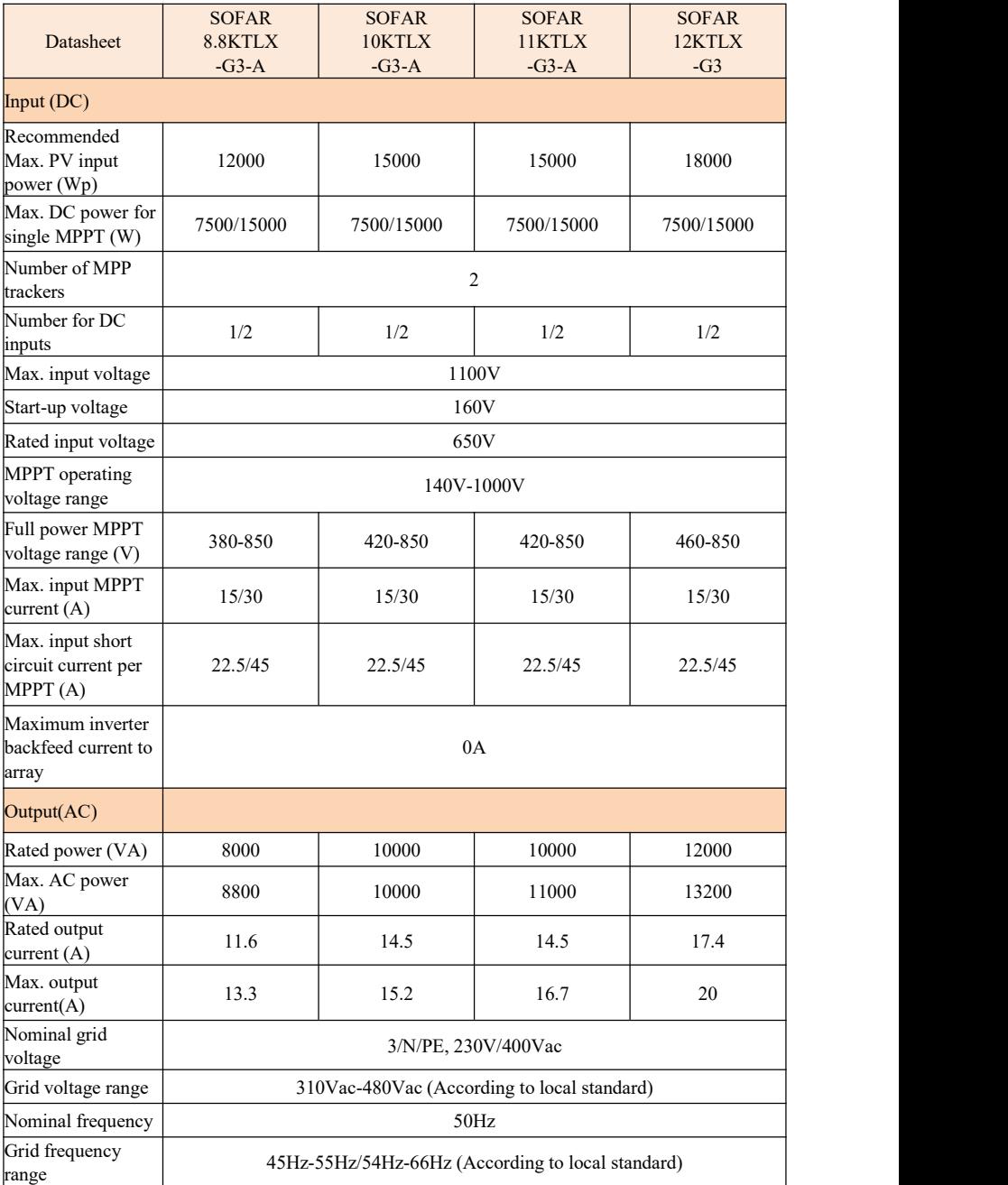

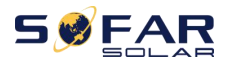

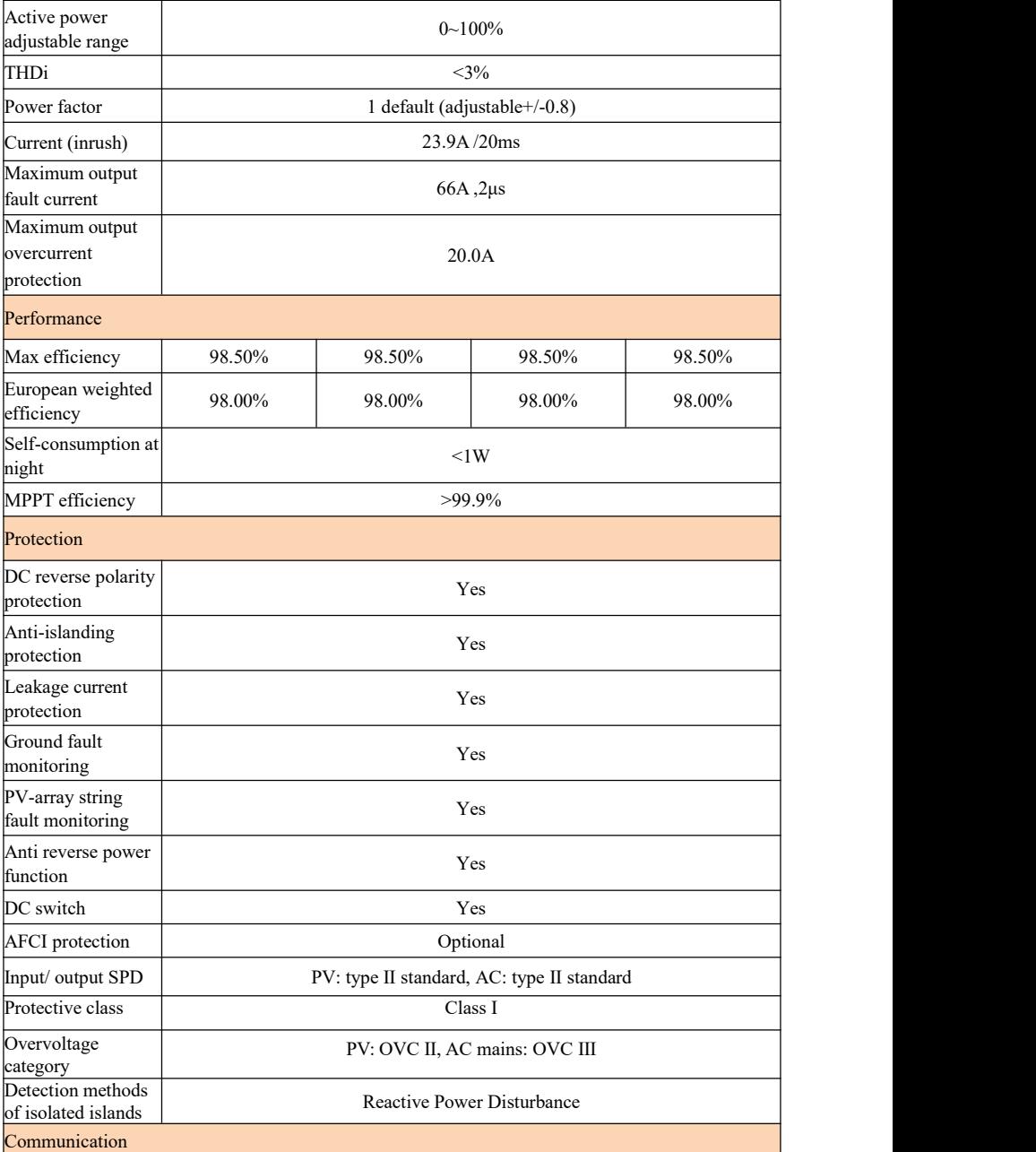

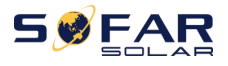

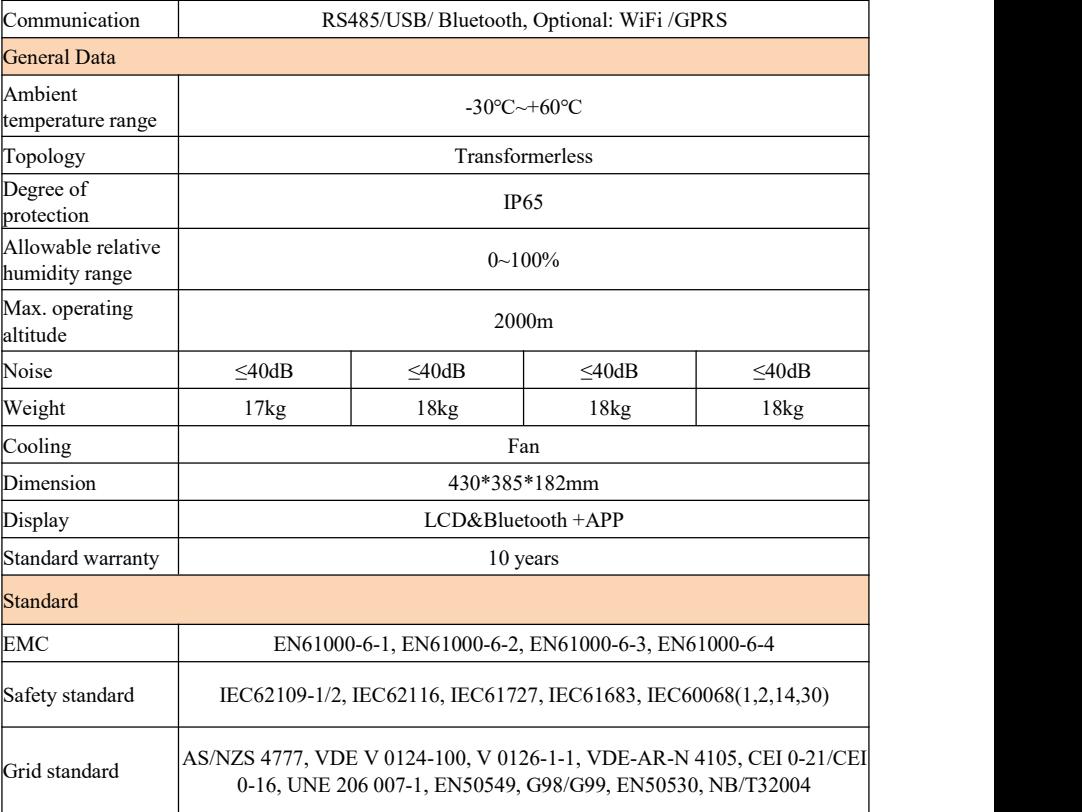

Note: the product may be upgraded in the future. The above parameters are for reference only and are subject to change. Please refer to the real product.

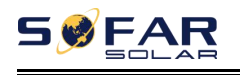

## **9.Quality Assurance**

SOFARSOLAR \*Factory's Warranty Terms and Conditions for Australia

Applicable products

These \*Factory's Warranty Terms and Conditions ("Terms and Conditions") only applies to the following products, which are distributed and installed in Australia.

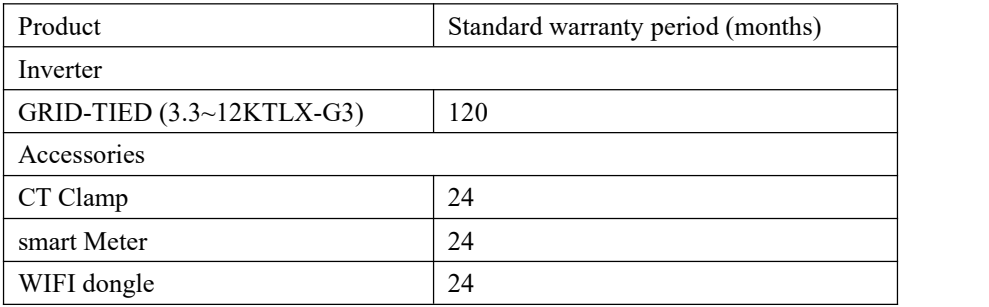

\*This factory warranty is a promise from SOFARSOLAR to its end users on the applicable products listed above.

**Definitions** 

In these Terms and Conditions:

a) "ACL" means Schedule 2 to the Competition and Consumer Act 2010 (Cth);

b) "Claim" means any judgment, claim, demand, action, suit or proceeding for damages, debt, restitution, equitable compensation, account, injunctive relief, specific performance or any other remedy, whether by original claim, cross claim or otherwise whether arising at common law, in equity, under statute or otherwise wherever arising, whether known or unknown at the time of these Terms and Conditions, whether presently in contemplation of the parties or not;

c) "Consequential Loss" means loss or damage, whether direct or indirect, in the nature of, among other things, loss of profits, loss of revenue, loss of production, liabilities in respect of third parties (whether contractual or not), loss of anticipated savings or business, pure economic loss, loss of opportunity and any form of consequential, special, indirect, punitive or exemplary lossor damages, whether or not a party was advised of the possibility of such loss or damage;

d) "End User" means a person or entity whose order for the purchase of the Product is accepted by SOFARSOLAR;

e) "Loss" means, in relation to any person, any damage, loss, cost, expense or liability incurred by the person or arising from any Claim, action, proceedings or demand made against the person, however arising and whether present or future, fixed or ascertained, actual or contingent and includes Consequential loss;

f) "Product" means any applicable product or products distributed and installed by SOFARSOLAR to the End User as set out in the Table of these Terms and Conditions;

g) "Warranty Period" means the applicable warranty period of the relevant Product as stipulated in the Table of these Terms and Conditions.

Warranty Conditions

Our goods come with guarantees that cannot be excluded under the ACL. You are entitled to a replacement or refund for a major failure and for compensation for any other reasonably foreseeable loss or damage. You are also entitled to have the goods repaired or replaced if goods fail to be of acceptable quality and the failure does not amount to a major failure. Subject to any statutory rights which cannot be excluded (including the ACL) and the terms of any warranty stipulated in these Terms and Conditions, the End User acknowledges that:

prior to purchasing the Product, the End User conducted a thorough examination of the Product;

b) SOFARSOLAR made no warranty, condition, description, or representation in relation to the Product outside those contained in these Terms and Conditions;

c) all warranties, conditions, guarantees, and terms in relation to the state,

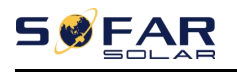

quality or fitness of the Product and of every other kind whether expressed or implied by use, statute or otherwise are excluded.

To the fullest extent that SOFARSOLAR is able to limit the remedies available under these Terms and Conditions, SOFARSOLAR expressly limits its liability for any breach of a condition or warranty implied by virtue of any applicable legislation (including the ACL) to the following remedies in the event SOFARSOLAR decides a Product to be faulty or otherwise defective during the Warranty Period (or otherwise):

- a) The repair of the Product by SOFARSOLAR whether on-site or off-site;
- b) The replacement of the Product;
- c) The payment of the costs of having the Product repaired.

The payment of the costs of replacing the Product or acquiring equivalent goods. If the Products needs to be replaced, the balance of the Factor's Warranty Period will be applied and transferred to the replacement Product and will continue until its expiry. In this event, the End User will not receive any new warranty card or be entitled to a further Warranty Period, and the replacement Product(s) will be registered by SOFARSOLAR.

Unless otherwise agreed in writing by the parties, the Factory warranty exclusively covers the cost of one (1) freight to the End User, labour and material necessary to regain a faultless functioning Product. The Factory warranty does not cover, without limitation, Consequential Loss, repair reimbursement costs, transport costs, travel costs, accommodation cost of SOFARSOLAR personnel aswell as any costs of associated third party staff and

personnel. Express delivery costs will not be covered.<br>In the event SOFARSOLAR, in its sole discretion, decides that any faulty or otherwise defective Product will be repaired on-site or otherwise replaced, in some service areas or business cases, to encourage the End User using the installer's facilities to receive a faultless and functioning product, SOFARSOLAR may, in its sole discretion, offer a rebate to the End User or local installer/electrician to cover the on-site service labour under the following conditions:

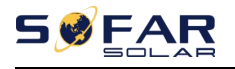

The rebate will be eligible ONLY to the party who has carried out on-site service for the purported faulty or otherwise defective Product;

The purported faulty or otherwise defective Product has been returned in the original replacement product packaging to SOFARSOLAR and deemed to have workmanship or material defects upon testing and inspection by SOFARSOLAR. If the purported faulty or otherwise defective Product is deemed free of faults and defects that would qualify a replacement under these Terms and Conditions, then SOFARSOLAR is entitled to charge a retail price of the Product(s), shipping and packaging and any associated labour cost in replacing the purported faulty or otherwise defective Product;

SOFARSOLAR must be contacted prior to the site visit for authorisation. If the site is not located in a metropolitan area in Australia or if the installer is unable to be on-site, the End User must engage their own electrician to carry out and complete the on-site service;

The service rebate must be claimed strictly within two (2) months of the date upon which the on-site service is authorised by SOFARSOLAR.

SOFARSOLAR retains the right to arrange the warranty service for the End User and to use third parties for performing any warranty services. SOFARSOLAR retains full title and ownership of the supplied replacement Product(s) until the purported faulty or otherwise defective Product has been received in accordance with these terms and conditions.<br>The End User may contact the dealer (SOFARSOLAR authorised dealer or

distributor) or installer if the Product is faulty or otherwise defective.

All other purported costs including, but not limited to, compensation from any direct or indirect Loss arising from the faulty or otherwise defective Product or other facilities of the PV system, or loss ofelectrical power generated during the product downtime are NOT covered by the SOFARSOLAR limited warranty. Scope of the Warranty

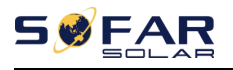

The warranty stipulated in these Terms and Conditions will not apply if SOFARSOLAR, in its sole discretion, decides that any one (1) of the following occurs:

The End user is in default under the General Terms and Conditions of other agreement governing the purchase of the Product, or

Any damage or defect to the Product is caused any one (1) or more of the following situations (the Dealers or Distributors are responsible and authorized by SOFARSOLAR for the following investigation):

Disassembly, attempted repair or modifications performed by any person not authorised by SOFARSOLAR in writing, or serial number or seals have been removed. Product modifications, design changes or part replacements without prior written approval of SOFARSOLAR;

The End user or installer has failed, refused or otherwise neglected to comply with the applicable safety regulations (IE, VDE standards or equivalent) governing the proper use of the Product in force from time to time;

The Product has been improperly stored and damaged by the dealer, distributor or the End User;

The fault or otherwise defect is damage sustained during transportation (including painting scratch caused by movement inside packaging during shipping). A Claim for such transport damage should be made directly to the shipping company/insurance company as soon as the container/packaging is unloaded and such damage is identified;

The Product has been used and installed by an unauthorised or unlicensed installer who fails, refuses, or otherwise neglects to strictly follow any applicable user manual, installation guide and maintenance regulations supplied with the Product, including not ensuring sufficient ventilation for the Product as described in SOFARSOLAR installation guide;

Defects, faults, cosmetics or rendered non-functional damage caused by unforeseen circumstances, or force majeure event including, but not limited to, any vandalism, violent or stormy weather, lightning, flooding, power fluctuation, overvoltage, grid power surge, pests, fire damage, wind damage, or exposure to

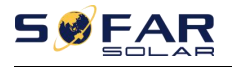

erosion, sea coasts/saltwater or other aggressive atmospheres or environmental conditions;

Use of the Product in combination with any unauthorised products, equipment or materials as per the user manual, installation guide and maintenance regulations supplied with the Product;

Combining the Product with any lead acid battery pack or any other lithium battery pack that is not listed on any SOFARSOLAR's battery compatibility list from time to time.

Limitation of Liability

a) This limited warranty supersedes and otherwise replaces any different SOFARSOLAR warranties and liabilities, whether oral, in writing, (non-obligatory) statutory, contractual, in tort or otherwise, consisting of, without quandary, and where permitted by using relevant law, any implied conditions, warranties or different phrases as regards exemplary quality or fitness for purpose. However, this limited warranty shall neither exclude nor limit any of your legal (statutory) rights provided under the relevant national laws and regulations.

b) Subject to clauses 4(c) and (d):

i. all warranties, descriptions, representations, guarantees or conditions, whether express or implied by law, trade, custom or otherwise, and all specific conditions, even though such conditions may be known to SOFARSOLAR, are, to the fullest extent, expressly excluded;

ii. SOFARSOLAR is not liable for any delay or Loss arising from the supply of or failure to supply the Product or comply with an order of the End User whether due to shortfall, defect, incorrect delivery or otherwise for any reason whatsoever including breach of contract (including fundamental breach), negligence, breach of duty as bailee, or the wilful act or default of SOFARSOLAR.

c) These Terms and Conditions shall not exclude or limit the application of any provisions of any statute including any implied condition or warranty the exclusion of which would contravene any statute (including the ACL) or cause any part of this clause 4 to be illegal, invalid, void or unenforceable.

d) If the exclusion of liability in clause 4(b) is reduced, void or not available, SOFARSOLAR's liability for any Claims arising out of these Terms and Conditions, including liability for breach of these Terms and Conditions, in negligence or in tort or for any other common law or statutory action, shall:

i. be limited to the extent the Loss the subject of the Claim was caused directly by SOFARSOLAR; and

ii. in all events, exclude Loss relating to any delay in supply of the Product and for any Consequential Loss.

e) SOFARSOLAR guarantees the performance of the Product under the normal working conditions within the standard warranty term and provide limited technical support if applicable. However, SOFARSOLAR shall assume no liability for system malfunctions and any incurred loss or damages whatsoever.

Please refer to SOFARSOLAR Energy Storage Warranty Terms and Conditions for further information on SOFARSOLAR Energy Storage products.

Procedure for Claiming a Warranty

In the case of a faulty or otherwise defective Product please report that Product within the agreed warranty period, with a detailed error description to SOFARSOLAR's service hotline for registering and send the claim to SOFARSOLAR service department by fax/email or through SOFARSOLAR Warranty Claim Website at <https://service.sofarsolar.com/warranty/search> to process the warranty claim. The End User may also contact the dealer (SOFARSOLAR authorised dealer or distributor) or installer if the Product is defective or faulty.

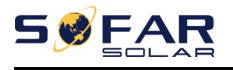

To make a claim under the warranty, the End User must provide the following information and documentation of the faulty or otherwise defective Product:

Product Model and serial number

A copy of the valid purchasing invoice

Fault descriptions and error IDs (where applicable)

End user and/or claimant details

Detailed information about the entire system (module, PV system diagram, installation date, etc.)

Documentation of previous claims/exchanges (if applicable)

The warranty may not be guaranteed if the above information is not provided.

Extension of the Warranty Period

For SOFARSOLAR inverters, the End User may apply for a Warranty Period extension within 24 months for grid-tied inverter <50kW and 12 months for grid-tied  $\geq$ 50 kW and energy storage inverter(hybrid) inverters from the date of production from SOFARSOLAR by providing the serial number and copy of the warranty card of the Product. SOFARSOLAR may reject any application received which does not meet the date requirement. An extended Warranty Period can be purchased to 10, 15, or 20 years. Please refer to the Warranty Extension Order Form for more information.

Once the purchase of the Warranty Period extension has been processed, SOFARSOLAR will send a Warranty Period extension certificate to the End User confirming the extended Warranty Period.

Any faults or defects that occur after the expiry of the Warranty Period, or which occur within the Warranty Period but which are listed in the warranty exceptions above, are deemed to be out-of-warranty cases. For all out-of-warranty cases,

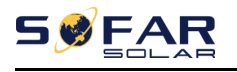

SOFARSOLAR, in its sole discretion, may charge fees to the End User including, without limitation:

a) On-site service fee: cost of travel and time for the technician to deliver on-site service and labour cost for the technician, who is repairing, performing maintenance on, installing (hardware or software) and debugging the faulty product.

b) Parts/materials fee: cost of replacement parts/materials (including any shipping/admin fee that may apply).

c) Logistics fee: cost of delivery and any other expenses incurred when defective products are sent from the user to SOFARSOLAR or/and repaired products are sent from SOFARSOLAR to the user.

Latest information about the warranty terms and conditions and local service hotline can be obtained from our website: [www.sofarsolar.com.au](http://www.sofarsolar.com.au)

Contact us

You can directly contact our professional after-sales team:

Sofarsolar Ausco Pty Ltd.

Tel: +61 401 734 463 / 408 500 386

Shenzhen Sofarsolar Co., Ltd.

Product Name: PV Grid-Connected Inverter Company Name: Shenzhen SOFARSOLAR Co., Ltd. ADD: 401, Building 4, AnTongDa Industrial Park, District 68, XingDong Community,<br> XinAn Street, BaoAn District, Shenzhen, GuangDong.P.R. China<br>Email: service@sofarsolar.com<br>Tel: 0510-6690 2300 Web: www.sofarsolar.com